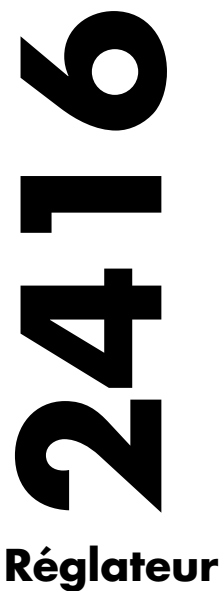

**programmateur**

 $\epsilon$ 

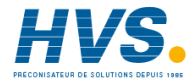

 2 rue René Laennec 51500 Taissy France Fax: 03 26 85 19 08, Tel : 03 26 82 49 29

E-mail:hvssystem@hvssystem.com Site web : www.hvssystem.com

**Manuel d'installation**   $et$ **de câblage** 

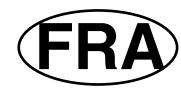

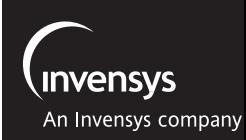

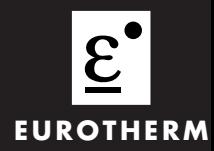

### **ADDITIF A L'ISSUE 6.0 DU MANUEL 2416** Référence HA025041FRA

Un certain nombre d'améliorations ont été réalisées sur les régulateurs de la Série 24000 ; il en résulte une mise à jour du « soft ». La version « soft » désormais livrée sur les régulateurs et programmateurs 2416 est la version **3.06**

Cet additif liste les modifications qui s'appliquent à l'indice 6.0 du manuel d'utilisation

#### **Vitesse de rampe du programmateur**

La gamme de réglage de la vitesse de rampe du programmateur a changé : de 0,00 à 99,99 elle passe de 0 ,0 à 999,9 unités par seconde, minute ou heure.

#### **Page modifiée : 5-14**

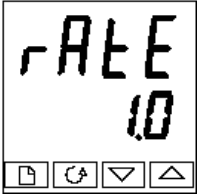

#### **Vitesse de rampe**

Vitesse de rampe pour les segments ' $\tau \sqrt{P_r}$ ' En utilisant  $\boxed{\blacktriangle}$  ou  $\boxed{\blacktriangledown}$ , régler la valeur de vitesse de rampe de 0,0 à 999,9. Les unités de rampe  $(\mathsf{r} \mathsf{m} \mathsf{F} \mathsf{L} \mathsf{L})$  ont été réglées précédemment dans cette séquence

### **Puissance de sortie sur le segment « Fin » du programmateur**

Le niveau de puissance de sortie sur un segment « Fin » peut désormais être caché ou lu seulement.

Un nouveau paramètre,  $\text{End}\,J$  (Puissance de sortie sur le segment Fin) a été ajouté dans la liste des sorties. Ce paramètre s'applique quand le segment Fin du programme est configuré en  $50$   $\overline{P}$  (Puisance de sortie). Il peut être réglé seulement quand le programme est en maintien ou remis à zéro.

Le paramètre  $\mathcal{P}_{\mathbf{w}\mathcal{F}}$  est maintenant remplacé par  $\mathcal{E}\cap\mathbf{d}\mathcal{F}$ .

### **Pages modifiées : 2-13, 5-15, 2-11, 2-15**

Pages 2-13 et 5-14. Le paramètre  $\mathcal{P}_{\text{un}}$  - (Puissance de sortie sur le segment Fin)a été retiré de la liste Edition Programme ( $P \rho G$  L<sub>i</sub> $S$ E]

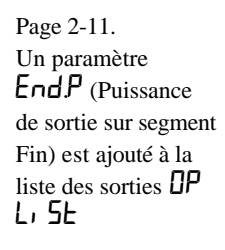

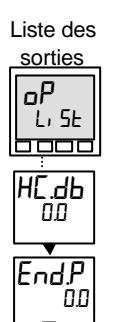

Page 2-15. Un paramètre End.P (Puissance de sortie sur segment Fin) est ajouté à la liste des sorties OP L<sub>1</sub> S<sub>E</sub>

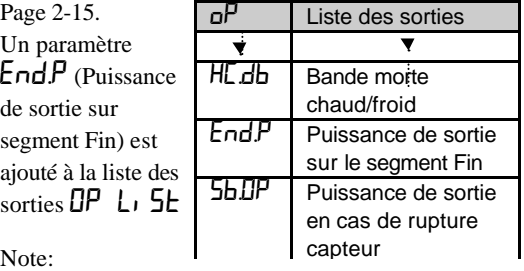

Le paramètre  $\text{End} P$  a maintenant une valeur unique pour tous les programmes

Sb.OP 100.0

### **Paramètre impédance de rupture Capteur, ImP.**

Ce paramètre peur maintenant être mis à OFF pour tous les types d'entrée. A la livraison du régulateur, ce paramètre est réglé par défaut à  $H$ u $E$ **0**.

#### **Page modifiée : 6-7.**

Le tableau est désormais le suivant :

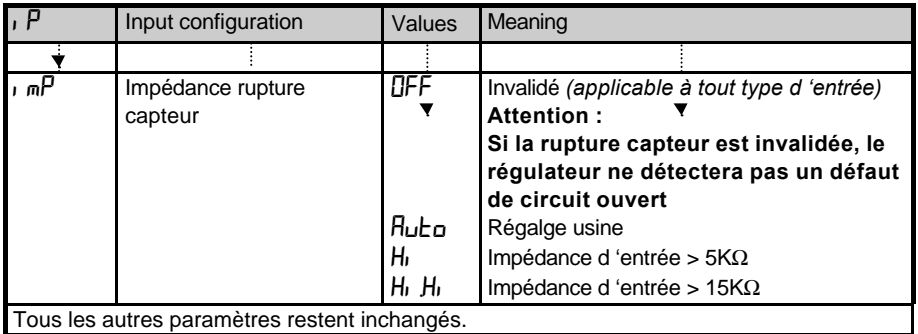

**Bande proportionnelle froid ProP .**

Cette option ProP a été retirée du tableau de configuration CooL **Page modifiée : 6-6**

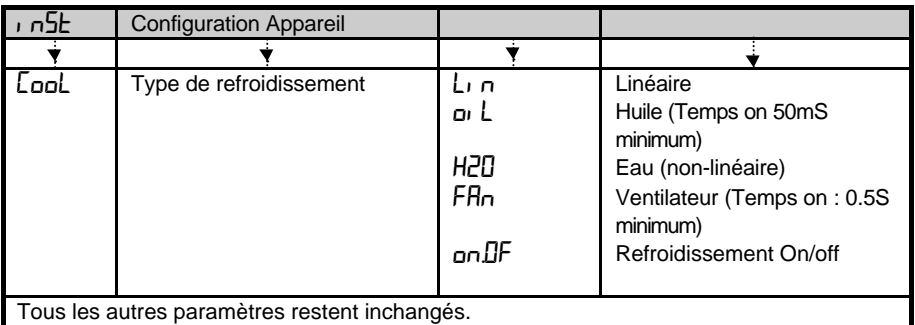

#### **Emmissivité du pyromètre**

Les régulateurs qui sont spécifiquement fournis avec des entrées pyromètre (sauf Exergen K80), ont la courbe de linéarisation correspondante chargée dans la table Client. Le paramètre EmiS, (Emmissivité du pyromètre)apparaît dans la liste des entrées page 2-15.

#### **Gamme**

Si un point décimal était configuré, l'affichage négatif et l'échelle des consignes étaient limités à -99,9 dans les versions précédentes. L'échelle a été augmentée jusqu'à -199,9. Ceci permet donc d'afficher des consignes, des mesures, des seuils d'alarmes et des consignes programme jusqu'à -199,9.

# **REGULATEUR PID MODELES 2416**

### **MANUEL D'INSTALLATION ET D'UTILISATION**

#### **Sommaire Page**

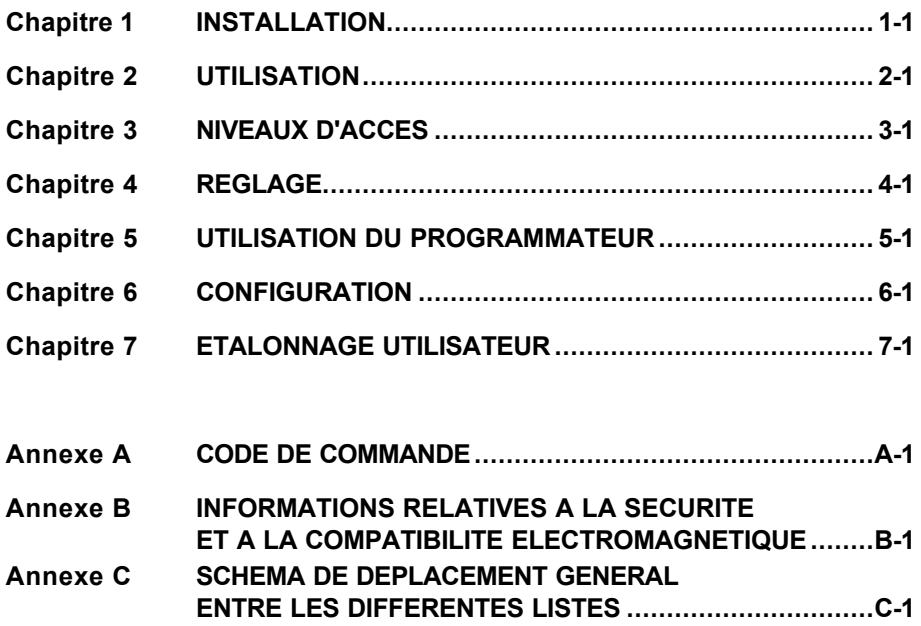

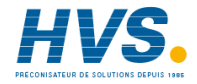

# **Chapitre 1 INSTALLATION**

Le régulateur 2416 est un régulateur PID de température ou de procédé 1/16 DIN (48 x 48) mm) à stabilité élevée, avec réglage automatique et adaptatif. Il est de construction modulaire et peut accepter jusqu'à trois modules de sortie enfichables et un module de communications pour répondre à une large gamme d'exigences de régulation.

Le 2416 est disponible en 6 versions :

- régulateur standard modèle 2416/CC
- 
- régulateur/programmateur modèles 2416/CP et 2416/P4<br>• régulateur pour commande servo-moteur modèle 2416/VC • régulateur pour commande servo-moteur - modèle 2416/VC
- régulateur/programmateur pour commande servo-moteur
- 
- 
- 
- 

Ce chapitre est composé de deux parties :

- INSTALLATION MECANIQUE
- INSTALLATION ELECTRIQUE.

Avant de continuer, il faut lire les *Informations relatives à la sécurité.*

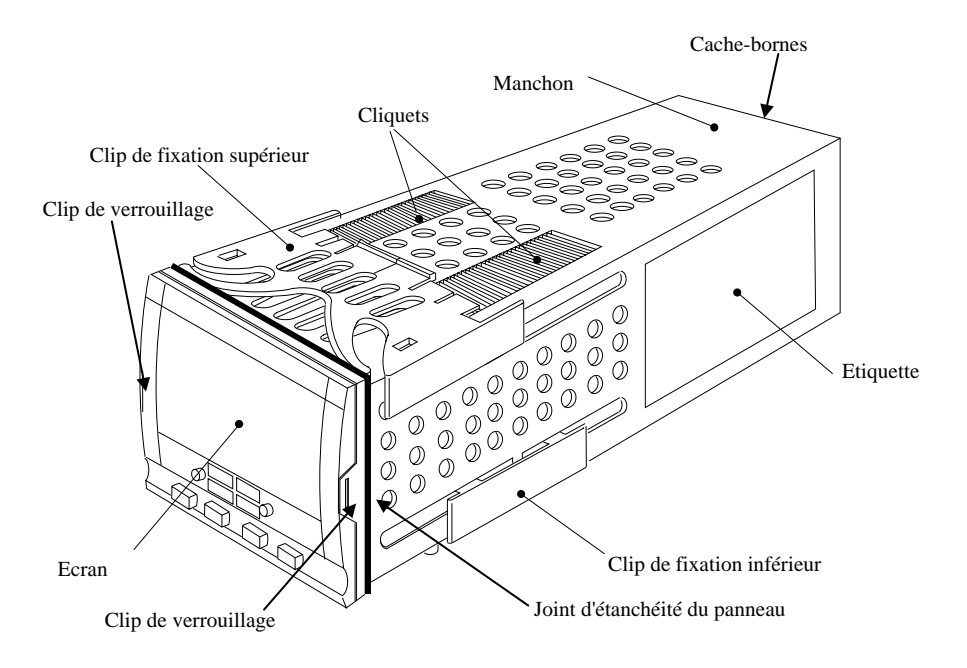

Figure 1-1 Régulateur 2416 1/16 DIN

### **ATTENTION**

**Il faut vérifier que le régulateur est correctement configuré pour l'application prévue car une mauvaise configuration pourrait entraîner une détérioration du procédé régulé et des blessures corporelles. Il incombe à l'installateur de s'assurer que la configuration est correcte. Le régulateur peut avoir été configuré lorsqu'il a été commandé ou peut nécessiter une configuration sur site**. Cf. le chapitre 6 *Configuration*.

### **INSTALLATION MECANIQUE**

#### **Etiquettes du régulateur**

Les étiquettes situées sur les côtés du régulateur portent le code de commande, le numéro de série et les branchements.

L'annexe A *Explication du code de commande* explique la configuration logicielle et matérielle de votre régulateur.

### **Dimensions**

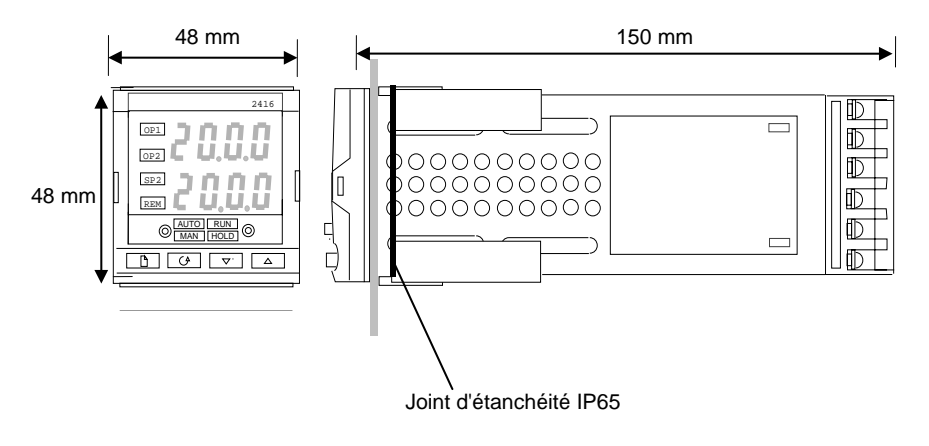

Figure 1-2 Dimensions

La partie électronique du régulateur s'insère dans un manchon en plastique rigide qui est luimême monté en panneau. La découpe au format DIN est représentée sur la figure 1-3.

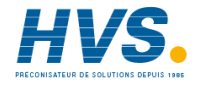

 2 rue René Laennec 51500 Taissy France Fax: 03 26 85 19 08, Tel : 03 26 82 49 29

E-mail:hvssystem@hvssystem.com Site web : www.hvssystem.com

#### **Découpe du panneau et espace minimum recommandé entre les régulateurs**

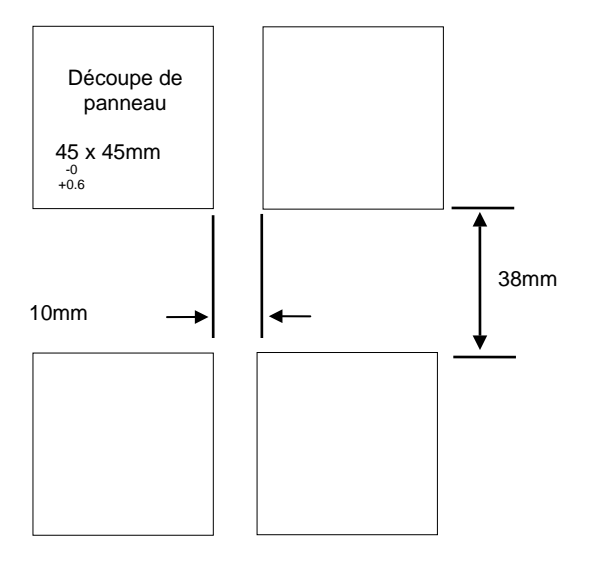

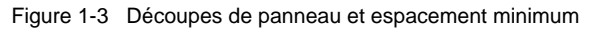

#### **Installation du régulateur**

1. Préparer la découpe du panneau de commande à la taille indiquée sur la figure 1-3.

Attention : prévoir horizontalement 10 mm minimum d'espace entre deux régulateurs et verticalement 38 mm minimum d'espace entre deux régulateurs.

- 2. Insérer le régulateur par la découpe du panneau.
- 3. Mettre en place les clips de fixation inférieur et supérieur. Immobiliser le régulateur en le tenant horizontal et en poussant les deux clips de fixation vers l'avant.

N.B. : s'il faut ultérieurement retirer les clips de fixation pour extraire le régulateur du panneau de commande, il est possible de les décrocher avec les doigts ou un tournevis.

#### **Pose et dépose du régulateur**

Si besoin est, il est possible de retirer le régulateur de son manchon en tirant les clips de verrouillage vers l'extérieur et en le sortant du manchon. Lorsqu'on replace le régulateur dans son manchon, il faut veiller à ce que les clips de verrouillage s'encliquètent afin que l'étanchéité IP65 soit assurée.

installation electrique

Cette partie traite quatre sujets :

- Disposition des bornes arrières
- Branchements fixes
- Branchements des modules enfichables
- Schéma de câblage type.

Tous les branchements électriques sont effectués sur les bornes à vis situées à l'arrière du régulateur. Si l'on souhaite utiliser des connexions serties, la taille correcte est AMP, référence 349262-1. Ces connexions acceptent les fils de section 0,5 à 1,5 mm<sup>2</sup>. Le régulateur est livré avec un jeu de cosses.

### **Disposition des bornes arrières**

Les bornes sont disposées en trois colonnes à l'arrière du régulateur. Chaque colonne est protégée par un couvercle articulé en plastique transparent pour empêcher un contact accidentel des mains ou d'une pièce métallique avec les fils sous tension. Vu de l'arrière avec le régulateur vertical, le bornier de droite porte les branchements pour l'alimentation et l'entrée capteur. Les deux autres borniers portent les branchements des modules enfichables. Les branchements dépendent du type de module éventuellement installé. Pour trouver le type de modules enfichables installés sur le régulateur, regarder le code de commande et les caractéristiques de câblage des étiquettes situées sur les côtés du régulateur. La disposition des bornes arrières est représentée ci-dessous.

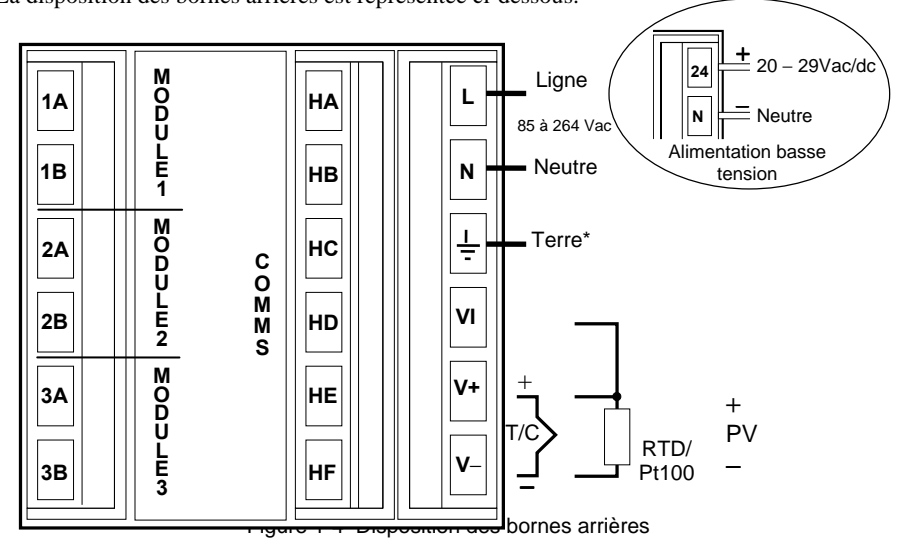

\*Le branchement de terre sert de retour aux filtres CEM internes. Il n'est pas nécessaire pour la sécurité mais doit être branché pour répondre aux exigences CEM.

### **BRANCHEMENTS FIXES**

L'*alimentation* et les *entrées capteurs* sont toujours reliées aux mêmes positions fixes quels que soient les modules enfichables installés.

#### **Branchements pour l'alimentation**

Représentés sur la figure 1.4

#### **Branchements des entrées capteurs**

Les schémas ci-dessous montrent les branchements des différents types d'entrées. Chaque entrée a été configurée en fonction du code de commande.

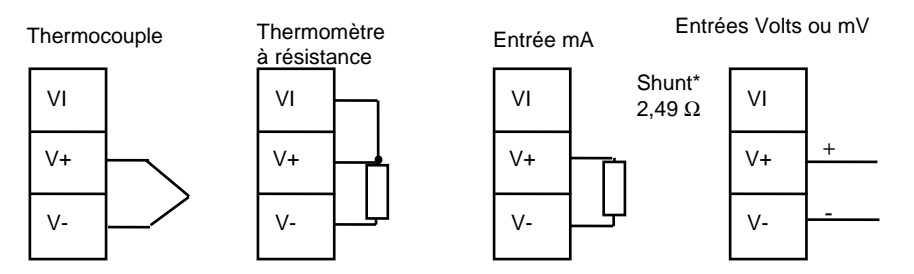

\* Ce shunt est fourni en standard avec le régulateur.

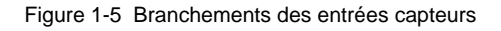

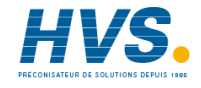

 2 rue René Laennec 51500 Taissy France Fax: 03 26 85 19 08, Tel : 03 26 82 49 29

E-mail:hvssystem@hvssystem.com Site web : www.hvssystem.com

### **BRANCHEMENTS DES MODULES ENFICHABLES**

Sur la figure 1.4, les *modules 1, 2 et 3* et *Communications* sont des modules enfichables.

#### **Modules 1, 2 et 3**

Les emplacements des modules 1, 2 et 3 ont deux bornes chacun. Ils acceptent quatre types de modules : *sorties Relais, Logique (non isolée), Triac* et *analogique 0-10 Volt / 4-20 A (non isolée)*.

Il est possible de les configurer collectivement pour qu'ils fonctionnent de six manières différentes : Régulation inverse Régulation directe Sortie alarme Sortie événement de programme

Le mode PDSIO 1\* qui utilise un module de sortie logique pour piloter un contacteur statique Eurotherm TE10S et fournir une alarme de défaut de charge.

Le mode PDSIO 2\*, qui utilise un module de sortie logique pour piloter un contacteur statique Eurotherm TE10S, fournir des alarmes de défaut de charge ou de contacteur statique et mesurer et afficher l'intensité de charge sur l'affichage du régulateur.

**\*** PDSIO est l'abréviation de 'Pulse Density Signalling Input/Output' (entrée/sortie par modulation d'impulsions). Il s'agit d'une technique protégée par la loi, mise au point par Eurotherm pour la transmission bidirectionnelle de données analogiques et numériques par une simple liaison 2 fils.

#### **Circuits RC**

Les modules de relais et triacs possèdent un circuit RC interne 22nF/100Ω qui est branché sur leur sortie et sert à prolonger la durée de vie des contacts et à supprimer les interférences lors de la commutation de charges inductives comme les contacteurs et les électrovannes.

### **ATTENTION**

**Lorsque le contact du relais est ouvert ou le triac sur la position off, le circuit RC consomme 0,6 mA en 110 V alternatif et 1,2 mA en 240 V alternatif. Il faut s'assurer que cette intensité qui passe dans le circuit RC ne maintiendra pas la charge électrique à l'état ON. Il incombe à l'installateur de s'assurer que ce phénomène ne se produise pas. Si le circuit RC n'est pas nécessaire, il est possible de le supprimer sur le module relais (pas sur le module triac) en cassant la piste qui se situe entre les deux bornes du relais. Pour casser la piste, insérer une lame de tounevis dans la fente prévue à cet effet et la tourner**

Le tableau ci-dessous montre les branchements des modules et les fonctions exécutables par chaque module. La sortie de chauffage est normalement reliée au module 1, la sortie de refroidissement au module 2 et le relais d'alarme au module 3, bien que la fonction effective de chaque module dépende de la manière dont le régulateur a été configuré.<br>N.B.: le module 1 est relié aux bornes 1A et 1B

le module  $\hat{1}$  est relié aux bornes 1A et 1B le module 2 est relié aux bornes 2A et 2B le module 1 est relié aux bornes 3A et 3B.

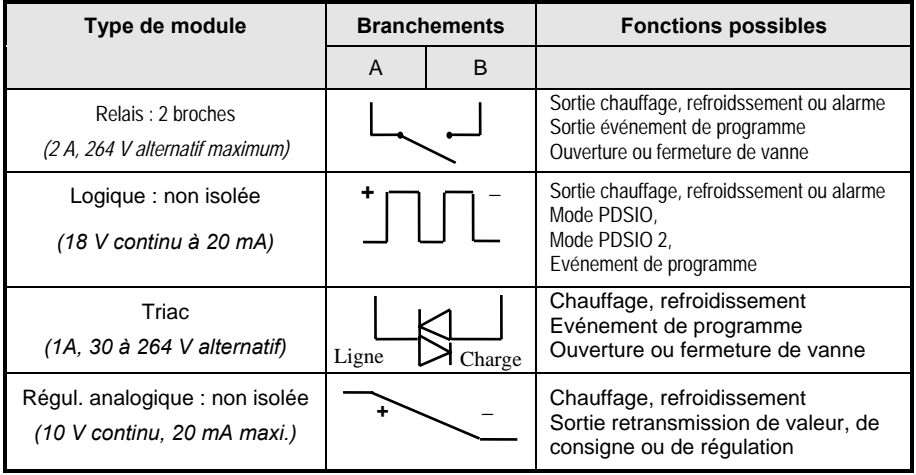

Tableau 1-1 Branchements des modules 1, 2 et 3

Pour vérifier quels sont les modules qui sont installés sur le régulateur et quelles sont les fonctions pour lesquelles ils sont configurés, se reporter au code de commande et aux informations de câblage figurant sur les étiquettes latérales du régulateur.

#### **Module de communications**

La position du module de communications accepte les modules: EIA-232, EIA422 et EIA485.

Ces modules peuvent être configurés pour les protocoles Modbus® ou EI bisynch.

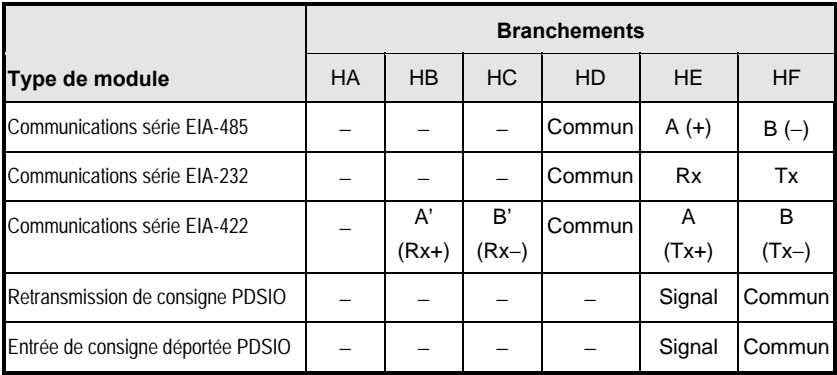

Tableau 1-2 Branchements des communications

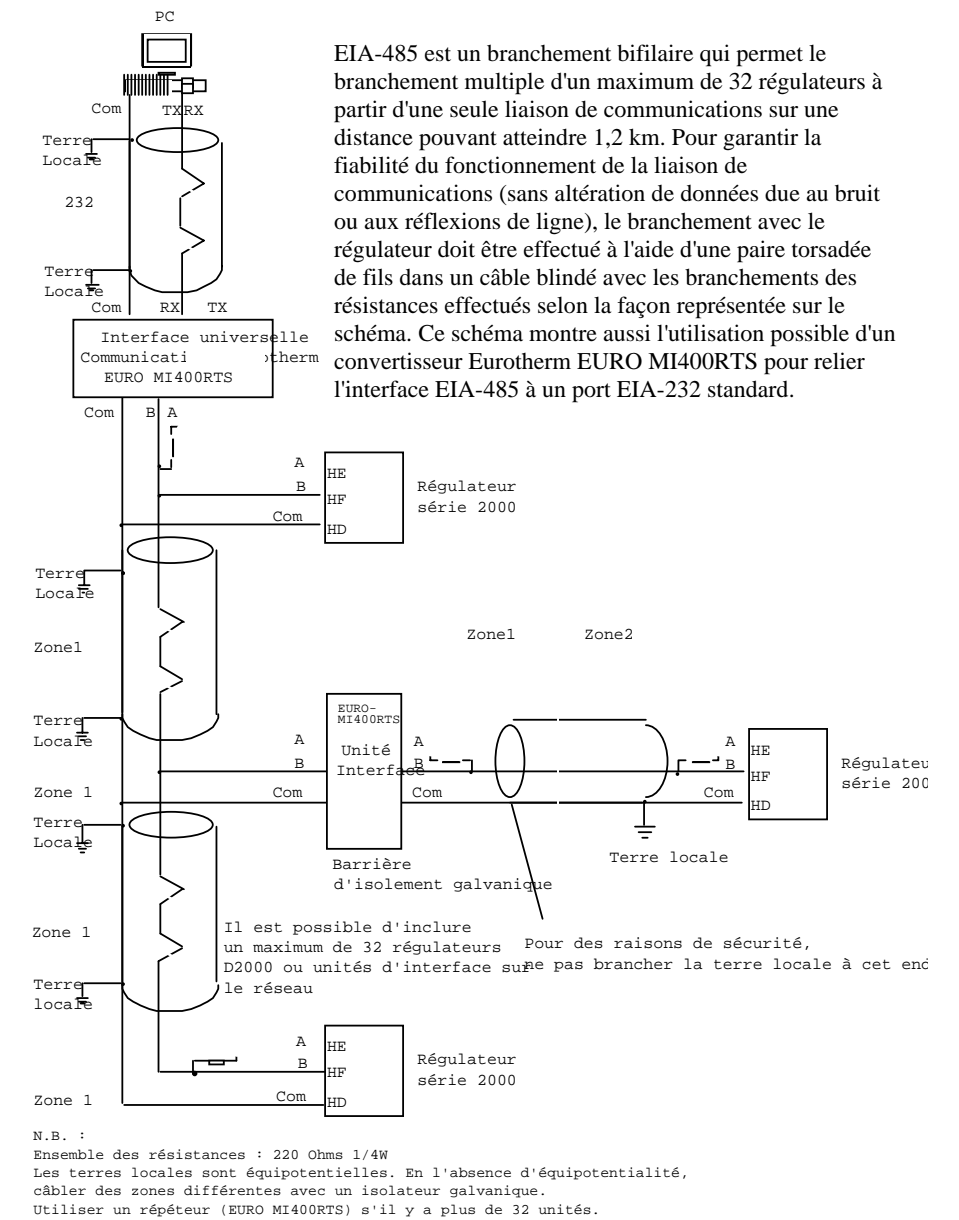

#### **Câblage des liaisons de communications série EIA-485**

Figure 1-6 Câblage EIA-485

### **SCHEMA DE CABLAGE TYPE**

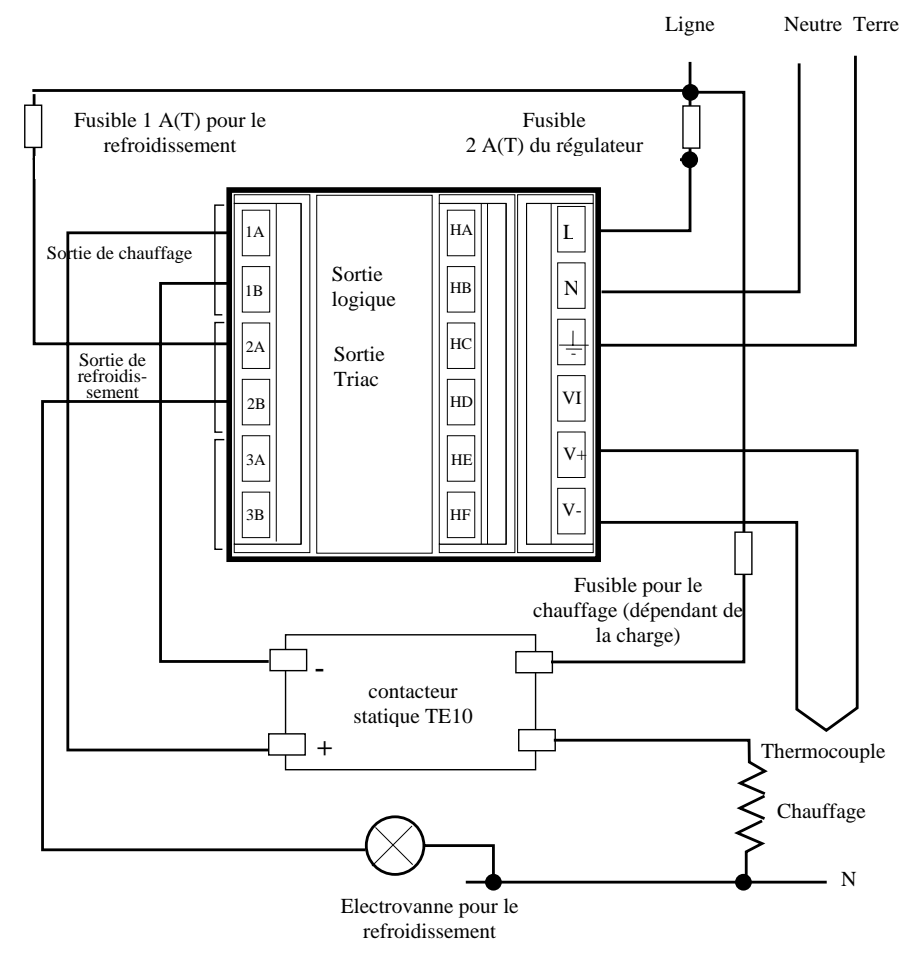

Fig 1-7 Schéma de câblage type pour régulateur 2416

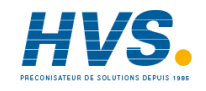

 2 rue René Laennec 51500 Taissy France Fax: 03 26 85 19 08, Tel : 03 26 82 49 29

E-mail:hvssystem@hvssystem.com Site web : www.hvssystem.com

### **BRANCHEMENTS POUR COMMANDES SERVOMOTEUR**

Les vannes motorisées sont câblées sur des sorties de relais ou de triac installées dans les modules 1 et 2. La convention consiste à configurer la sortie 1 comme la sortie d'ouverture et la sortie 2 comme la sortie de fermeture. Le régulateur n'a pas besoin de potentiomètre d'indication de la position.

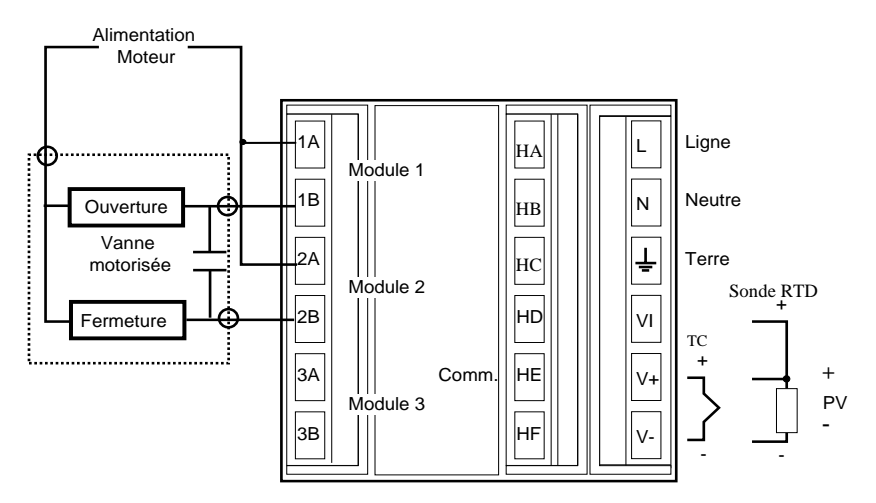

Figure 1-8 Branchements de vannes motorisées

# **Chapitre 2 UTILISATION**

Ce chapitre comporte neuf parties :

- AFFICHAGE
- MODES D'UTILISATION
- MISE SOUS TENSION
- MODE AUTOMATIQUE
- MODE MANUEL
- PARAMETRES ET MANIERE D'Y ACCEDER
- ACCES AUX MENUS
- TABLEAUX DES PARAMETRES.
- MESSAGES D'ALARME

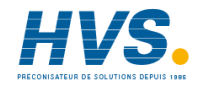

 2 rue René Laennec 51500 Taissy France E-mail:hvssystem@hvssystem.com Fax: 03 26 85 19 08, Tel : 03 26 82 49 29

Site web : www.hvssystem.com

### **AFFICHAGE**

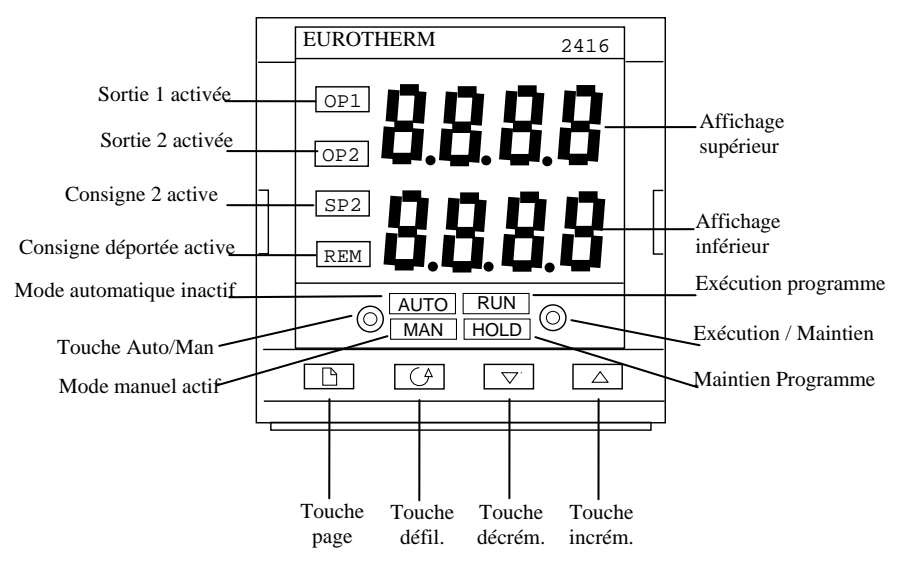

Figure 2-1 Affichage

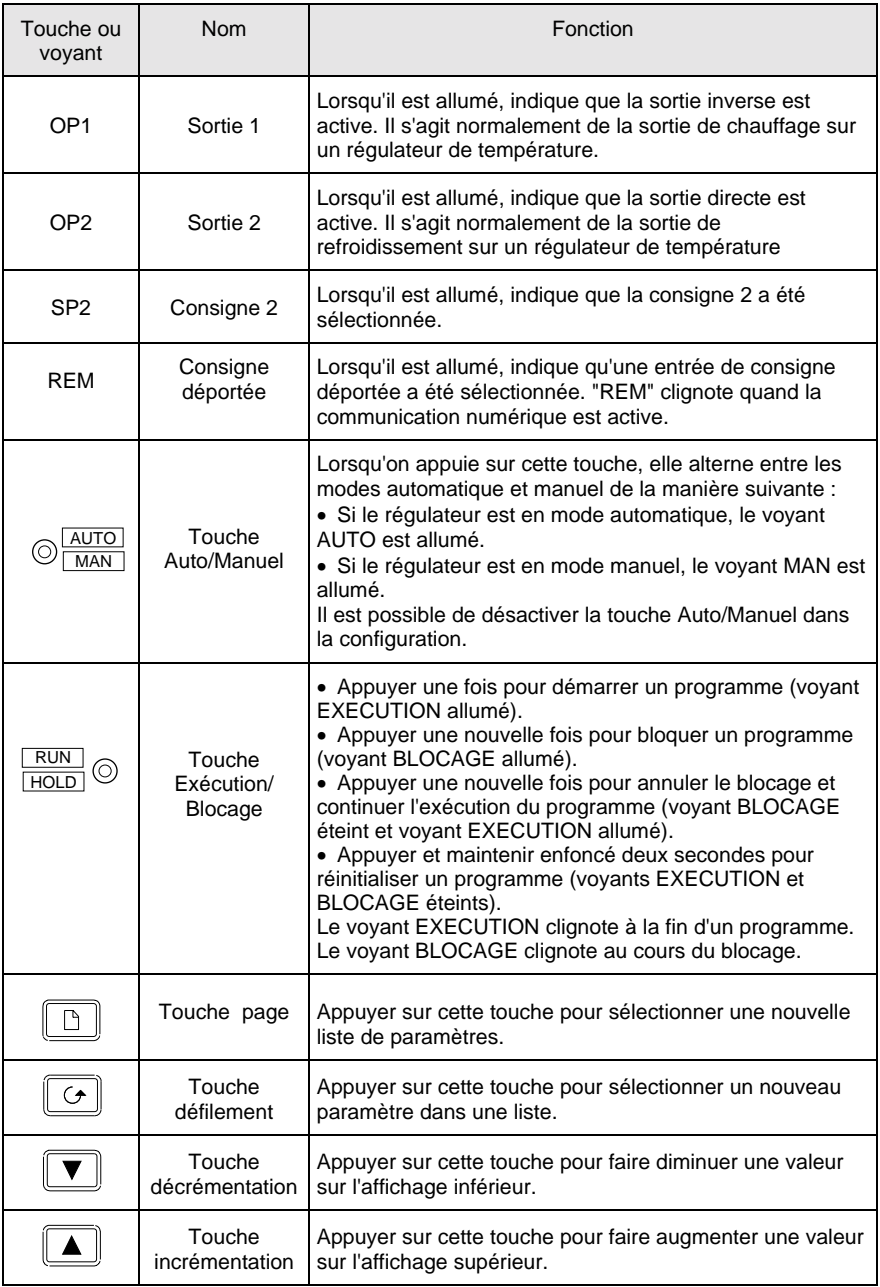

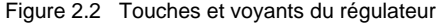

### **MODES D'UTILISATION**

Le régulateur possède deux modes élémentaires d'utilisation :

- Le **mode automatique** dans lequel la puissance de sortie est automatiquement corrigée pour maintenir la température ou le procédé à la consigne.
- Le **mode manuel** dans lequel il est possible de modifier la puissance de sortie indépendamment de la consigne.

Il faut appuyer sur la touche AUTO/MAN pour passer d'un mode à l'autre. Les valeurs qui s'affichent dans chacun de ces modes sont expliquées dans ce chapitre.

Il existe deux autres modes :

- Le **mode consigne déportée** dans lequel la consigne est émise par une source externe. Dans ce mode, le voyant REM est allumé.
- Le **mode programmateur,** expliqué dans le chapitre 5 *Utilisation du programmateur.*

### **MISE SOUS TENSION**

Mettre le régulateur sous tension. Il effectue une suite de tests automatiques pendant environ trois secondes puis affiche la température ou la valeur du procédé sur l'affichage supérieur et la consigne sur l'affichage inférieur. Cet affichage est appelé Page de repos et est le plus fréquemment utilisé.

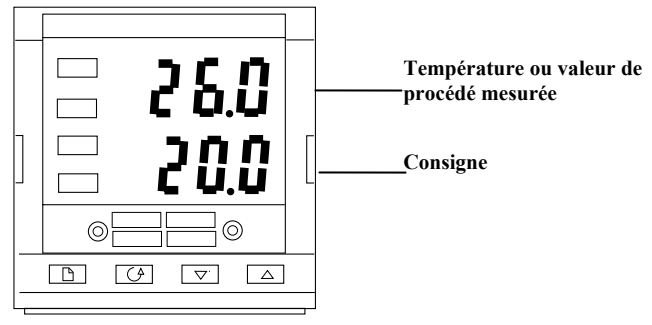

Figure 2.3 Page de repos

Sur cet affichage, il est possible de régler la consigne en appuyant sur les touches

. Deux secondes après le relâchement de cette touche, l'affichage clignote pour montrer que le régulateur a accepté la nouvelle valeur.

N.B. : il est possible de revenir à tout moment à la page de repos en appuyant simultanément et  $\boxed{\Box}$ . Si aucune touche n'est enfoncée pendant 45 secondes et à chaque mise

sous tension, l'affichage revient à la page de repos.

### **Alarmes**

Si le régulateur détecte un état d'alarme, il fait clignoter un message d'alarme sur l'affichage supérieur ou inférieur de la page de repos. Pour avoir une liste des messages d'alarme, de leur signification et de la marche à suivre, consulter *alarmes* à la fin de ce chapitre.

### **MODES DE FONCTIONNEMENT**

Le régulateur possède deux modes élémentaires de fonctionnement :

- **Le mode automatique**, où la puissance de sortie est automatiquement corrigée pour maintenir la température ou la valeur de procédé égale à la consigne.
- **Le mode manuel**, où l'on peut corriger la puissance de sortie indépendamment de la consigne.

Le basculement entre les deux modes s'effectue par l'appui sur la touche AUTO/MAN. Les affichages qui apparaissent dans chacun de ces modes sont expliqués dans ce chapitre.

Il existe deux autres modes :

- **Le mode consigne déportée,** dans lequel la consigne est produite à partir d'une source externe. Le voyant REM est allumé dans ce mode.
- **Le mode programmation** qui est expliqué dans le chapitre 5, *fonctionnement du programmateur.*

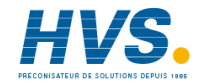

 2 rue René Laennec 51500 Taissy France Fax: 03 26 85 19 08, Tel : 03 26 82 49 29

E-mail:hvssystem@hvssystem.com Site web : www.hvssystem.com

### **MODE AUTOMATIQUE**

Le régulateur s'utilise normalement en mode automatique. Si le voyant MAN est allumé, appuyer sur la touche AUTO/MAN pour sélectionner le mode automatique. Le voyant AUTO s'allume alors.

Mise sous tension

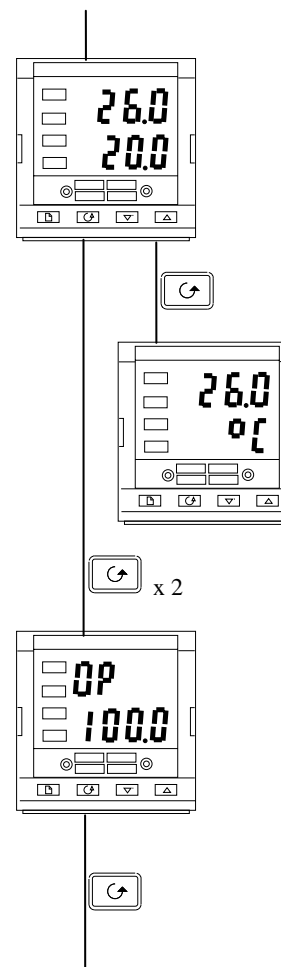

### **Page de repos**

Vérifier que le voyant AUTO est allumé. L'affichage supérieur montre la température ou la valeur de procédé mesurée. L'affichage inférieur montre la consigne.

Pour incrémenter ou décrémenter la consigne, appuyer sur  $\blacktriangle\parallel$  on  $\boxed{\blacktriangledown}$ 

Pour accélérer l'opération, maintenir la touche enfoncée.

#### *Appuyer une fois sur la touche Défilement*

### **Unités affichées**

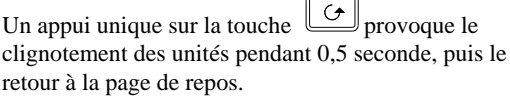

Le clignotement des unités affichées peut avoir été désactivé dans la configuration : dans ce cas, un appui unique provoque le passage direct à l'affichage ci-dessous :

*Appuyer deux fois sur la touche Défilement*

### **Demande de puissance de sortie en %**

La demande de puissance de sortie en % apparaît sur l'affichage inférieur. Il s'agit d'une valeur en lecture seule. Il est impossible de la régler.

Apuyer simultanément sur  $\boxed{\Box}$  et  $\boxed{\bigcirc}$  pour revenir à la page de repos.

*Appuyer sur la touche Défilement*

Sur l'affichage Puissance de sortie, l'appui sur la touche *Défilement* permet l'accès à d'autres paramètres. Cette liste de défilement peut contenir d'autres paramètres si l'on a utilisé la fonction 'Personnalisation' (cf. *Niveau modification,* chapitre 3*).* A la fin de cette liste de défilement, l'appui sur la touche Défilement provoque le retour à la page de repos.

### **MODE MANUEL**

Si le voyant AUTO est allumé, appuyer sur la touche AUTO/MAN pour sélectionner le mode manuel. Le voyant MAN s'allume alors.

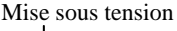

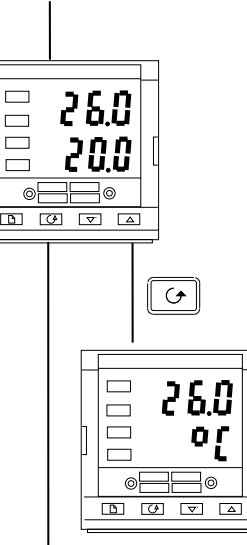

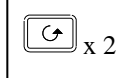

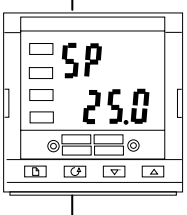

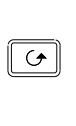

### **Page de repos**

Vérifier que le voyant MAN est allumé.

L'affichage supérieur montre la température ou la valeur de procédé mesurée. L'affichage inférieur montre la sortie en %.

Pour régler la sortie, appuyer sur  $\Box$ *(N.B. : si la limite de vitesse de sortie a été activée, l'affichage inférieur montre la sortie de travail et change*

*pour montrer la sortie souhaitée et permettre son réglage par appui sur les touches d'incrémentation ou de décrémentation).*

*Appuyer une fois sur la touche* 

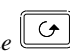

### **Unités affichées**

Un seul appui sur la touche  $\left[\begin{array}{c} \circ \\ \circ \end{array}\right]$  provoque le clignotement des unités affichées pendant 0,5 seconde puis le retour à la page de repos.

Le clignotement des unités affichées peut avoir été désactivé dans la configuration ; dans ce cas, un seul appui provoque le passage direct à l'affichage ci-dessous.

*Appuyer deux fois sur la touche* 

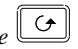

### **Consigne**

Pour régler la consigne, appuyer sur  $\boxed{\blacktriangle}$  ou  $\boxed{\blacktriangledown}$ .

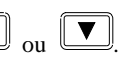

*Appuyer sur la touche Défilement*

L'appui sur la touche *Défilement* lorsqu'on est sur l'affichage Puissance de sortie permet l'accès à d'autres paramètres. Cette liste de défilement peut contenir d'autres paramètres si l'on a utilisé la fonction 'Personnalisation' (cf. *Niveau modification,* chapitre 3*).* A la fin de cette liste de défilement, l'appui sur la touche Défilement provoque le retour à la page de repos.

## **PARAMETRES ET MANIERE D'Y ACCEDER**

Les paramètres sont réglés pour déterminer le fonctionnement du régulateur. Par exemple, les seuils d'alarmes sont des paramètres qui définissent les valeurs auxquelles les alarmes vont se déclencher. Pour des raisons de commodité d'accès, les paramètres sont classés dans des listes, comme le montre le schéma de déplacement à la page suivante. Le nom de chaque liste est appelé *en-tête de liste*. Les listes sont les suivantes :

*Page de repos Exécution Programme Programmation Alarmes Autoréglage*

*PID Servo-moteur Consignes Entrées Sorties*

*Communications Informations Accès.*

### **Affichages des en-têtes de listes**

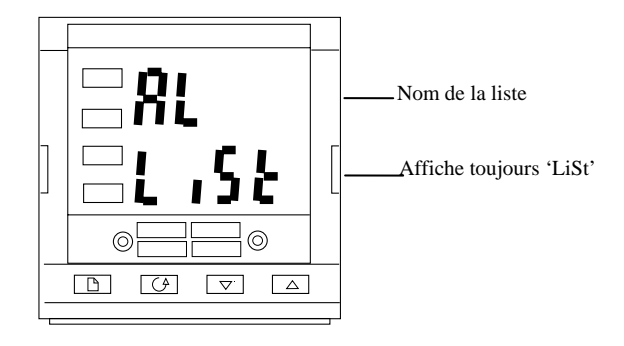

Figure 2-4 Affichage type d'en-tête de liste

On reconnaît un en-tête de liste par le fait qu'il affiche toujours  $L \cdot 5L$  sur l'affichage inférieur. L'affichage supérieur est le nom de la liste. Dans l'exemple ci-dessus, AL indique qu'il s'agit de l'en-tête de liste Alarmes. Les valeurs affichées sur les en-têtes de listes sont en lecture seule.

**Pour se déplacer d'une liste à l'autre,** appuyer sur la touche Page  $\Box$  Selon la manière dont le régulateur a été configuré, un appui unique peut faire clignoter momentanément les unités affichées. Dans ce cas, il faudra appuyer deux fois pour passer au premier en-tête de

liste. Un appui continu sur la touche  $\Box$  provoque le déplacement d'une liste à l'autre pour revenir à la page de repos.

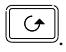

Pour se déplacer dans une liste donnée, appuyer sur la touche Défilement **...** Une fois que l'on a atteint la fin de la liste, on revient à l'en-tête de liste.

Dans une liste, il est possible de revenir à son en-tête à tout moment en appuyant sur la touche

Page  $\Box$  Pour passer à l'en-tête de liste suivant, appuyer encore une fois sur la touche  $_{\text{Page}} \Box$ 

#### **Noms des paramètres**

Sur le schéma de déplacement, chaque case montre l'affichage d'un paramètre donné. L'affichage supérieur montre le nom du paramètre et l'affichage inférieur montre sa valeur. Les tableaux des paramètres utilisateur à la fin de ce chapitre énumèrent l'ensemble des noms des paramètres et leur signification.

Le schéma de déplacement montre l'ensemble des paramètres qui *pourraient* se trouver dans le régulateur. Dans la pratique, seuls les paramètres associés à une configuration donnée vont apparaître.

Les cases en grisé sur le schéma montrent les paramètres cachés en utilisation normale. Pour voir tous les paramètres disponibles, il faut sélectionner le niveau Accès total. Pour avoir davantage d'informations à ce sujet, se reporter au chapitre 3 *Niveaux d'accès*.

#### **Affichage des paramètres**

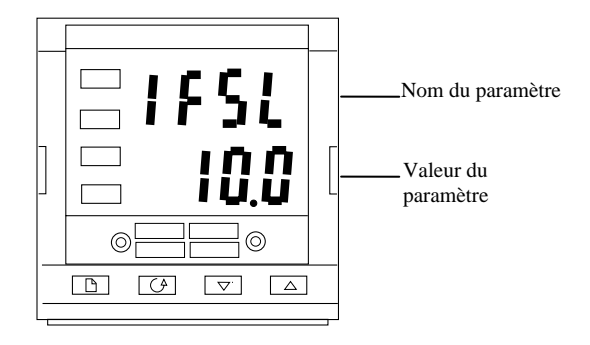

Figure 2-5 Affichage type des paramètres

Les affichages de paramètres montrent les réglages actuels du régulateur. Les affichages de paramètres se présentent toujours de la même manière : l'affichage supérieur montre le nom du paramètre et l'affichage inférieur sa valeur. Il est possible de modifier les paramètres à

l'aide des touches  $\boxed{\triangle}$  ou  $\boxed{\triangledown}$ . Dans l'exemple ci-dessus, le mnémonique du paramètre est 1FSL (*Alarme 1, pleine échelle basse*) et la valeur du paramètre est 10,0.

#### **Modification de la valeur d'un paramètre**

Commencer par sélectionner le paramètre souhaité. Le nom de ce paramètre apparaît sur l'affichage supérieur et sa valeur sur l'affichage inférieur.

Pour modifier la valeur du paramètre, appuyer sur

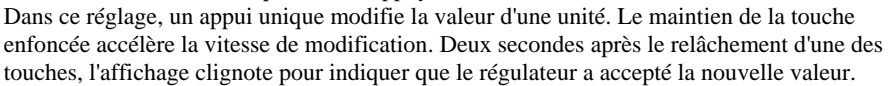

### **SCHÉMA DE DEPLACEMENT** *(PARTIE A)*

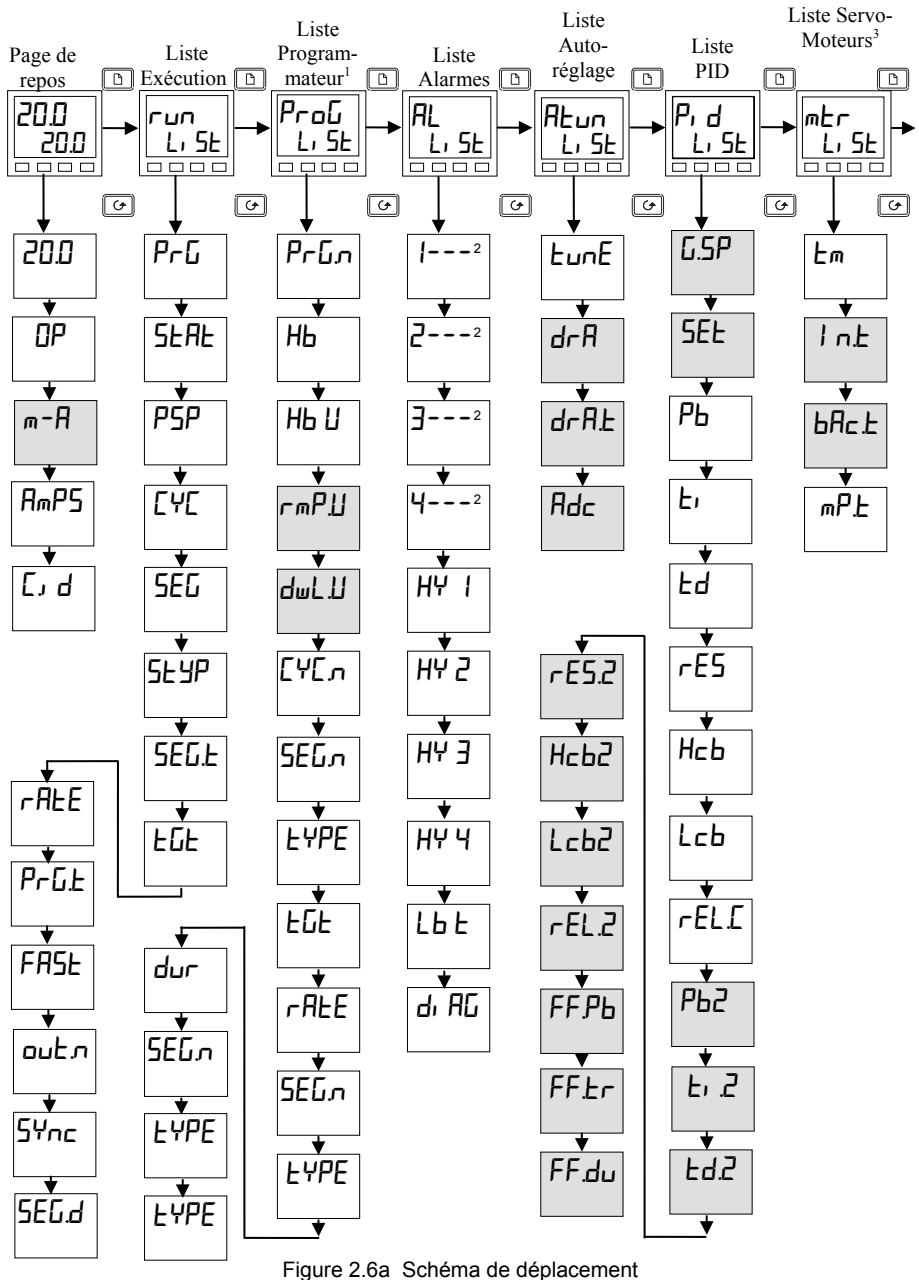

### **SCHEMA DE DEPLACEMENT** *(PARTIE B)*

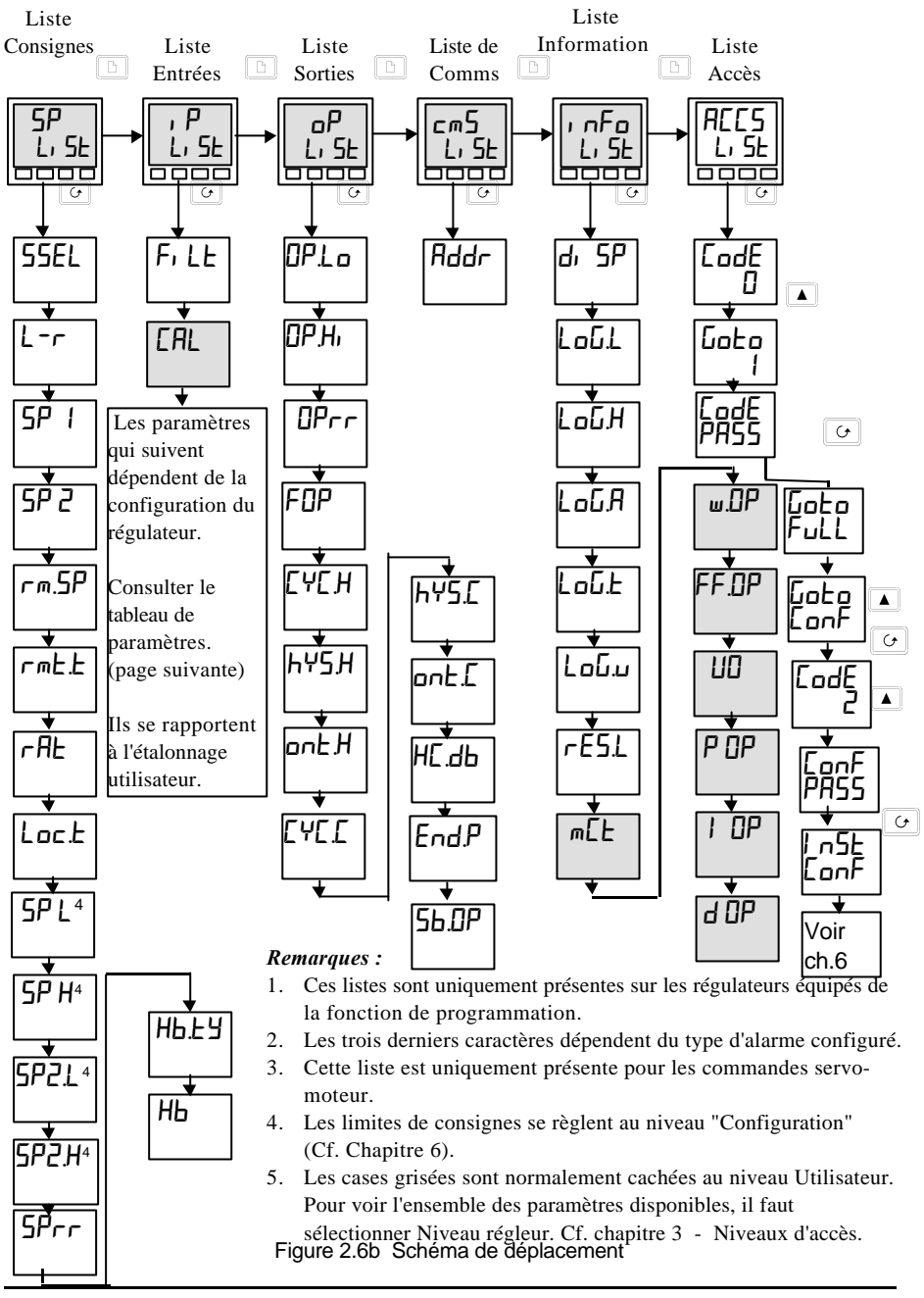

### **TABLEAUX DES PARAMETRES**

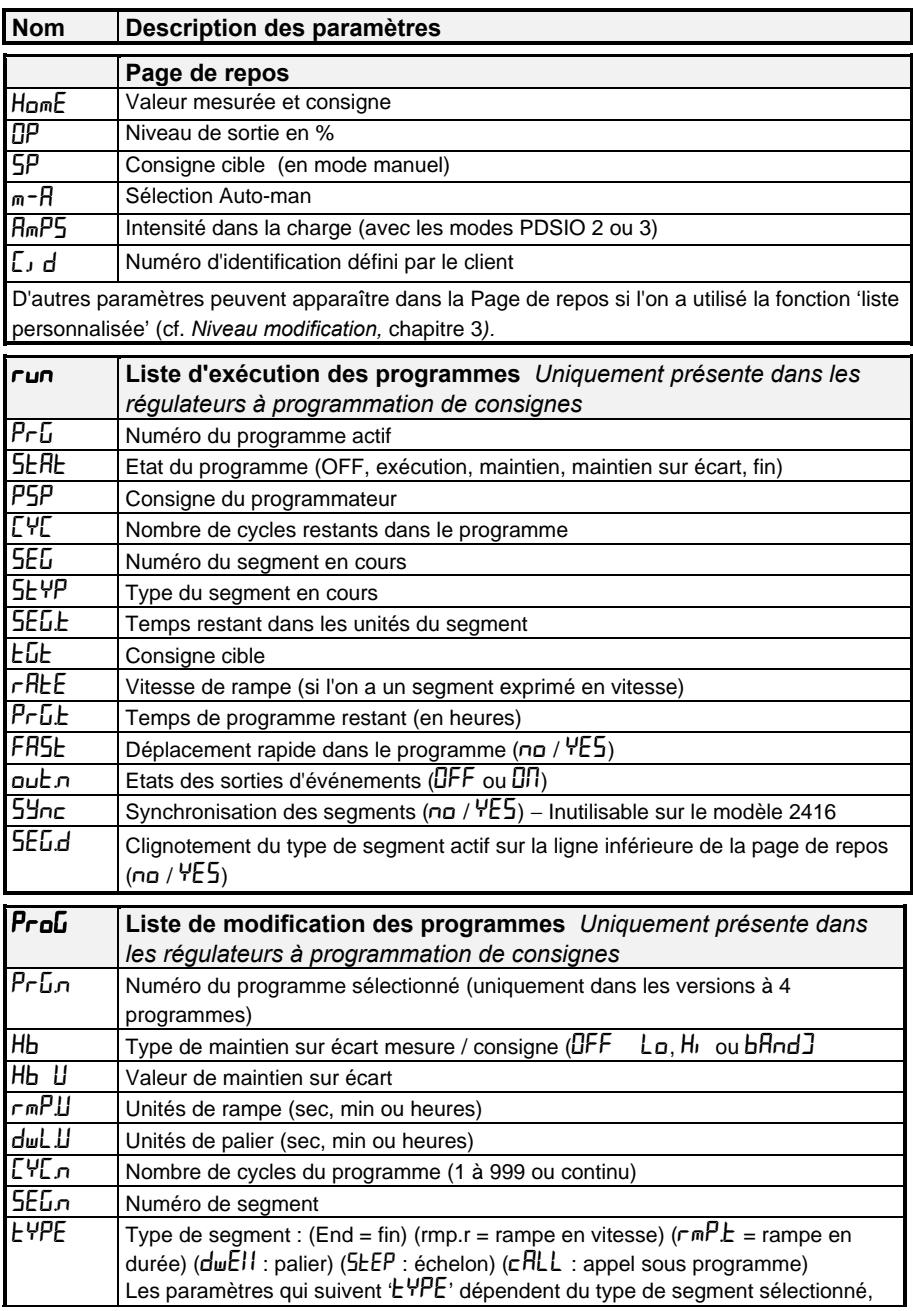

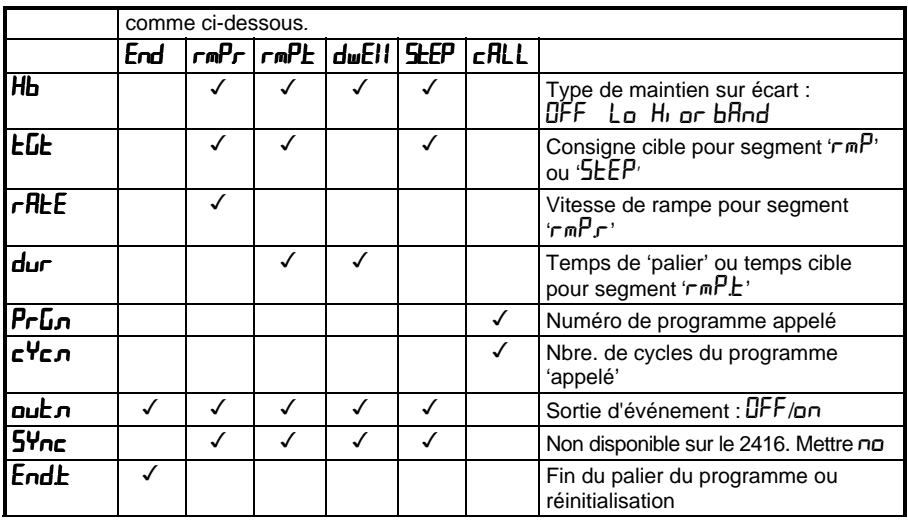

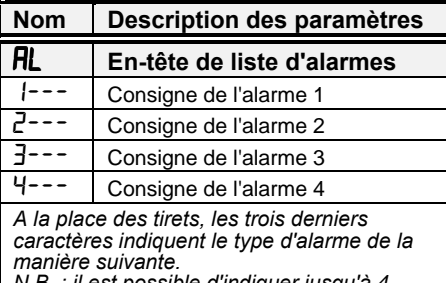

*N.B. : il est possible d'indiquer jusqu'à 4 conditions d'alarmes ("alarmes logicielles"). Elles peuvent être "câblées" pour activer des relais, dans la limite du nombre de modules de sortie disponibles. Pour plus d'informations, cf. Configuration - Chapitre 6.*

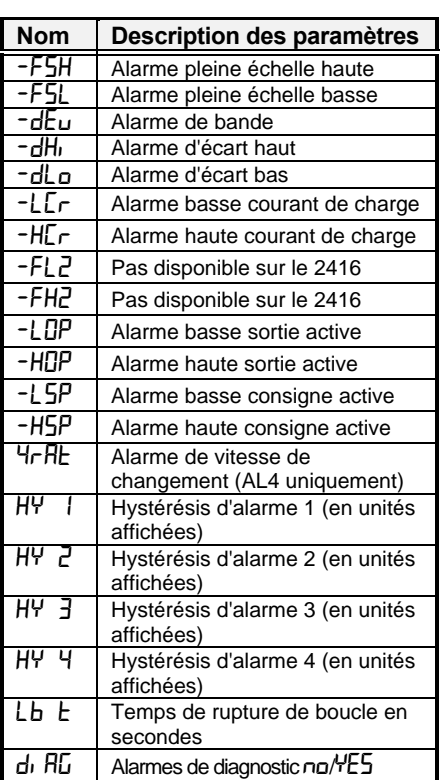

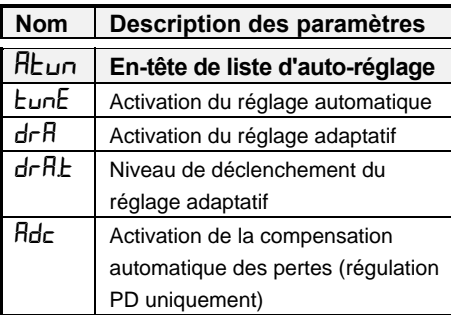

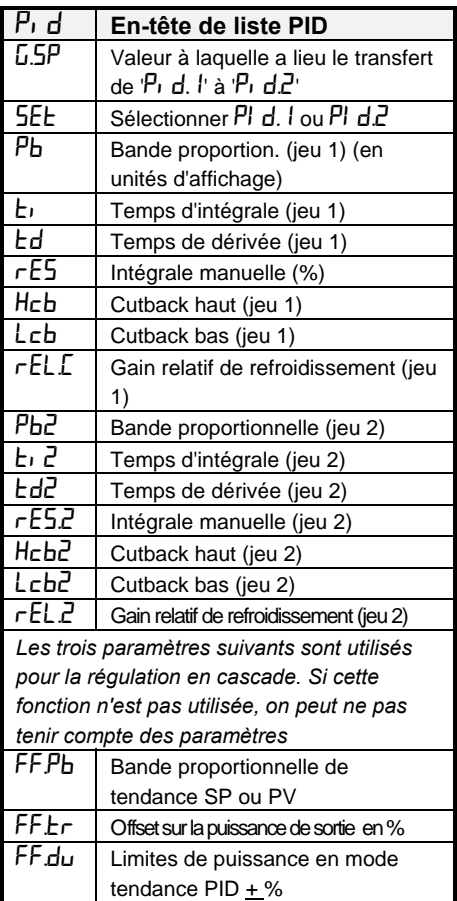

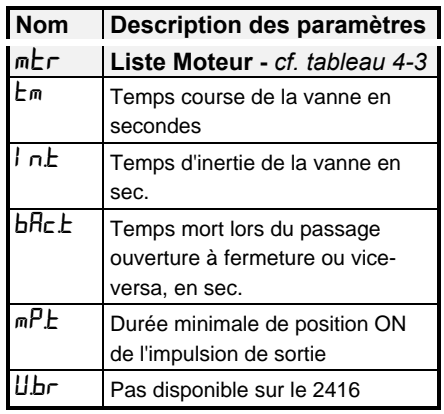

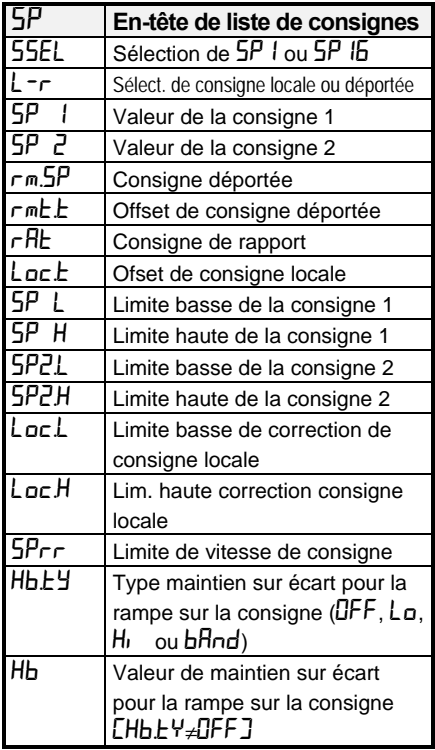

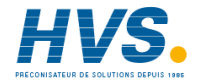

 2 rue René Laennec 51500 Taissy France E-mail:hvssystem@hvssystem.com Fax: 03 26 85 19 08, Tel : 03 26 82 49 29

Site web : www.hvssystem.com

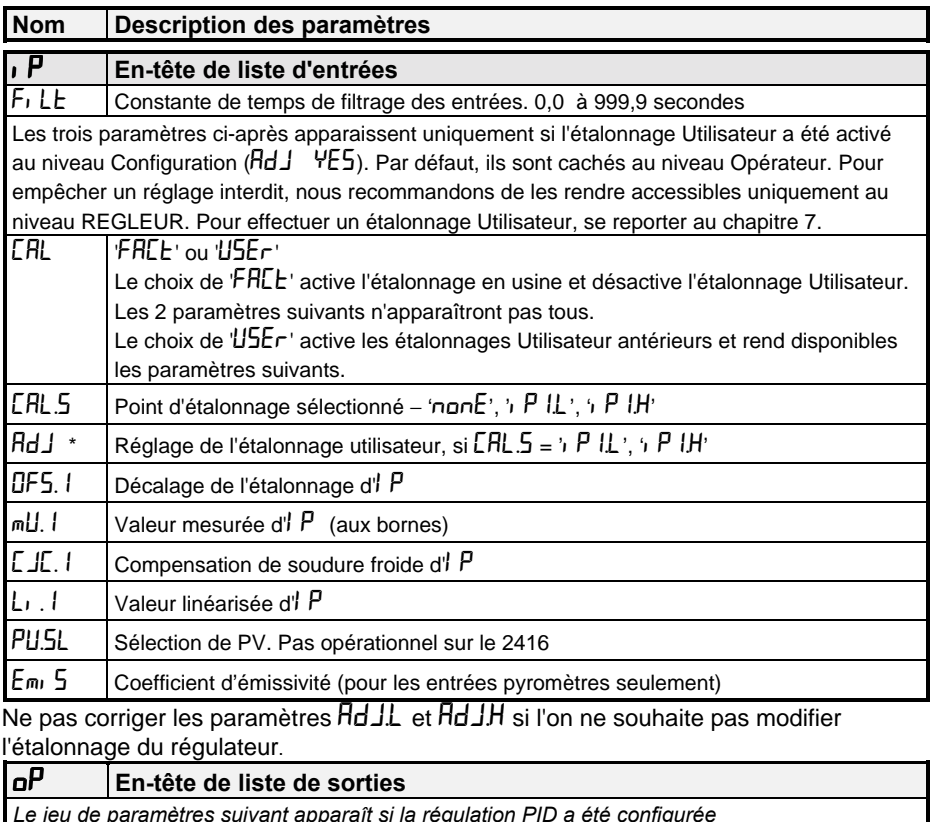

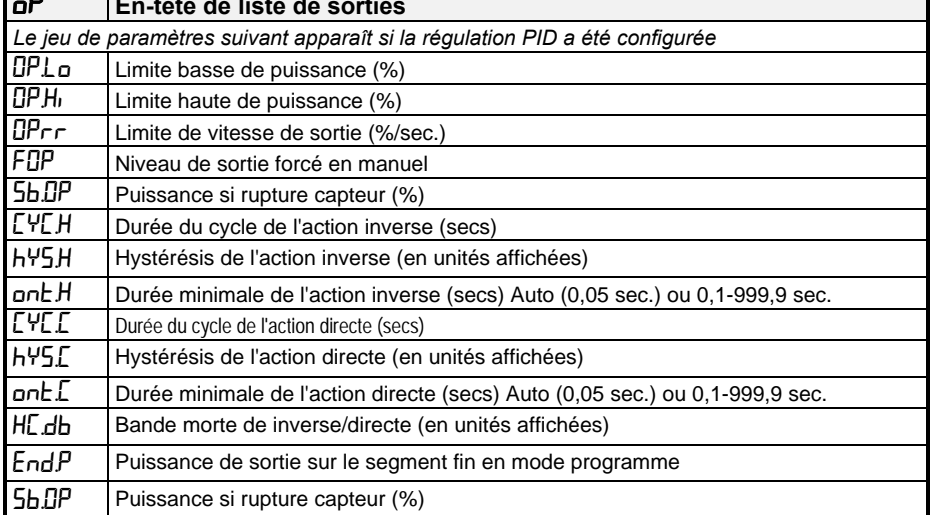

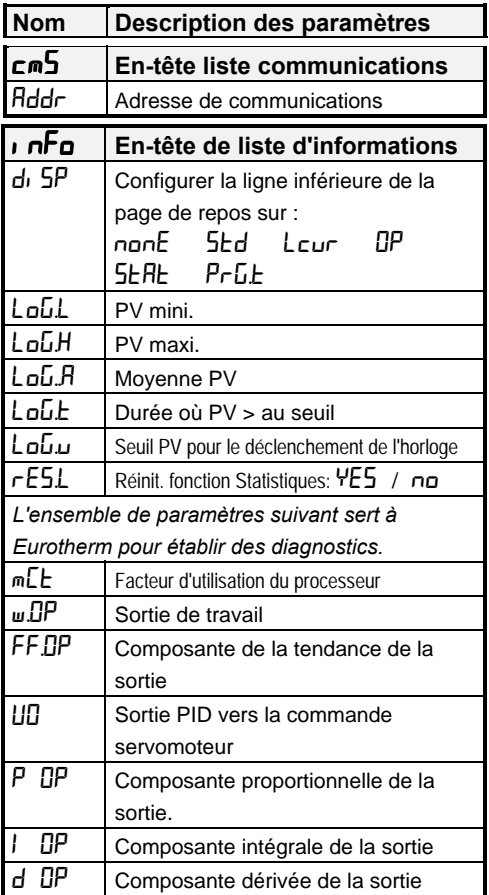

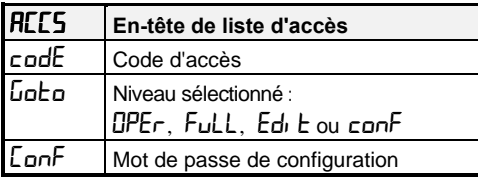

#### **Signalisation des alarmes**

Si le régulateur détecte un état d'alarme, il fait clignoter un message sur l'affichage supérieur ou inférieur de la page de repos. Une nouvelle alarme est affichée sous la forme d'un double clignotement suivi d'une pause et les anciennes alarmes (acquittées) sont affichées sous la forme d'un clignotement simple suivi d'une pause. S'il y a plusieurs états d'alarme, l'affichage fait défiler l'ensemble des messages d'alarme qui s'appliquent. Les tableaux 2.1 et 2.2 énumèrent l'ensemble des messages d'alarmes possibles et leur signification.

#### **Modes d'alarmes**

Il faut avoir configuré les alarmes de manière à ce qu'elles fonctionnent dans un des modes suivants :

- **Non-mémorisée** : l'alarme disparaît automatiquement lorsque la condition d'alarme a disparu.
- **Mémorisée** : le message d'alarme continue à clignoter même si la condition d'alarme n'existe plus. Pour acquitter les alarmes mémorisées, il faut appuyer sur la touche Page ou Défilement.
- **Blocante** : l'alarme ne devient active qu'après être passée au moins une fois en état hors alarme.

### **Types d'alarmes**

Il existe deux types d'alarme : les **Alarmes de procédé** et les **Alarmes de diagnostic**

### **Alarmes de procédé**

Indiquent un problème sur le procédé que le régulateur doit réguler.

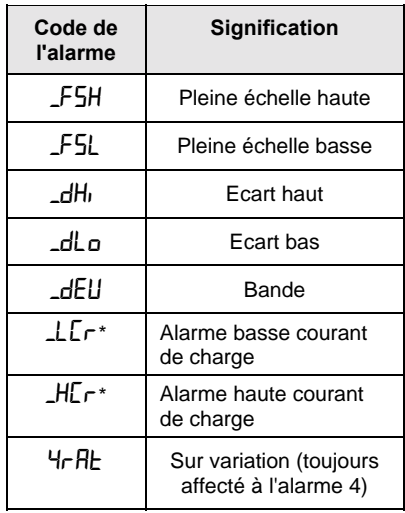

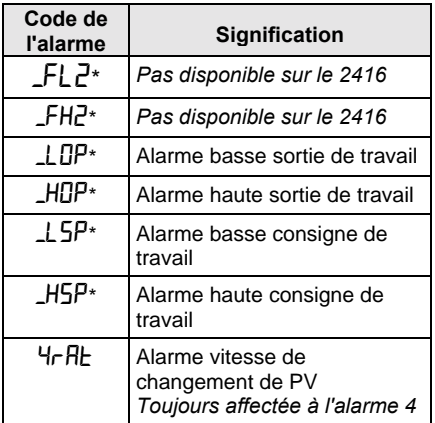

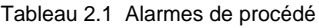

### **Alarmes de diagnostic**

Elles indiquent qu'il existe un défaut sur le régulateur ou sur les périphériques qui y sont reliés.

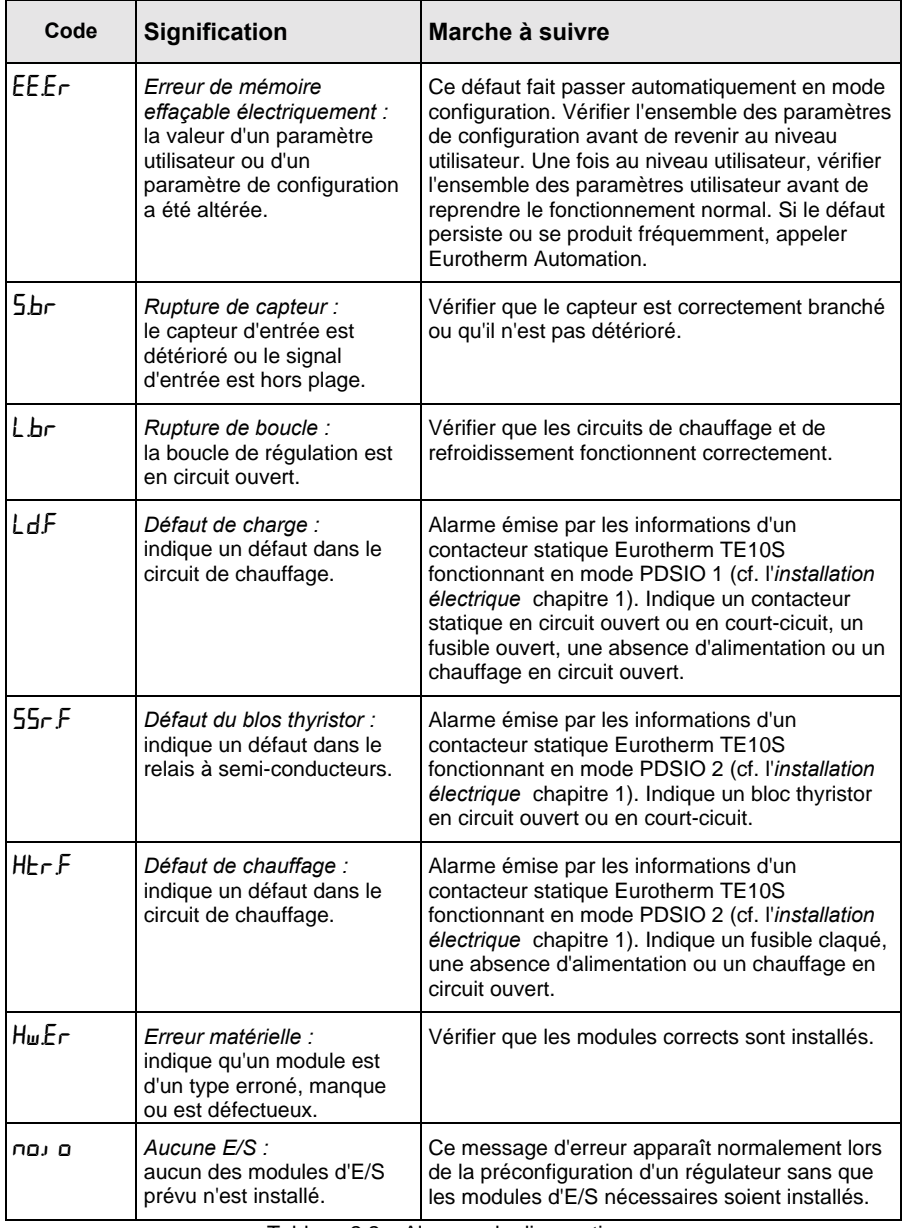

Tableau 2.2a Alarmes de diagnostic

#### **Alarmes de diagnostic (suite)**

Elles indiquent qu'il existe un défaut sur le régulateur ou sur les périphériques qui y sont reliés.

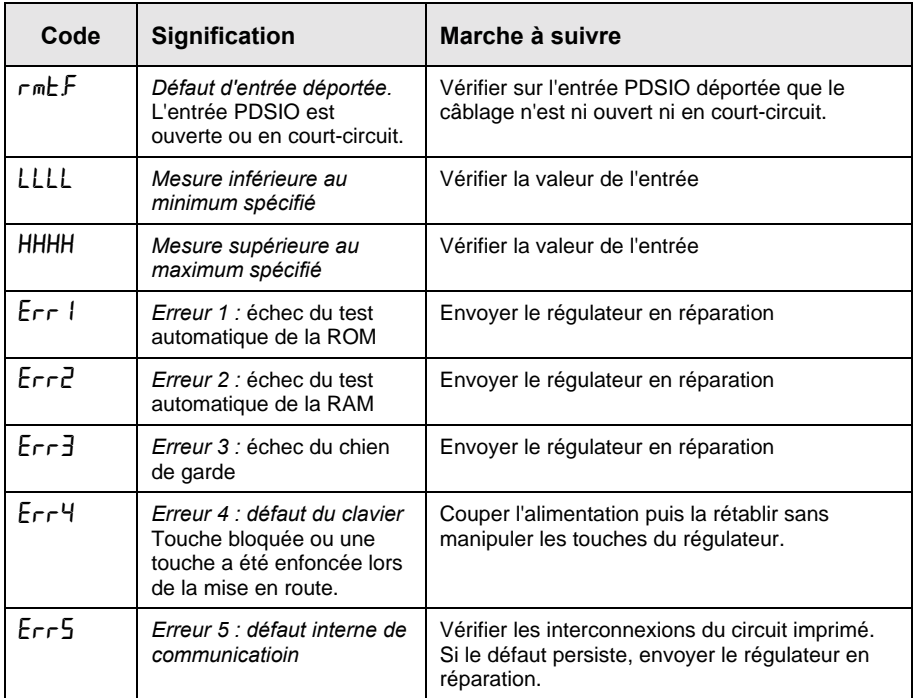

Tableau 2-2b Alarmes de diagnostic

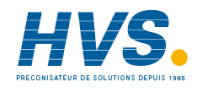

# **Chapitre 3 NIVEAUX D'ACCES**

Ce chapitre décrit les différents niveaux d'accès aux paramètres d'utilisation du régulateur.

Ce chapitre est scindé en trois parties :

- LES DIFFERENTS NIVEAUX D'ACCES
- LA SELECTION D'UN NIVEAU D'ACCES
- LE NIVEAU MODIFICATION DES MENUS

### **LES DIFFERENTS NIVEAUX D'ACCES**

Il y a quatre niveaux d'accès :

- **le niveau utilisateur** qui sert normalement à utiliser le régulateur
- **le niveau configuration** qui sert à configurer les caractéristiques essentielles du régulateur
- **le niveau régleur** qui sert à mettre en service le régulateur et le procédé régulé
- **le niveau modification des menus** qui sert à configurer les paramètres qu'un utilisateur doit pouvoir voir et modifier lorsqu'il est au niveau utilisateur.

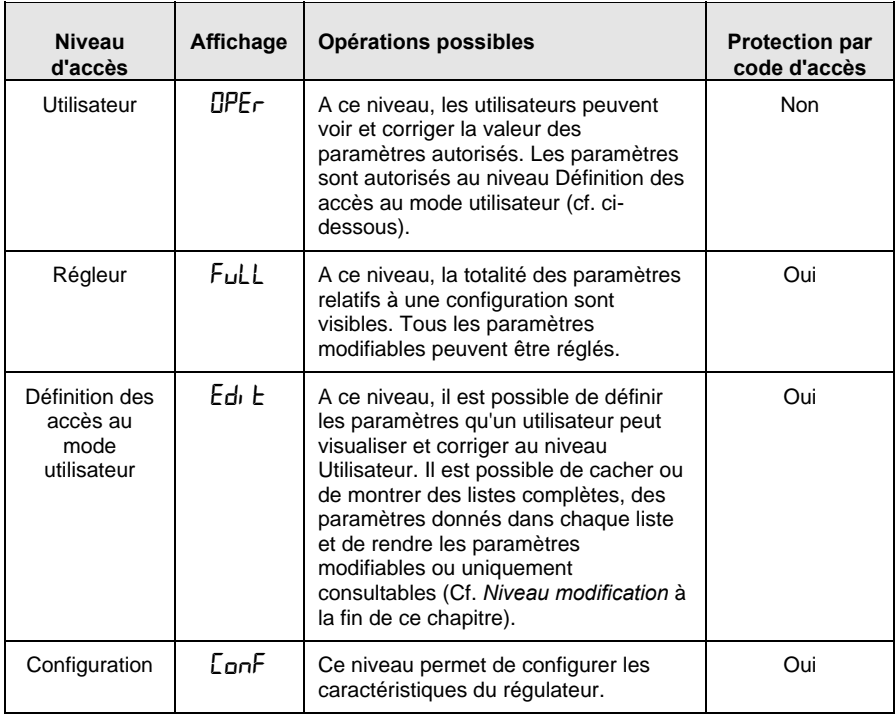

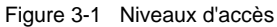

### **SELECTION D'UN NIVEAU D'ACCES**

L'accès aux niveaux Régleur, Modification des menus et Configuration est protégé par un code d'accès pour empêcher tout accès intempestif.

S'il est nécessaire de changer le code d'accès, consulter le chapitre 6 *Configuration*.

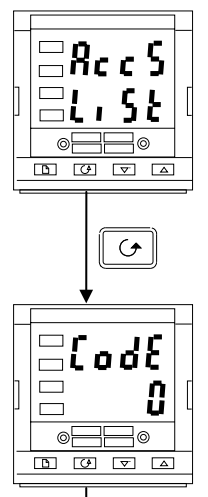

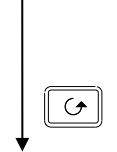

### **En-tête de liste d'accès**

Appuyer sur  $\Box$  jusqu'à ce que l'en-tête de liste d'accès  $\mathbf{A}$  $\mathbf{C}$  $\mathbf{C}$  soit atteint.

*Appuyer sur la touche Défilement*

#### **Saisie du code d'accès**

Le code d'accès se saisit depuis l'affichage  $\overline{L}$ **odE**'.

Saisir le code d'accès à l'aide des touches  $\Box$  ou  $\Box$ fois que le code d'accès correct a été saisi, il y a une temporisation de deux secondes puis l'affichage inférieur indique 'PASS' pour montrer que l'accès est maintenant déverrouillé.

#### **Le code d'accès est positionné sur '1' lorsque le régulateur sort d'usine.**

*N.B. :* il y a un cas spécial si le code d'accès a été positionné sur '0'. Dans ce cas, l'accès est déverrouillé en permanence et l'affichage inférieur indique en permanence 'PASS'.

Appuyer sur la touche Défilement pour passer à la page 'Lata'. (Si un code d'accès *incorrect* a été saisi et si le régulateur est toujours 'verrouillé', l'appui sur *Défilement* à ce stade ramène simplement à l'en-tête de liste d'accès).

### **Accès à la lecture de configuration seulement**

A partir de cet affichage, appuyer sur  $\left[\begin{array}{c} \blacksquare \\ \blacksquare \end{array}\right]$  et  $\left[\begin{array}{c} \blacksquare \\ \blacksquare \end{array}\right]$  pour entrer dans la lecture de configuration sans entrer un code d'accès. Ceci vous permet de lire tous les paramètres de configuration , mais pas de les modifier. Si aucune touche n'est appuyée pendant 10 secondes, vous revenez à la page de

repos. Sinon pour y revenir, il faut appuyer sur  $\frac{1}{x}$ 

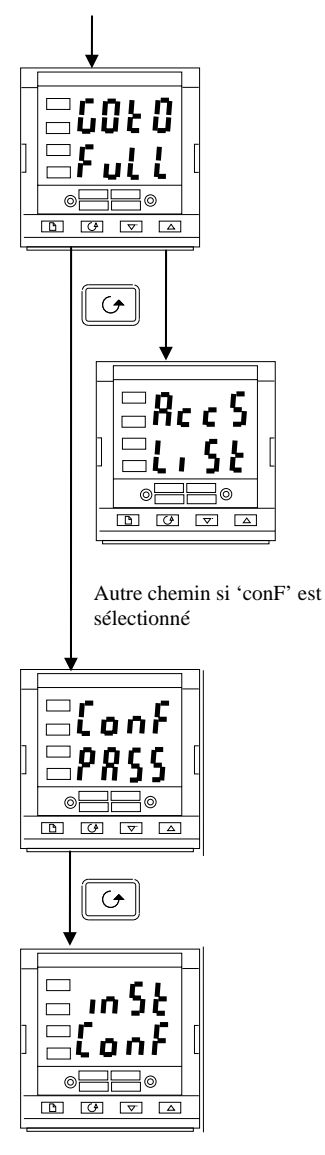

### **Sélection du niveau**

L'affichage 'Loto' permet de sélectionner le niveau d'accès souhaité.

Utiliser  $\boxed{\phantom{0}}$  et  $\boxed{\phantom{0}}$  pour faire un choix parmi les codes affichés suivants :

OPEr: niveau utilisateur

- FuLL: niveau régleur
- $Ed_1$ : niveau modification des menus<br> $COP$ : niveau configuration
- niveau configuration

*Appuyer sur la touche Défilement*

Si l'on a sélectionné le niveau '**OPE**<sub>r</sub> FuLL ou Ed<sub>1</sub> E, on revient à l'en-tête de liste 'HELS au niveau qui a été choisi. Si l'on a sélectionné ' $\epsilon$ **on** $\mathsf{F}'$ , on obtient un autre affichage qui indique  $\mathcal{L}$ **on** $\mathsf{F}'$  à la partie supérieure (cf. ci-dessous).

### **Code d'accès de configuration**

Lorsque l'affichage 'LonF' apparaît, il faut saisir le code d'accès Configuration afin d'avoir accès au niveau Configuration. Pour cela, recommencer la procédure de saisie du code d'accès décrite dans la section précédente.

**Le code d'accès de configuration est positionné sur '**2**' lorsque le régulateur sort d'usine.**

S'il est nécessaire de changer le code d'accès de configuration, consulter le chapitre 6 *Configuration Appuyer sur la touche Défilement*

### **Niveau configuration**

Le premier affichage de configuration est représenté. Se reporter au chapitre 6 *Configuration* pour avoir des détails sur les paramètres de configuration.

Pour avoir des instructions sur la sortie du niveau configuration, consulter le chapitre 6 *Configuration.*

### **Retour au niveau Utilisateur**

Pour revenir au niveau utilisateur lorsqu'on est au niveau 'FuLL' ou 'Edi E', recommencer la saisie du code d'accès et sélectionner 'UPEr' sur l'affichage 'Loto'. Au niveau  $\mathcal{L}$ d<sub>1</sub>  $\mathcal{L}'$ , le régulateur revient automatiquement au niveau utilisateur si aucune touche n'est enfoncée pendant 45 secondes.
# **NIVEAU MODIFICATION (EDIT)**

Le niveau modification sert à définir les paramètres visibles et modifiables au niveau Utilisateur. Il donne également accès à la fonction 'Liste personnalisée' qui permet de sélectionner et de 'personnaliser' jusqu'à douze paramètres dans la Page de repos, ce qui permet un accès simple aux paramètres couramment utilisés.

### **Configuration de l'accès utilisateur à un paramètre**

Il faut commencer par sélectionner le niveau Modification des menus (cf. page précédente).

Une fois au niveau Modification des menus, on sélectionne une liste ou un paramètre de liste comme au niveau Utilisateur ou Régleur, c'est-à-dire que l'on passe d'un en-tête de liste au suivant en appuyant sur la touche Page et d'un paramètre au suivant dans chaque liste à l'aide de la touche Défilement. *Toutefois, au niveau Modification des menus, ce qui est affiché n'est pas la valeur d'un paramètre sélectionné mais un code représentant la disponibilité de ce paramètre au niveau Utilisateur.*

Une fois que l'on a sélectionné le paramètre souhaité, utiliser les touches  $\boxed{\blacktriangle}$  et  $\boxed{\blacktriangledown}$ pour définir sa disponibilité au niveau Utilisateur.

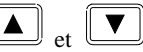

Il existe quatre codes :<br> $\mathbf{H} \mathbf{I} \mathbf{F} \mathbf{r}$  Permet de m

**Aller** Permet de modifier un paramètre au niveau Utilisateur<br>**Pro**udit passer un paramètre dans la page de repos

- **Pro** Fait passer un paramètre dans la page de repos<br>**FFR** Rend un paramètre ou un en-tête de liste consu
	- Rend un paramètre ou un en-tête de liste consultable uniquement *(visualisable mais pas modifiable)*
- $\mathsf{H}$   $\mathsf{d}\mathsf{E}$  Cache un paramètre ou un en-tête de liste.

Exemple :

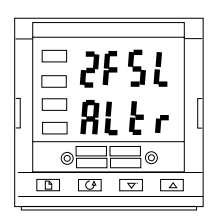

Le paramètre sélectionné est Alarme 2, pleine échelle basse

Il est modifiable au niveau Utilisateur

## **Liste complète cachée ou visible**

Pour cacher une liste complète de paramètres, il suffit de cacher l'en-tête de liste. Si un en-tête de liste est sélectionné, deux choix seulement sont offerts :  $\int$  EHdet H<sub>i</sub>dE. (Il est impossible de cacher la liste 'ALLE' qui affiche toujours le code: 'Li  $5t'$ .)

## **Personnalisation de la page de repos**

Se déplacer dans les listes jusqu'au paramètre souhaité puis choisir le code ' $P \Gamma \Box$ '. Le paramètre est alors ajouté automatiquement à la fin de la page de repos (ce paramètre sera aussi accessible comme paramètre normal dans les listes standard).

Les paramètres personnalisés sont automatiquement 'modifiables'.

Notez cependant, que les paramètres dans la liste  $P \cap \overline{\mathsf{GL}}$ , à partir du paramètre  $\overline{\mathsf{LEL}} \cap \overline{\mathsf{ReL}}$ peuvent être placés dans la page de repos.

# **Chapitre 4 REGLAGE**

Avant de procéder aux réglages, lire le chapitre 2 *Utilisation* pour voir la manière de sélectionner et de modifier un paramètre.

Ce chapitre comporte quatre sujets principaux :

- QU'EST-CE QUE LE RÉGLAGE ?
- REGLAGE AUTOMATIQUE
- REGLAGE MANUEL.
- MISE EN SERVICE DES RÉGULATEURS POUR COMMANDE SERVO-MOTEUR.
- TABLE DE PARMÈTRES
- •

# **QU'EST-CE QUE LE REGLAGE ?**

Le réglage permet de faire correspondre les caractéristiques du régulateur avec celles du procédé régulé afin d'obtenir une régulation satisfaisante. Il faut entendre par "régulation satisfaisante" :

- une régulation stable de la température à la consigne, sans fluctuation
- le fait de n'être ni en-dessous ni au-dessus de la consigne de température
- une réaction rapide aux écarts par rapport à la consigne, dus à des perturbations externes, avec un retour rapide de la température à la consigne.

Le réglage implique de calculer et de définir la valeur des paramètres énumérés dans le tableau 4-1. Ces paramètres apparaissent dans la liste  $\mathsf{P}_1$  d.

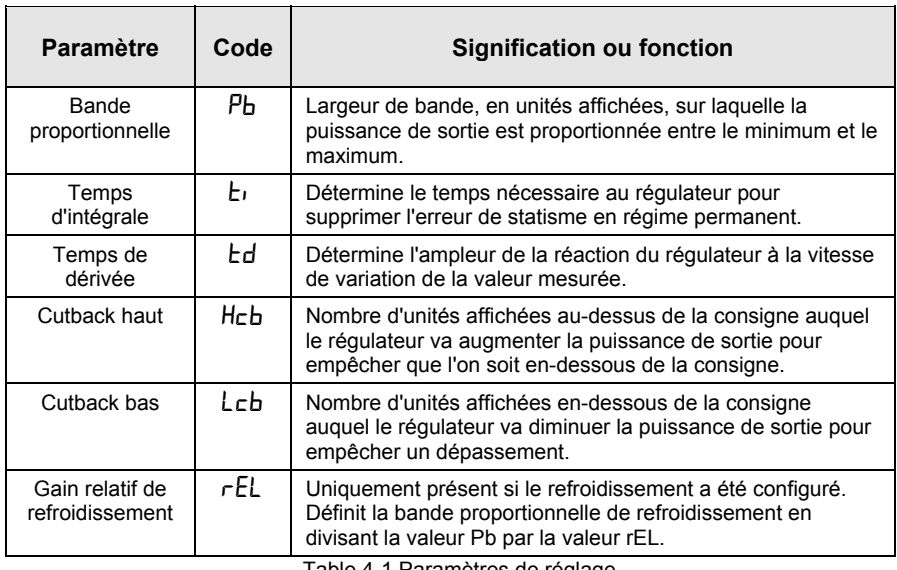

Table 4-1 Paramètres de réglage

# **REGLAGE AUTOMATIQUE**

Le 2416 offre deux procédures de réglage automatique :

- **un réglage automatique** qui fixe les valeurs initiales des paramètres énumérés dans le tableau 4-1 de la page précédente.
- **un réglage auto-adaptatif** qui contrôle en continu l'erreur par rapport à la consigne et modifie les valeurs PID si besoin est.

## **Réglage automatique**

Le réglage automatique fonctionne en sollicitant la sortie pour induire une oscillation dans la valeur mesurée. A partir de l'amplitude et de la période de l'oscillation, il calcule les valeurs des paramètres de réglage.

Si le procédé ne peut pas tolérer l'application du chauffage ou du refroidissement total au cours du réglage, il est possible de limiter le niveau de chauffage ou de refroidissement en fixant les limites de chauffage et de refroidissement dans la liste oP. Toutefois, la valeur mesurée *doit* osciller pour que le régulateur puisse calculer les valeurs.

Il est possible d'effectuer un réglage automatique à tout moment mais il n'a normalement lieu que lors de la mise en service initiale du procédé. Toutefois, si le procédé régulé devient ensuite instable (à cause d'un changement de ses caractéristiques), il est possible d'effectuer un nouveau réglage pour tenir compte des nouvelles conditions.

Il est préférable de commencer le réglage avec le procédé à température ambiante. Le régulateur peut ainsi calculer de manière plus précise les valeurs du cutback bas et du cutback haut qui limitent l'importance du dépassement ou des mesures en-dessous de la consigne.

## **Comment effectuer le réglage ?**

- 1. Régler la consigne à la valeur à laquelle le procédé fonctionnera normalement.
- 2. Dans la liste 'Atun', sélectionner 'tunE' et le positionner sur 'on'
- 3. Appuyer simultanément sur les touches Page et Défilement pour revenir à la page de repos. L'affichage fait clignoter ' $E \cup \cap E$ ' pour indiquer que le réglage est en cours.
- 4. Le régulateur induit une oscillation de la température en commençant par activer puis désactiver le chauffage. Le premier cycle ne s'achève pas tant que la valeur mesurée n'a pas atteint la consigne souhaitée.
- 5. Après deux cycles d'oscillations, le réglage est terminé et le régleur s'arrête de lui-même.
- 6. Le régulateur calcule ensuite les paramètres de réglage énumérés dans le tableau 4-1 et reprend son action normale de régulation.
- 7. Si l'on souhaite une régulation 'Proportionnelle uniquement' ou ' $Pd'$ ' ou ' $P_1$ ', il faut positionner les paramètres ' $\mathsf{L}$ , ' ou ' $\mathsf{L}$ d' sur OFF avant de commencer le cycle de réglage. Le régulateur les laissera sur la position off (désactivée) et ne calculera aucune valeur pour ces paramètres.

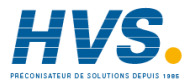

 2 rue René Laennec 51500 Taissy France Fax: 03 26 85 19 08, Tel : 03 26 82 49 29

E-mail:hvssystem@hvssystem.com Site web : www.hvssystem.com

#### **Cycle type de réglage automatique**

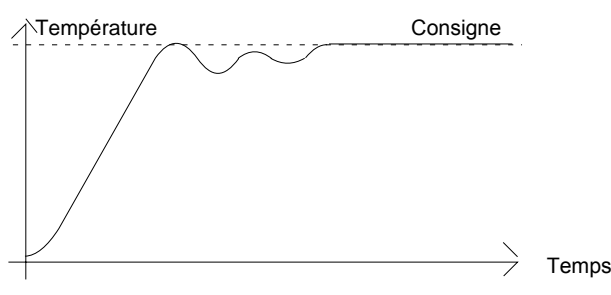

#### **Calcul des valeurs de cutback**

*Cutback bas* et *Cutback haut* sont des valeurs qui limitent l'amplitude de la plage où l'on est au-dessus ou en-dessous de la consigne lors des variations importantes de température (par exemple dans les conditions de démarrage).

Si le cutback bas ou le cutback haut est positionné sur ' $HUED'$ , les valeurs sont fixées à trois fois la bande proportionnelle et ne seront pas modifiées au cours du réglage automatique.

#### **Réglage auto-adaptatif**

Le réglage auto-adaptatif est un algorithme de fond qui contrôle en continu l'erreur par rapport à la consigne et analyse la réponse de la régulation au cours des perturbations du procédé. Si l'algorithme reconnaît une réponse oscillatoire ou sous-amortie, il recalcule les valeurs Ph  $E_1$  et  $F_2$  $\mathbf{\hat{v}}$ aleurs P $\mathbf{\hat{p}}$ 

Le réglage adaptatif est déclenché toutes les fois que l'erreur par rapport à la consigne dépasse un seuil de déclenchement. Ce seuil de déclenchement est fixé dans le paramètre ' $d$ r $H$  $E$ ' qui se trouve dans la liste Auto-réglage. La valeur est exprimée en unités affichées. Il est fixé automatiquement par le régulateur mais il peut également être corrigé manuellement.

*Il faut utiliser le réglage adaptatif avec :*

- 1. les procédés dont les caractéristiques varient en fonction des changements de charge ou de consigne,
- 2. les procédés qui ne peuvent pas tolérer l'oscillation induite par un réglage au coup par coup.

*Il ne faut pas utiliser le réglage adaptatif :*

- 1. lorsque le procédé est soumis à des perturbations externes régulières qui pourraient induire l'algorithme auto- adaptatif en erreur,
- 2. sur les applications multi-boucles fortement interactives. Toutefois, les boucles faiblement interactives comme les extrudeuses multi-zones ne devraient pas poser de problème.

## **REGLAGE MANUEL**

Si, pour une raison quelconque, le réglage automatique ne donne pas des résultats satisfaisants, il est possible de régler manuellement le régulateur. Il existe un certain nombre de méthodes standard de réglage manuel. Nous décrivons la méthode de Ziegler-Nichols.

Le procédé étant à sa température normale de fonctionnement :

- 1. Positionner le temps d'intégrale ' $\mathsf{t}_1$ ' et le temps de dérivée  $\mathsf{t}_d$ ' sur **OFF**.
- 2. Positionner Cutback haut, Cutback bas, 'Hcb' et 'Lcb' sur 'Hubo'.
- 3. Ne pas tenir compte du fait que la température peut ne pas se stabiliser avec précision à la consigne.
- 4. Si la température est stable, réduire la bande proportionnelle ' $Pb$ ' afin que la température commence à osciller. Si la température oscille déjà, augmenter la bande proportionnelle jusqu'à ce qu'elle arrête d'osciller. Laisser suffisamment de temps entre chaque réglage pour que la boucle se stabilise. Noter la valeur de la bande proportionnelle 'B' et la période d'oscillation 'T'.

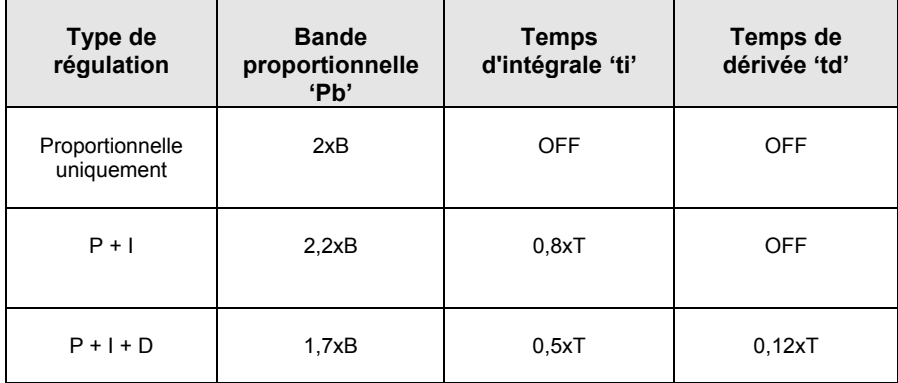

5. Fixer les valeurs des paramètres  $\overline{P}b$ ,  $\overline{L}i$ ,  $\overline{L}d$  selon les calculs indiqués dans le tableau 4-2.

Table 4-2 Réglage des valeurs

### **Configuration des valeurs de cutback**

La procédure ci-dessus configure les paramètres pour une régulation optimale en régime permanent. Si, au cours du démarrage ou des variations importantes de la températures, on atteint des niveaux inacceptables de dépassement ou de mesures en-dessous de la consigne, il faut configurer manuellement les paramètres de cutback  $\mathsf{Leb}$  et  $\mathsf{H\mathsf{eb}}$ .

#### *Procéder de la manière suivante :*

- 1. Configurer les valeurs de cutback haut et bas au triple de la largeur de la bande proportionnelle (c'est-à-dire Lcb = Hcb = 3 x Pb).
- 2. Noter le niveau de dépassement ou de mesures en-dessous de la consigne pour les changements importants de la température (cf. les courbes ci-dessous).

Dans l'exemple (a), augmenter  $\mathsf{Leb}$  de la valeur du dépassement. Dans l'exemple (b), diminuer  $\mathsf{L}\mathsf{c}\mathsf{b}$  de la valeur des mesures en-dessous de la consigne.

#### **Exemple (a)**

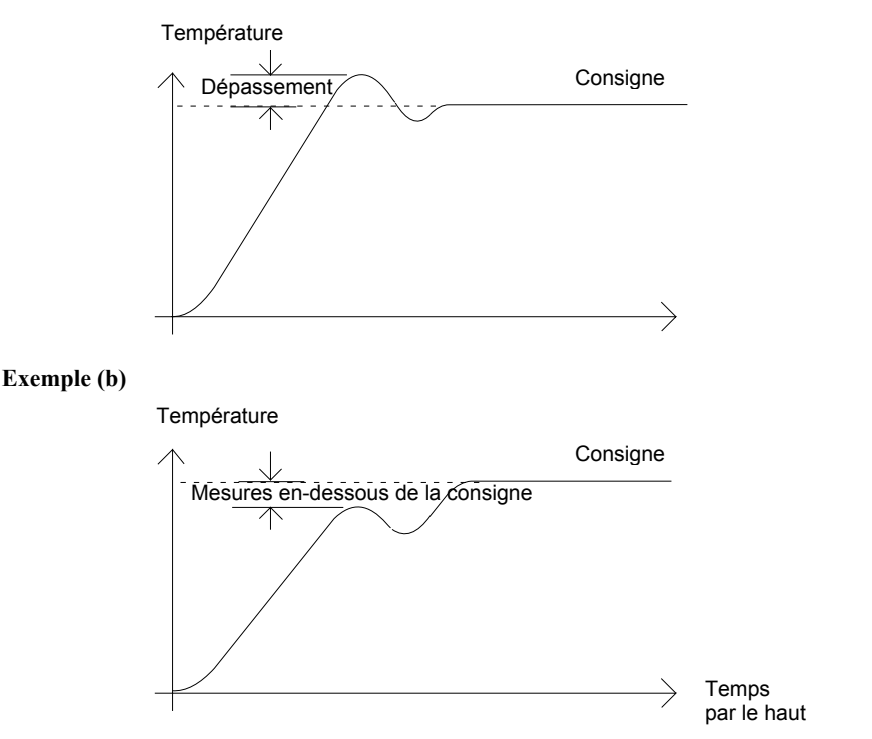

Lorsque la température se rapproche de la consigne, il est possible de configurer  $H\epsilon b$  de la même manière.

Cutback bas  $\mathsf{L}\mathsf{c}\mathsf{b}$ : Actif lorsque la mesure approche la consigne par le bas. Cutback haut  $H\subset b$ : Actif lorsque la mesure approche la consigne par le haut.

## **Action intégrale et intégrale manuelle**

Dans un régulateur PID, le terme intégral 'ti' supprime automatiquement les erreurs en régime permanent par rapport à la consigne. Si le régulateur est configuré pour fonctionner en mode PD, le terme intégral est positionné sur 'OFF'. Dans ces conditions, la valeur mesurée peut ne pas se stabiliser précisément à la consigne. Lorsque le terme intégral est sur OFF, le paramètre *Intégrale manuelle* (code  $rE5$ ) apparaît dans la liste P<sub>1</sub> d. Ce paramètre représente la valeur de la puissance de sortie qui sera délivrée lorsque l'erreur sera nulle. Il faut configurer manuellement cette valeur afin de supprimer l'erreur en régime continu.

## **Compensation automatique des pertes (**Adc**)**

L'erreur en régime permanent par rapport à la consigne qui se produit lorsque le terme intégral est positionné sur 'UFF' est quelquefois appelée 'pertes'. Hdc calcule automatiquement la valeur d' Intégrale manuelle afin de supprimer ces pertes. Pour utiliser cette fonction, il faut tout d'abord que la température se stabilise. Ensuite, dans la liste de paramètres d'auto-réglage, il faut positionner  $H$ dc sur 'Un'. Le régulateur calcule ensuite une nouvelle valeur pour l'intégrale manuelle puis positionne  $\overline{H}$ d $\overline{C}$  sur 'UFF'.

Il est possible de réutiliser  $HdC$  autant de fois que cela est nécessaire mais, entre chaque réglage, il faut laisser suffisamment de temps pour que la température se stabilise.

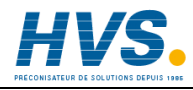

 2 rue René Laennec 51500 Taissy France Fax: 03 26 85 19 08, Tel : 03 26 82 49 29

E-mail:hvssystem@hvssystem.com Site web : www.hvssystem.com

## **MISE EN SERVICE DES RÉGULATEURS POUR COMMANDE SERVOMOTEUR**

Les régulateurs de vannes motorisées sont des versions spéciales du régulateur 2416 qui contiennent un algorithme de régulation conçu spécialement pour positionner les vannes motorisées.

Ces régulateurs portent les numéros suivants :

- régulateur de vannes motorisées 2416/VC
- régulateur de vannes motorisées avec un seul programme de consignes 2416/VP
- régulateur de vannes motorisées stockant quatre programmes de consignes 2416/V4.

La figure 1-8 du chapitre 1 montre le mode de branchement d'un régulateur de vannes motorisées. Les régulateurs n'ont pas besoin de potentiomètre indicateur de position. La régulation s'effectue par émission d'impulsions d'ouverture ou de fermeture en réponse au signal de demande PID.

L'algorithme de commande servomoteur peut fonctionner en mode "*sans limite*", qui ne nécessite pas de potentiomètre indicateur de position pour la régulation.

Le mode de régulation souhaité se sélectionne dans la liste 'n  $\nabla E$ ' au niveau configuration.

La liste de paramètres ci-dessous apparaît sur le schéma de déplacement du chapitre 2, si le régulateur est configuré pour la commande servomoteur.

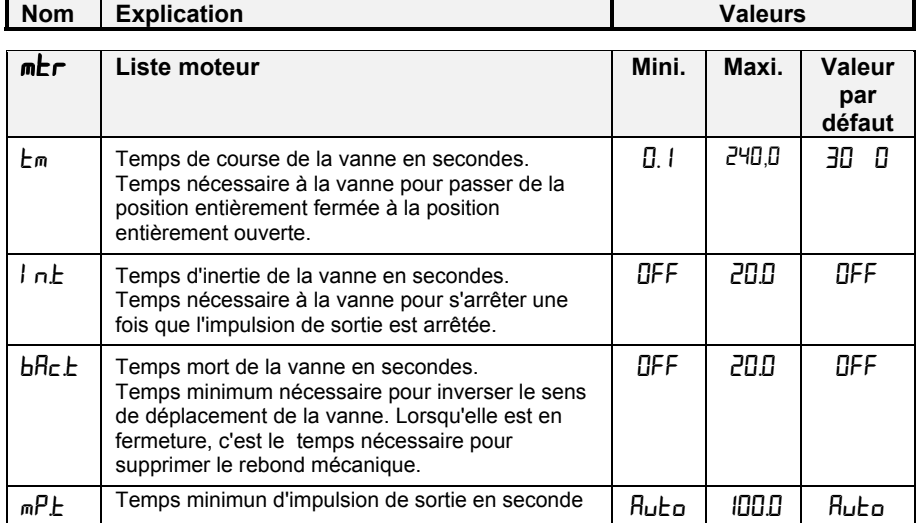

Tableau 4-3 Liste des paramètres spécifiques à la commande servo-moteur

#### **Mise en service pour une commande servomoteur**

La procédure de mise en service pour le mode de régulation avec limite est la suivante :

- 1. Mesurer le temps nécessaire à la vanne pour passer de la position pleine fermeture à la
- position pleine ouverture et saisir cette valeur en secondes dans le paramètre  $\pm \infty$ .
- 2. Positionner tous les autres paramètres sur les valeurs par défaut indiquées dans le tableau 4-3.

Il est ensuite possible de régler le régulateur à l'aide d'une des procédures automatiques ou manuelles décrites au début de ce chapitre. Comme dans les autres cas, le réglage, qu'il soit automatique ou manuel, implique le réglage des valeurs des paramètres dans le tableau 4-1.

## **Temps minimum d'ouverture 'mPL'**

Le temps minimum d'ouverture par défaut est fixé à 0,2 seconde, ce qui est correct pour la plupart des procédés et cette valeur ne devrait normalement pas nécessiter de correction. Toutefois si, après réglage du procédé, l'activité de la vanne est excessivement élevée, avec oscillation constante entre les impulsions d'ouverture et de fermeture, il est possible d'augmenter le temps de cycle.

Le temps minimum d'ouverture détermine la précision avec laquelle il est possible de positionner la vanne et donc la stabilité de la régulation. Plus le temps minimum d'ouverture est court, plus la régulation est précise. Toutefois, un bruit excessif sur la valeur de procédé peut entraîner une activité excessive de la vanne.

### **Réglages de l'inertie et du rebond**

Les valeurs par défaut sont satisfaisantes pour la plupart des procédés, c'est-à-dire ' $\mathsf{GFF}$ '. **L'inertie** est le temps nécessaire à la vanne pour s'arrêter une fois que l'impulsion d'ouverture est arrêtée. Si cela provoque un problème de régulation, il faut déterminer le temps d'inertie puis le saisir dans le paramètre  $\hat{I}$   $\cap$   $\hat{I}$ . Le temps d'inertie est soustrait des temps d'impulsion d'ouverture et de fermeture, afin que la vanne se déplace sur la distance correcte pour chaque impulsion.

**Le rebond** est le temps nécessaire pour inverser le sens de déplacement de la vanne, c'est-àdire le temps nécessaire pour compenser le rebond mécanique des liaisons. Si le rebond est suffisant pour provoquer un problème de régulation, il faut déterminer le temps de rebond puis le saisir dans le paramètre ' $\mathsf{b} \mathsf{h} \mathsf{c} \mathsf{L}$ '.

Les deux valeurs ci-dessus ne font pas partie de la procédure de réglage automatique et doivent être saisies manuellement.

# **TABLES DE PARAMETRES**

Les tables de paramètres permettent le transfert automatique de la régulation entre deux jeux de valeurs PID. Dans le cas du régulateur 2416, cela s'effectue à une valeur de régulation prédéfinie. Elle est utilisée pour les procédés difficiles à réguler qui présentent des variations importantes de temps de réponse ou de sensibilité, par exemple aux températures hautes et basses ou dans le cas du chauffage ou du refroidissement.

Le 2416 possède deux jeux de valeurs PID. Vous pouvez sélectionner le jeu actif à partir d'une entrée numérique ou d'un paramètre dans la liste PID ou vous pouvez effectuer automatiquement le transfert grâce à la table de paramètres. Le transfert est progressif et ne perturbe pas le procédé régulé.

Pour utiliser les tables de paramètres, effectuez les opérations suivantes :

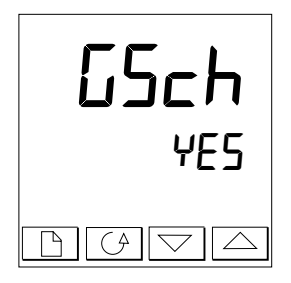

# **Etape 1 : activation au niveau configuration**

Il faut commencer par valider les tables de paramètres au niveau Configuration. Allez dans la liste  $\overline{I}$   $\overline{I}$   $\overline{S}$  E  $\overline{L}$   $\overline{I}$   $\overline{I}$ , sélectionnez le paramètre  $55c$ h et positionnez-le sur  $\sqrt{25}$ .

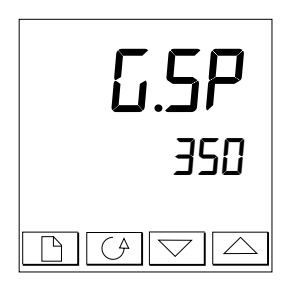

## **Etape 2 : réglage du point de transfert**

Une fois que la table de paramètres a été validée, le paramètre  $L.5P$  apparaît en haut de la liste  $P_1$   $d$ , au niveau d'accès FuLL. G.SP fixe la valeur à laquelle a lieu le transfert.  $\overline{P}$  d  $\overline{I}$  est actif lorsque la valeur de régulation est inférieure à ce réglage et  $\vec{P}$ ,  $\vec{d}$  est actif lorsque la valeur de régulation est supérieure à ce réglage. Le meilleur point de transfert dépend des caractéristiques du procédé. Fixez une valeur entre les zones de régulation qui présentent la plus grande variation.

## **Etape 3 : réglage**

Il faut maintenant configurer les deux jeux de valeurs PID. Ces valeurs peuvent être fixées manuellement ou réglées automatiquement, selon la description figurant au début de ce chapitre. Lors du réglage automatique, il faut effectuer le réglage deux fois, une fois audessus du point de commutation  $\overline{LSP}$  et une fois en-dessous de ce point. Lors du réglage, si la valeur de régulation est inférieure au point de transfert  $\overline{LSP}$ , les valeurs calculées sont automatiquement insérées dans le jeu PID1 et, si la valeur de régulation est inférieure à G.SP, les valeurs calculées sont automatiquement insérées dans le jeu PID2.

# **Chapitre 5 Utilisation du programmateur**

Ce chapitre traite de la fonction programme disponible sur tous les modèles de régulateurs. Ces régulateurs sont :

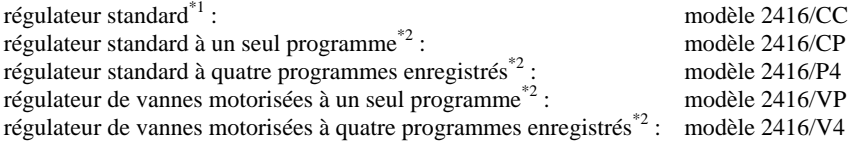

- $*$ <sup>1</sup> Tous les modèles 2404/CC sont livrés en standard avec un programme de 8 segments. Avec ce programme, il n'est pas possible d'avoir de sortie événement, ni de synchronisation programme.
- \*<sup>2</sup> Chaque programme est composé de 16 segments.

Ce chapitre est composé de sept parties :

- QU'EST-CE QUE LA PROGRAMMATION DES CONSIGNES ?
- ETATS DES PROGRAMMES
- EXÉCUTION D'UN PROGRAMME DEPUIS LA LISTE D'EXECUTION DES **PROGRAMMES**
- EXECUTION D'UN PROGRAMME A L'AIDE DE LA TOUCHE EXECUTION/MAINTIEN
- FONCTIONNEMENT AUTOMATIQUE
- CONFIGURATION DU PROGRAMMATEUR
- CREATION D'UN PROGRAMME NOUVEAU OU MODIFICATION D'UN PROGRAMME EXISTANT.

Pour comprendre la manière dont il faut sélectionner et modifier les paramètres dans ce chapitre, il faut avoir lu les chapitres 2 *Utilisation* et 3 *Niveaux d'accès*.

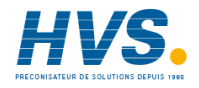

 2 rue René Laennec 51500 Taissy France Fax: 03 26 85 19 08, Tel : 03 26 82 49 29

E-mail:hvssystem@hvssystem.com Site web : www.hvssystem.com

## **QU'EST-CE QUE LA PROGRAMMATION DES CONSIGNES ?**

Dans de nombreuses applications, il faut que la température varie dans le temps. Pour ces applications, il faut un régulateur qui fasse varier une consigne en fonction du temps, ce que les modèles 2416 équipés de la fonction programmateur peuvent faire.

La manière dont la consigne varie est appelée *programme de consigne*. Chaque régulateur 2416 contient un module appelé *programmateur* qui contient un ou plusieurs programmes de ce type et pilote la consigne en fonction du programme sélectionné.

Le programme est compsé d'une série de segments en 'rampe' et en 'palier', de la manière représentée ci-dessous.

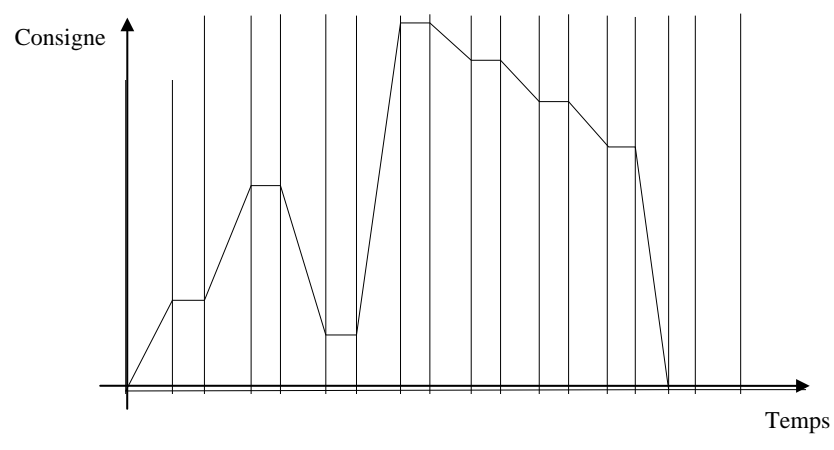

Figure 5.1 Profil de consigne

(Dans le cas d'un programme 8 segments (Modèle 2416CC), l'information suivante ne s'applique pas).

Sur chaque segment, il est possible de définir l'état d'un maximum de trois sorties dont chacune peut servir à déclencher des événements externes. Elles sont appelées sorties d'événements et peuvent piloter des sorties relais, logiques ou triac.

Un programme peut être exécuté une seule fois, répété un nombre donné de fois ou répété de manière continue. S'il est répété un nombre donné de fois, le nombre de cycles doit être précisé dans le programme.

Il existe cinq types de segments différents :

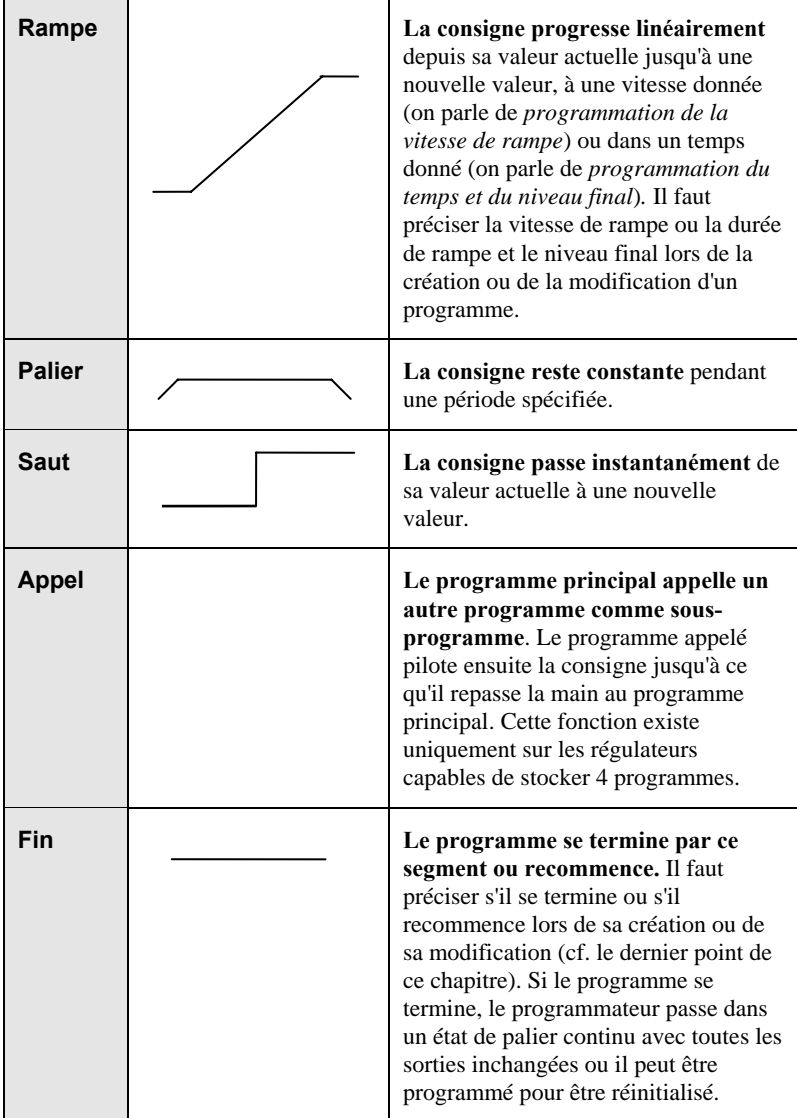

Tableau 5.1 Types de segments

# **ETATS DES PROGRAMMES**

Le programmateur 2416 a cinq états : *Réinitialisation, Exécution, Maintien, Maintien sur écart et Fin.*

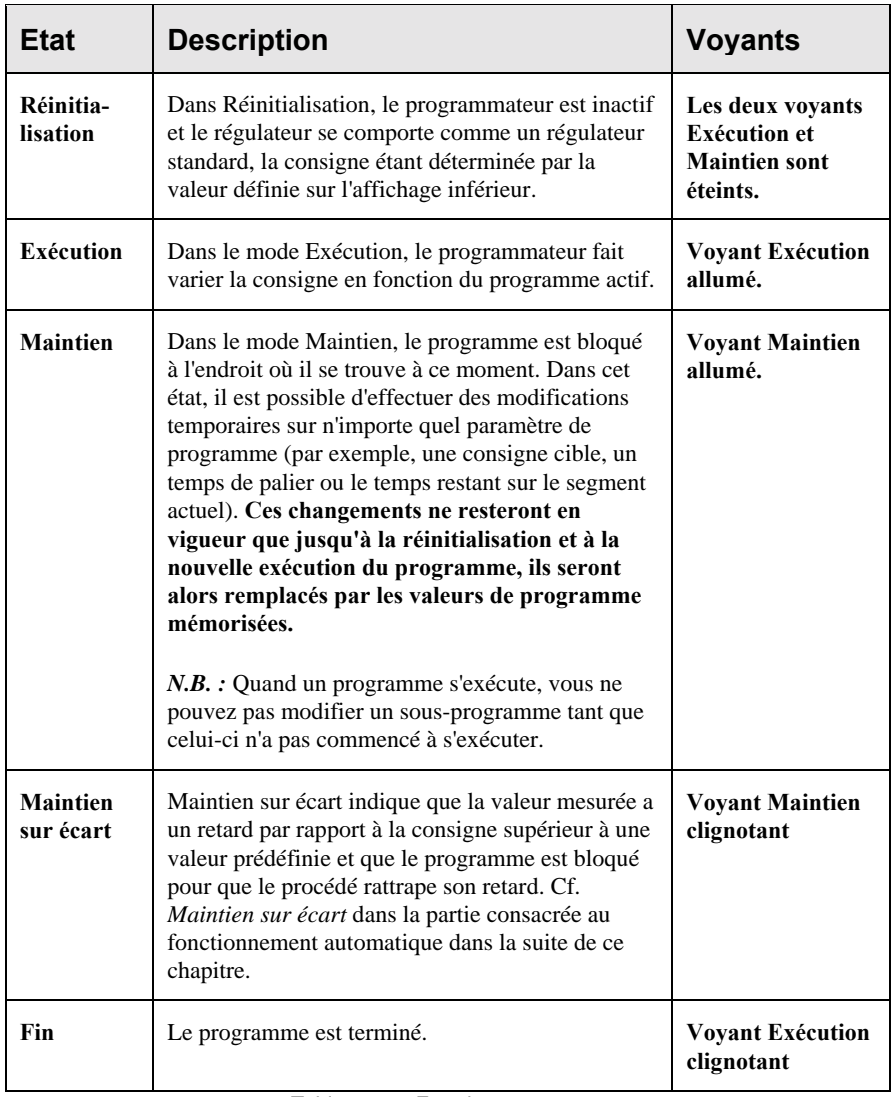

Tableau 5.2 Etat des programmes

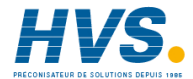

 2 rue René Laennec 51500 Taissy France E-mail:hvssystem@hvssystem.com Fax: 03 26 85 19 08, Tel : 03 26 82 49 29

Site web : www.hvssystem.com

## **EXECUTION D'UN PROGRAMME DEPUIS LA LISTE D'EXECUTION**

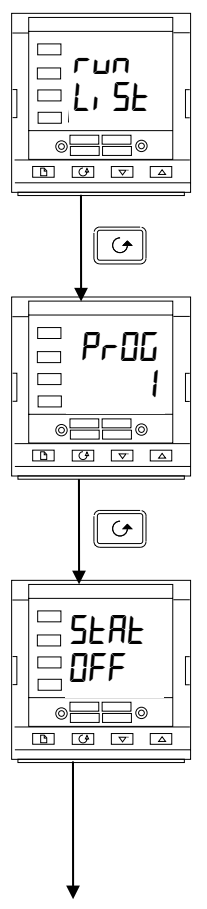

#### **Liste d'exécution**

En étant sur la page de repos, appuyer sur la touche  $\boxed{\square}$  jusqu'à ce que l'en-tête de la liste Exécution soit atteint.

*Appuyer sur la touche Défilement*

#### **Numéro de programme**

Cet affichage apparaît uniquement sur les régulateurs qui peuvnet contenir plusieurs programmes (modèles 2416/P4 et 2416/V4).

Utiliser  $\boxed{\triangle}$  ou  $\boxed{\triangledown}$  pour sélectionner le numéro de programme souhaité (de 1 à 4).

*Appuyer sur la touche Défilement*

# **Sélection de l'état** Utiliser  $\boxed{\triangle}$  ou  $\boxed{\triangledown}$  pour sélectionner : • run**:** exécution

- **hoLd:** maintien<br>**NEE**: réinitial
- OFF**:** réinitialisation.

Après deux secondes, l'affichage clignote et l'état choisi devient actif.

*Pour revenir à la page de repos, appuyer simultanément sur et .*

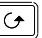

#### **Autres paramètres**

Pour accéder aux autres paramètres de la liste Exécution,

continuer à appuyer sur  $\left[\begin{array}{c} \circ \\ \circ \end{array}\right]$ . Ces paramètres apparaissent dans la liste Exécution des paramètres du chapitre 2. Ils montrent l'état actuel du programme actif.

#### **Changements temporaires**

Il est possible d'apporter des changements temporaires aux paramètres de cette liste Exécution  $(\Gamma \cup \cap)$  (par exemple une consigne, une vitesse de rampe ou une durée qui n'est pas écoulée) en commençant par placer le programmateur sur 'hold'. Ces changements resteront uniquement actifs pendant la durée du segment puis les paramètres du segment reviendront à leurs valeurs initiales (mémorisées) lors de la prochaine exécution du segment.

## **EXECUTION D'UN PROGRAMME A L'AIDE DE LA TOUCHE EXECUTION/MAINTIEN**

Dans le cas de l'utilisation d'un régulateur modèle 2416/P4, il faut commencer par sélectionner le numéro du programme que l'on souhaite exécuter. Consulter le sujet précédent *Exécution d'un programme dans la liste Exécution* puis :

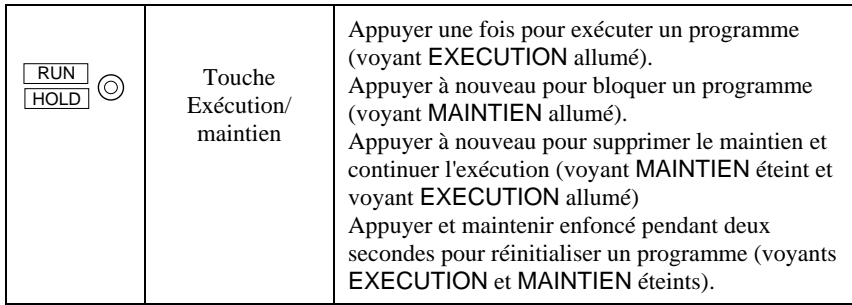

*N.B.* : il est possible de désactiver la touche Exécution/maintien soit lors de la commande du régulateur soit ultérieurement dans la configuration. Cela oblige à faire fonctionner en permanence le programme à partir de la liste Exécution. Le principal avantage de cette méthode réside dans le fait qu'elle diminue le risque de changement accidentel de l'état d'un programme.

# **FONCTIONNEMENT AUTOMATIQUE**

Les points précédents expliquaient l'utilisation manuelle du programmateur. Les points ciaprès traitent du fonctionnement automatique : *Asservissement*, *Maintien sur écart* et *Panne d' alimentation*.

## **Asservissement**

Lors du démarrage d'un programme, la consigne peut démarrer de la consigne initiale du régulateur ou de la valeur de procédé mesurée. Dans les deux cas, le point de départ est appelé le point d''asservissement' et il est fixé dans la configuration. Lors du démarrage du programme, le passage de la consigne à son point de départ est appelé 'asservissement'.

La méthode normale consiste à effectuer l'asservissement vers la valeur mesurée car cela provoque un démarrage en douceur du procédé. Toutefois, si l'on souhaite garantir la durée du premier segment, il faut configurer le régulateur pour qu'il soit asservi à sa consigne.

## **Maintien sur écart**

Lorsque la consigne est en rampe montante ou descendante (ou en palier), le retard ou la différence de la valeur mesurée par rapport à la consigne peut être trop grand(e). Si l'erreur par rapport à la consigne dépasse une valeur de 'maintien sur écart', la fonction Maintien sur écart bloque automatiquement le programme à son point actuel et fait clignoter le voyant Blocage. Lorsque l'erreur est revenue dans les limites de la valeur de maintien sur écart, le programme reprend son exécution normale. La valeur de maintien sur écart est le paramètre Hb.V dans la liste ProG.

Il existe 4 types de maintien sur écart. Le choix du type se fait en réglant le paramètre Hb, dans la liste  $\mathbb{P}$ rob "à l'une des 3 valeurs suivantes :

## "OFF" **Maintien sur écart invalidé**

"Hi" **Maintien sur écart haut** retient le programme lorsque la variable du procédé est *supérieure* à la consigne d'une valeur supérieure à la valeur de maintien sur écart. "Lo" **Maintien sur écart bas** retient le programme lorsque la variable du procédé est *inférieure* à la consigne d'une valeur supérieure à la valeur de maintien sur écart. "bAnd" **Maintien sur écart dans une bande** est une combinaison des deux types précédents : elle retient le programmme lorsque la variable du procédé *est supérieure ou*

*inféreure* à la consigne d'une valeur supérieure à la valeur de maintien sur écart. Une seule valeur de Maintien sur écart s'applique à l'ensemble du programme. Toutefois, le type de maitien sur écart et sa validation ou non peut s'appliquer individuellement à chaque segment.

### **Panne d'alimentation**

En cas de coupure de l'alimentation au cours de l'exécution d'un programme puis de rétablissement de l'alimentation, le fonctionnement du programmateur est déterminé par la valeur du paramètre 'Pwr.F' *Stratégie en cas de panne d'alimentation* fixé dans la configuration du programmateur. Ce paramètre peut avoir l'une des trois valeurs suivantes :  $\overline{\mathsf{cont}}$  (Continuation),  $\mathsf{cm}^{\mathsf{P}}$ b (Rampe à partir de PV) ou  $\mathsf{c}$  SEE (Réinitialisation).

*Si l'on sélectionne* **cont**, lors du rétablissement de l'alimentation, le programme va continuer à partir de l'endroit où il se trouvait au moment de la coupure de l'alimentation. L'ensemble des paramètres comme par exemple la consigne et le temps restant dans le segment actif seront ramenés à leurs valeurs lors de la coupure de l'alimentation. Pour les applications qui doivent ramener la valeur de procédé mesurée à la consigne le plus rapidement possible, il s'agit de la stratégie la mieux adaptée.

*Si l'on sélectionne* **rmPh**, lors du rétablissement de l'alimentation, la consigne va démarrer à la valeur mesurée actuelle puis va passer en rampe à la consigne cible du segment actif à la dernière vitesse de rampe utilisée par le programme. Cette stratégie donne un rétablissement plus progressif. Les deux schémas ci-dessous illustrent les réponses en cas de coupure de l'alimentation sur un segment en palier et en cas de coupure de l'alimentation sur un segment en rampe.

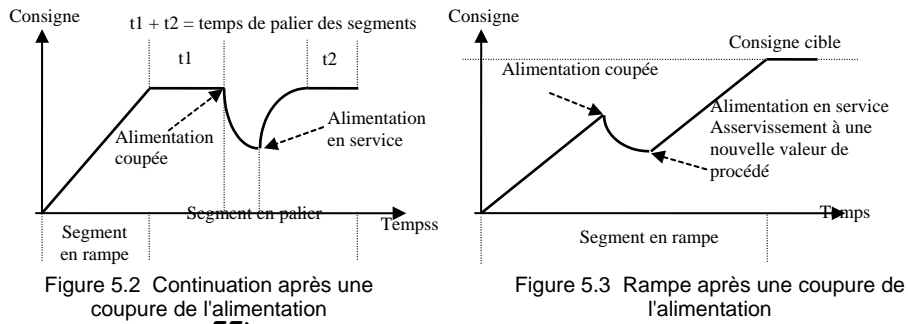

*Si l'on sélectionne*  $r$ **SEE**, lors du rétablissement de l'alimentation, le programme se termine et revient à Réinitialisation.

## **CONFIGURATION DU PROGRAMMATEUR**

La configuration définit :

- le nombre de programmes enregistrés. (pas sur les programmateurs 8 segments)
- la stratégie de maintien sur écart.
- la stratégie en cas de coupure de l'alimentation.
- le type d'asservissement.
- si des sorties évènements de programme sont disponibles. (pas sur les programmateurs 8 segments)

Lors de l'installation initiale d'un programmateur, il faut vérifier que la configuration est conforme aux besoins.

*Pour vérifier ou modifier* la configuration, sélectionner le niveau Configuration (Cf. chapitre 6).

# **En-tête de liste Programmateur** Après avoir sélectionné le mode Configuration, appuyer sur la touche jusqu'à ce que l'en-tête de liste  $P \sim \Pi L$  apparaisse.  $\overline{a}$  $\overline{G}$ PtyP 4

 $\boxed{\triangle}$ 

ی ا

*Appuyer sur la touche Défilement*

## **Nombre de programmes**

- Utiliser  $\underline{\Box}$  ou  $\underline{\Box}$  pour sélectionner :
- nonE**:** invalide la fonction "1 programme de 8 segments"

• 1**:** valide la fonction "1 programme de 8 segments"

- Pour les modèles avec programmes de 16 segments :
	- nonE**:** pas de programme
		- **1:** un programme enregistré
		- 4**:** 4 programmes enregistrés

*Appuyer sur la touche Défilement*

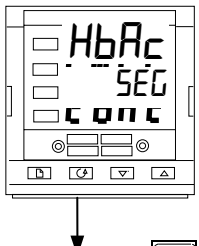

 $\Box$   $\Box$   $\Box$ 

## **Stratégie de maintien sur écart**

- Utiliser  $\Box$  ou  $\nabla$  pour sélectionner :
- SEG**:** Type de maintien sur écart à régler dans chaque segment

• ProG**:** Type de maintien sur écart à régler pour le programme tout entier.

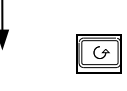

*Appuyer sur la touche défilement* (*Suite page suivante)*

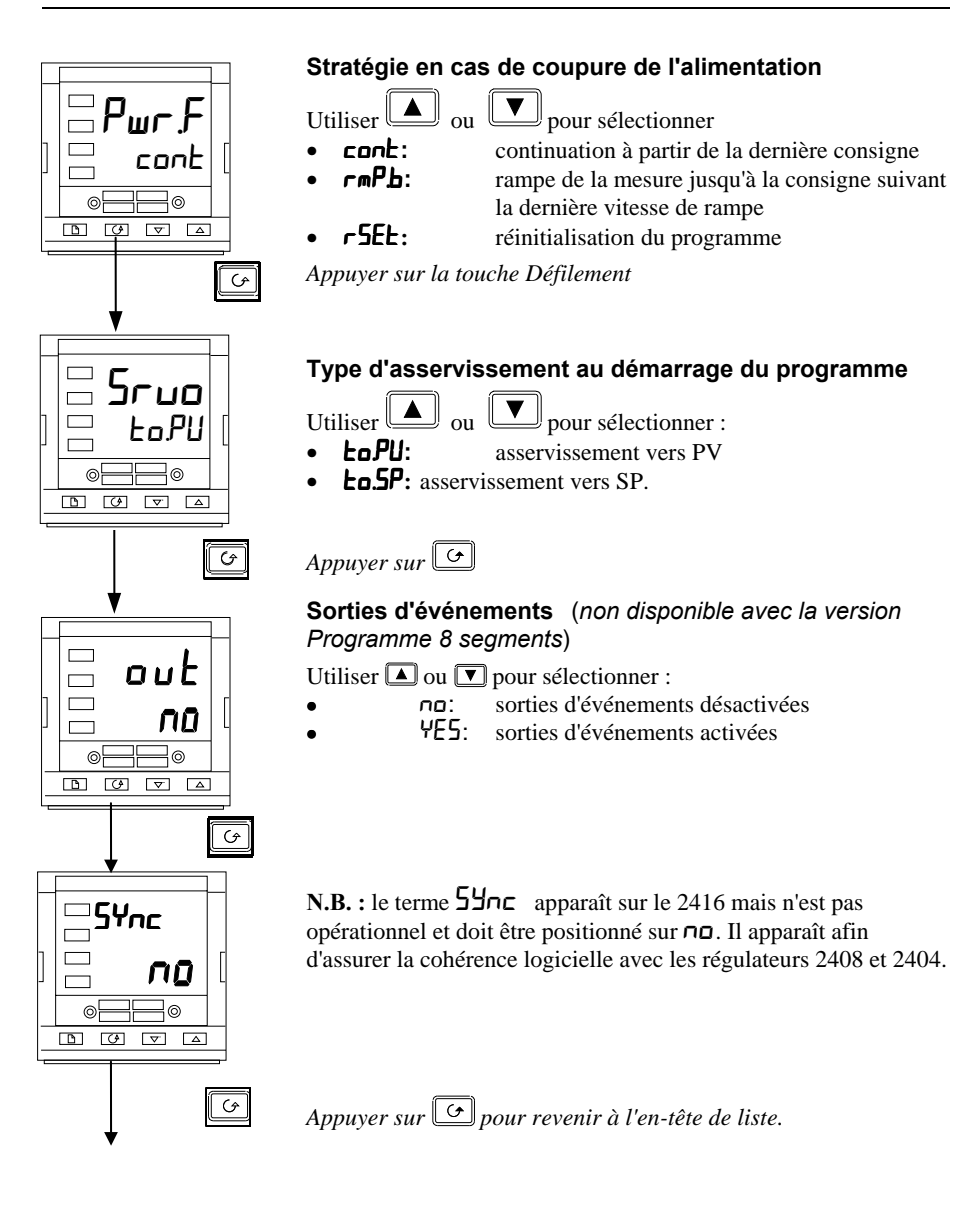

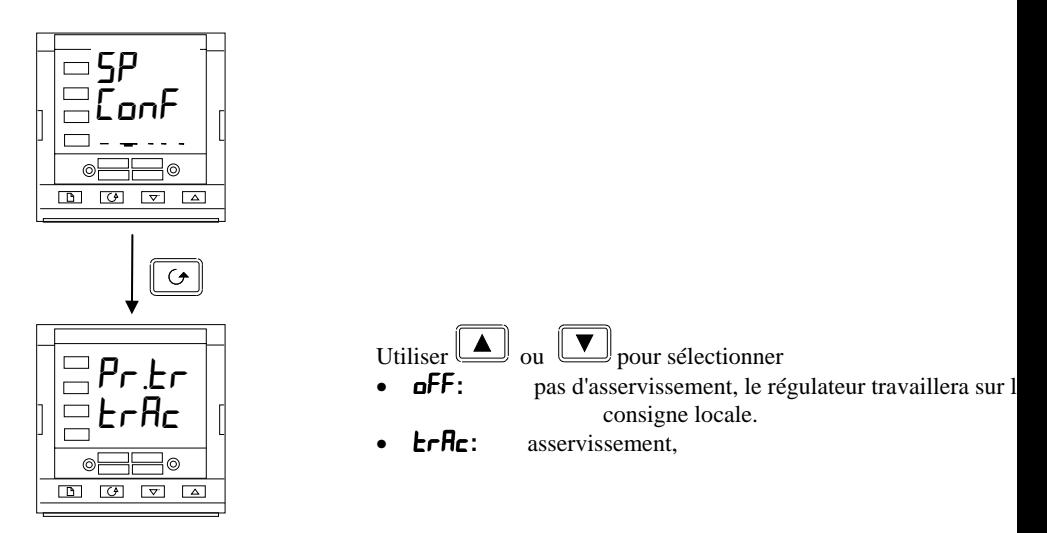

#### **Asservissement de la consigne après réinitialisation du programme**

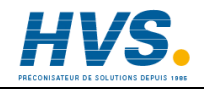

 2 rue René Laennec 51500 Taissy France E-mail:hvssystem@hvssystem.com Fax: 03 26 85 19 08, Tel : 03 26 82 49 29

Site web : www.hvssystem.com

### **CREATION D'UN NOUVEAU PROGRAMME OU MODIFICATION D'UN PROGRAMME EXISTANT**

La seule différence entre la création d'un nouveau programme et la modification d'un programme existant réside dans le fait qu'un nouveau programme commence avec l'ensemble de ses segments configurés comme segments 'FIN'  $(\vec{E} \vec{\theta})^T \vec{E} = \vec{E} \vec{\theta}$ . Dans les deux cas, la procédure consiste à configurer les paramètres dans la liste 'PrOG' du schéma de déplacement utilisateur (chapitre 3). Comme cela a été expliqué précédemment dans 'Etats des programmes', il est possible de modifier temporairement ces paramètres lorsqu'il sont en état de maintien (HOLD) mais les modifications permanentes (des valeurs enregistrées) sont uniquement possibles lorsque le programmateur est sur l'état Réinitialisation. Par conséquent, avant de modifier un programme enregistré, il faut commencer par s'assurer qu'il est sur l'état Réinitialisation puis suivre la procédure ci-après:

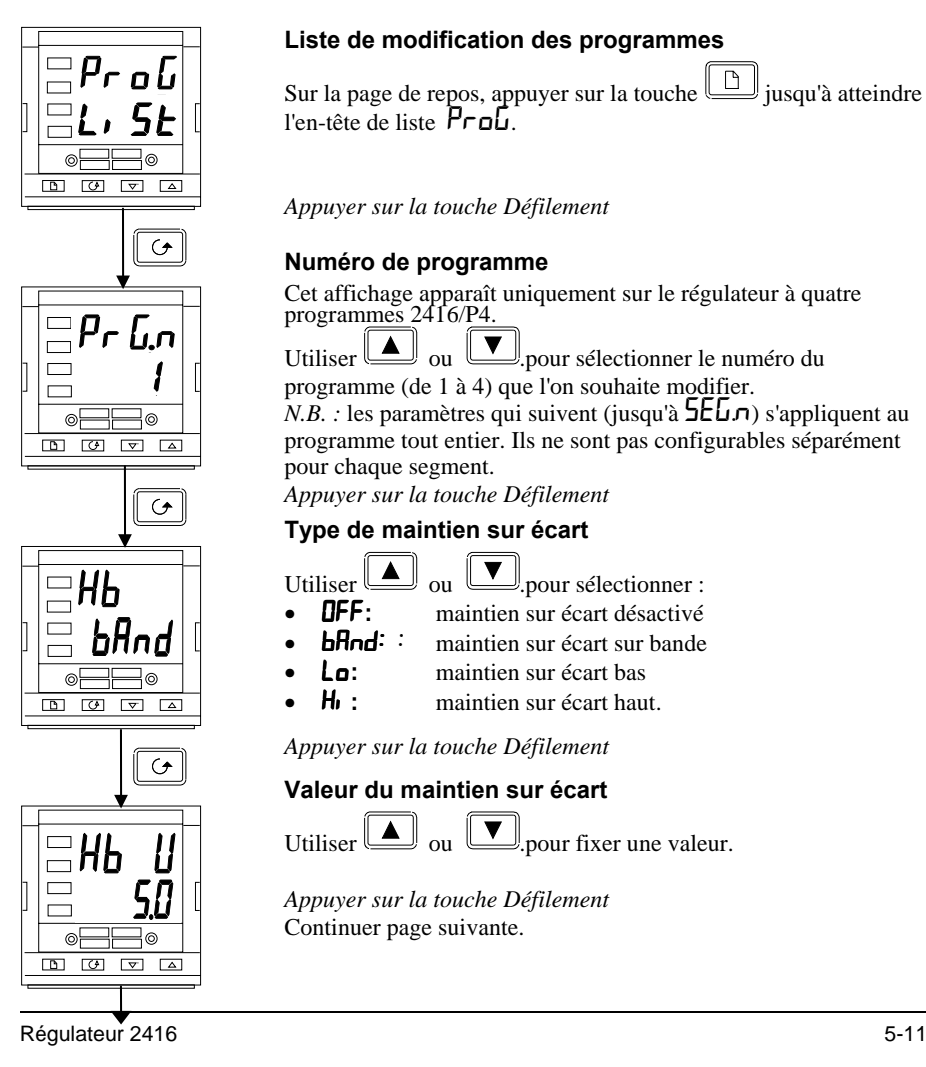

## **Liste de modification des programmes**

Sur la page de repos, appuyer sur la touche  $\boxed{\Box}$  jusqu'à atteindre  $l'$ en-tête de liste  $P$ r o $\overrightarrow{l'}$ 

*Appuyer sur la touche Défilement*

## **Numéro de programme**

Cet affichage apparaît uniquement sur le régulateur à quatre programmes 2416/P4.

Utiliser  $\boxed{\triangle}$  ou  $\boxed{\blacktriangledown}$  pour sélectionner le numéro du programme (de 1 à 4) que l'on souhaite modifier.

 $N.B.$ : les paramètres qui suivent (jusqu'à  $\overline{5E}$  $\overline{L}$  $\overline{D}$ ) s'appliquent au programme tout entier. Ils ne sont pas configurables séparément pour chaque segment.

*Appuyer sur la touche Défilement*

## **Type de maintien sur écart**

- Utiliser  $\boxed{\triangle}$  ou  $\boxed{\triangleright}$  pour sélectionner :
	-
- **OFF:** maintien sur écart désactivé<br>**bfind:** : maintien sur écart sur bande maintien sur écart sur bande
- Lo**:** maintien sur écart bas
- **H<sub>i</sub>:** maintien sur écart haut.

*Appuyer sur la touche Défilement*

## **Valeur du maintien sur écart**

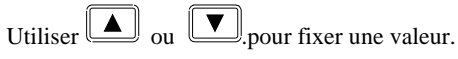

*Appuyer sur la touche Défilement* Continuer page suivante.

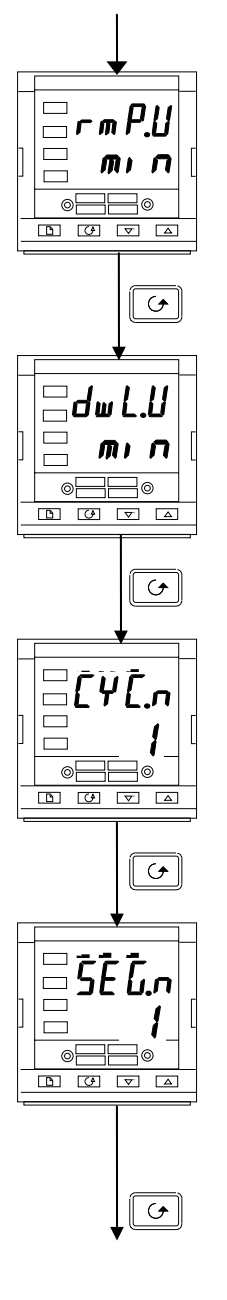

#### **Unités de rampe**

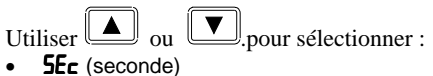

- $m \nvert n$  (minute)
- Hour.(heure)

*Appuyer sur la touche Défilement*

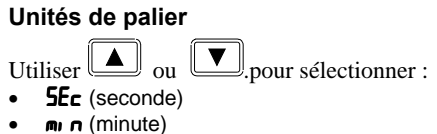

Hour.(heure)

*Appuyer sur la touche Défilement*

#### **Nombre de cycles du programme**

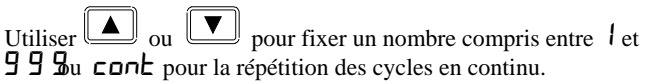

*Appuyer sur la touche Défilement*

## **Numéro de segment**

Utiliser  $\boxed{\triangle}$  ou  $\boxed{\triangledown}$  pour sélectionner le numéro, compris entre 1 et 16.

Les paramètres qui suivent '5ELn' définissent les caractéristiques du numéro de segment sélectionné individuellement. En définissant les caractéristiques de chaque segment du programme, on définit la totalité du programme.

*Appuyer sur la touche Défilement* Continuer sur la page suivante.

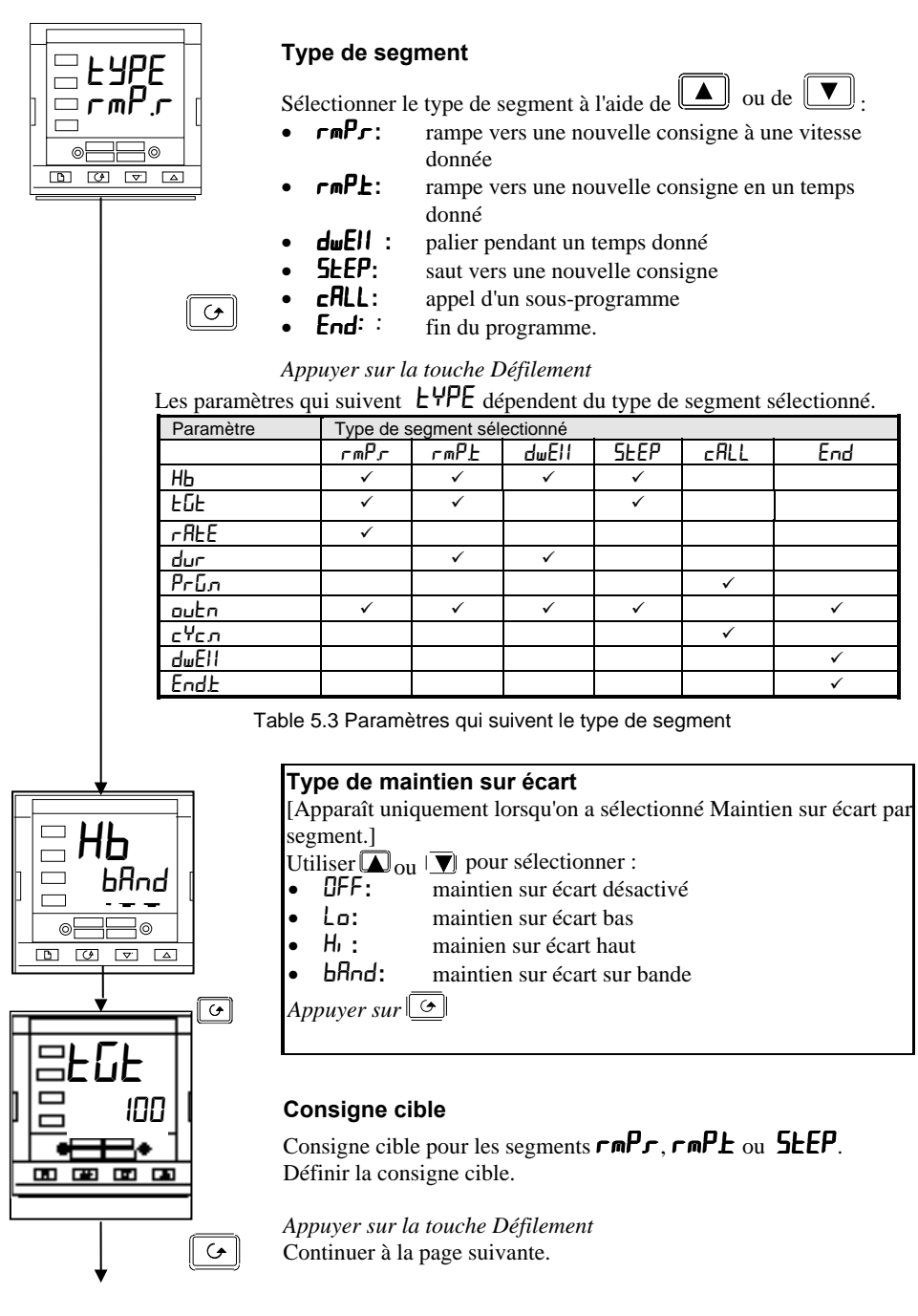

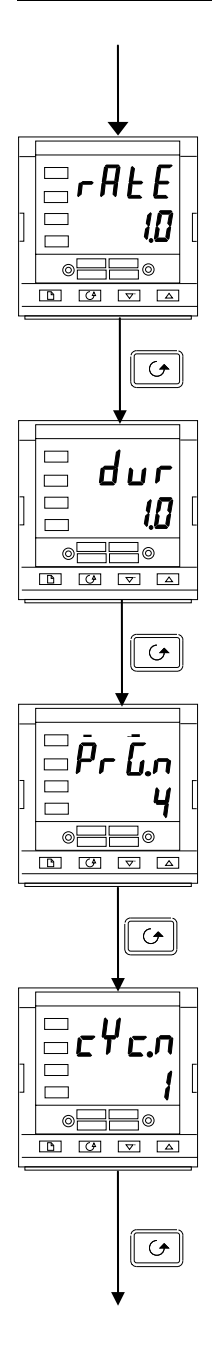

#### **Vitesse de rampe**

Vitesse de rampe pour les segments 'rampe' ( $r$ RE). Fixer une valeur pour la vitesse de rampe, comprise entre 0,0 et 999,9 (les unités sont les unités de rampe  $(\mathbf{r} \mathbf{m} \mathbf{P} \mathbf{U})$  définies auparavant dans cette séquence).

*Appuyer sur la touche Défilement*

## **Durée**

Durée d'un palier (dwELl) ou temps nécessaire pour atteindre la consigne cible pour un segment rampe  $(\mathsf{r} \mathsf{m} \mathsf{P} \mathsf{L})$ . Fixer la durée. Les unités ont été définies auparavant dans cette séquence.

*Appuyer sur la touche Défilement*

## **Numéro du programme appelé**

Apparaît uniquement pour les segments 'cALL'.(Régulateurs 4 programmes seulement)

Fixer un numéro de programme appelé compris entre 1 et 4.

*Appuyer sur la touche Défilement*

## **Nombre de cycles du programme appelé**

Apparaît uniquement pour les segments 'cALL'. (Régulateurs 4 programmes seulement).

Fixer le nombre de cycles du programme appelé entre 1 et 999.

*Appuyer sur la touche Défilement* Continuer page suivante.

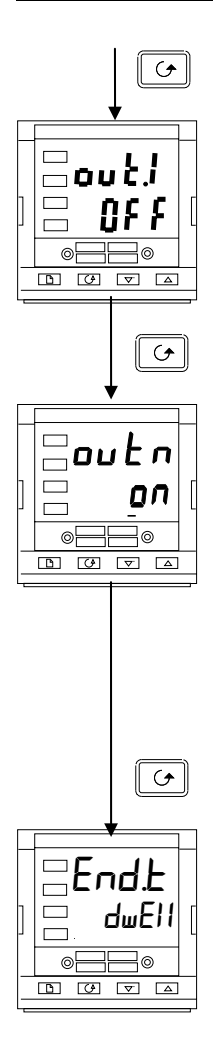

*Appuyer sur la touche Défilement*

#### **Sortie d'événement 1 (non disponible avec la version programme 8 segments)**

Apparaît dans l'ensemble des segments sauf les segments 'cALL'.

Utiliser  $\boxed{\triangle}$  ou  $\boxed{\nabla}$  pour définir l'état de la sortie 1:

**OFF**: Off dans le segment en cours.

**n:** On dans le segment en cours.

*Appuyer sur la touche Défilement*

#### **Autres sorties d'événements (non disponible avec la version programme 8 segments)**

Un maximum de huit sorties d'événements peuvent apparaître dans cette liste où 'n'= numéro de l'événement.

L'appui sur la touche Défilement provoque le défilement des sorties d'événements restantes. Dans la pratique, le 2416 a un maximum de trois sorties physiques. Il est toutefois possible de combiner plusieurs sorties d'événement sur une seule sortie physique. Cf. le chapitre 6 *Configuration.*

Utiliser  $\Box$  ou  $\Box$  pour définir l'état :<br> **NEE**: Off dans le segment en cours

Off dans le segment en cours.

**on:** On dans le segment en cours.

*Appuyer sur la touche Défilement.*

## **Segment final.**

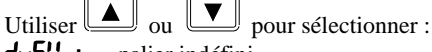

**dwEll :** palier indéfini<br>**c5EE:** réinitialisation

- réinitialisation.
- $50 \text{ P}$ : puissance de sortie. Appuyer sur la touche défilement

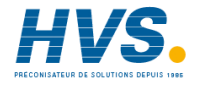

 2 rue René Laennec 51500 Taissy France Fax: 03 26 85 19 08, Tel : 03 26 82 49 29

E-mail:hvssystem@hvssystem.com Site web : www.hvssystem.com

# **Chapitre 6 CONFIGURATION**

Ce chapitre est composé de six parties :

- **SELECTION DU NIVEAU CONFIGURATION**
- SORTIE DU NIVEAU CONFIGURATION
- SELECTION D'UN PARAMETRE DE CONFIGURATION
- MODIFICATION DES CODES D'ACCÈS
- SCHEMA DE DEPLACEMENT DANS LA CONFIGURATION
- TABLEAUX DE PARAMETRES DE CONFIGURATION.

En mode configuration, on définit les caractéristiques fondamentales du régulateur :

- type de régulation (par exemple action inverse ou directe)
- type et plage d'entrée
- limites de la consigne
- configuration des alarmes
- configuration du programmateur
- configuration des communications
- configuration des modules
- étalonnage
- codes d'accès.

## **ATTENTION**

**La configuration est protégée par un code d'accès et doit uniquement être effectuée par une personne qualifiée et autorisée. Une mauvaise configuration pourrait occasionner des dommages au procédé régulé et des blessures corporelles. Il incombe à la personne qui met le procédé en service de s'assurer que la configuration est correcte**.

## **SELECTION DU NIVEAU CONFIGURATION**

Il existe deux manières de sélectionner le niveau Configuration :

- si la mise sous tension a été déjà effectuée, suivre les instructions d'accès données dans le chapitre 3 *Niveaux d'accès*.
- dans le cas contraire, appuyer simultanément sur  $\boxed{\blacktriangle}$  et  $\boxed{\blacktriangledown}$  lors de la mise sous tension du régulateur, ce qui provoque le passage direct à l'affichage du code d'accès 'ConF'.

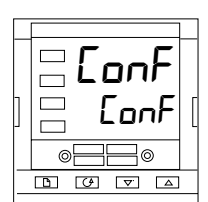

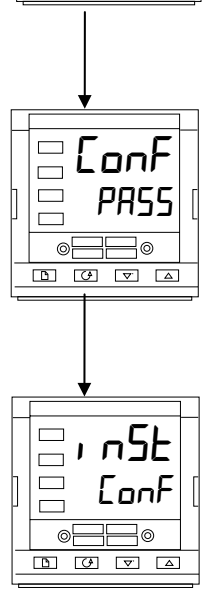

## **Saisie du code d'accès**

Lorsque l'affichage 'ConF' apparaît, il faut saisir le code d'accès de configuration pour avoir accès au niveau Configuration.

Saisir le code d'accès à l'aide de la touche  $\boxed{\triangle}$  ou !<br>.

#### **Le code d'accès de configuration est fixé à '2' lorsque le régulateur sort d'usine.**

Une fois que le code d'accès correct a été saisi, il y a une temporisation de deux secondes après laquelle la ligne inférieure passe à 'PASS' pour indiquer que l'accès est déverrouillé.

*N.B. :* il existe un cas spécial lorsque le code d'accès a été fixé à '0' : l'accès est alors déverrouillé en permanence et la ligne inférieure affiche toujours 'PASS'.

*Appuyer sur la touche Défilement pour entrer dans la configuration.*

(Si un code d'accès incorrect a été saisi et si le régulateur est toujours 'verrouillé', l'appui sur *Défilement* à ce moment fait passer à l'affichage 'Exit' avec 'no' sur la ligne inférieure. Il suffit d'appuyer sur Défilement pour revenir à l'affichage 'ConF').

On obtient alors le premier affichage de la configuration.

# **SORTIE DU MODE CONFIGURATION**

Pour sortir du mode Configuration et revenir au niveau Utilisateur, appuyer sur jusqu'à ce que l'affichage  $\mathbf{E}$   $\mathbf{I}$   $\mathbf{L}'$  apparaisse.

Une autre solution consiste à appuyer simultanément sur  $\boxed{G}$  et  $\boxed{D}$  pour passer directement à l'affichage  $E_{I}$ ,  $E'$ .

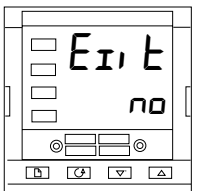

Utiliser **1 OU POUL DE POUL S** pour sélectionner 'YES'. Après une temporisation de deux secondes, l'affichage clignote et revient à la page de repos au niveau Utilisateur.

# **SELECTION D'UN PARAMETRE DE CONFIGURATION**

Les paramètres de configuration sont disposés en listes come le montre le schéma de déplacement de la figure 6.1.

Pour se déplacer dans les en-têtes de listes, appuyer sur la touche Page

Pour se déplacer dans les paramètres d'une liste donnée, appuyer sur la touche Défilement  $\sigma$ .

Lorsque la fin de la liste est atteinte, on revient à l'en-tête de liste.

Il est possible de revenir à tout moment à l'en-tête de liste en appuyant sur la touche Page  $\Box$ .

## **Noms des paramètres**

Chaque case du schéma de déplacement montre l'affichage d'un paramètre donné. La ligne supérieure montre le nom du paramètre et la ligne inférieure sa valeur. Pour avoir une définition de chaque paramètre, consulter les tableaux de paramètres de configuration à la fin

de ce chapitre. Pour modifier la valeur du paramètre affiché, appuyer sur  $\ell$ Le schéma de déplacement montre l'ensemble des en-têtes de listes et des paramètres qui peuvent être présents dans le régulateur. Dans la pratique, ceux qui sont effectivement présents varient en fonction des choix de configuration effectués.

# **MODIFICATION DES CODES D'ACCES**

Il existe 2 codes d'accès. Ils sont placés dans la liste Configuration des codes d'accès. Ces codes d'accès peuvent être sélectionnés et modifiés de la même manière que tout autre paramètre de configuration.

Les noms de ces deux codes d'accès sont :

 $HcE$ : Accès aux niveaux "Régleur" ( $FuLL$ ) et "Modification des menus" ( $Ed$ ,  $E$ )  $cnFP$ : Accès au niveau "Configuration" ( $cnF$ )

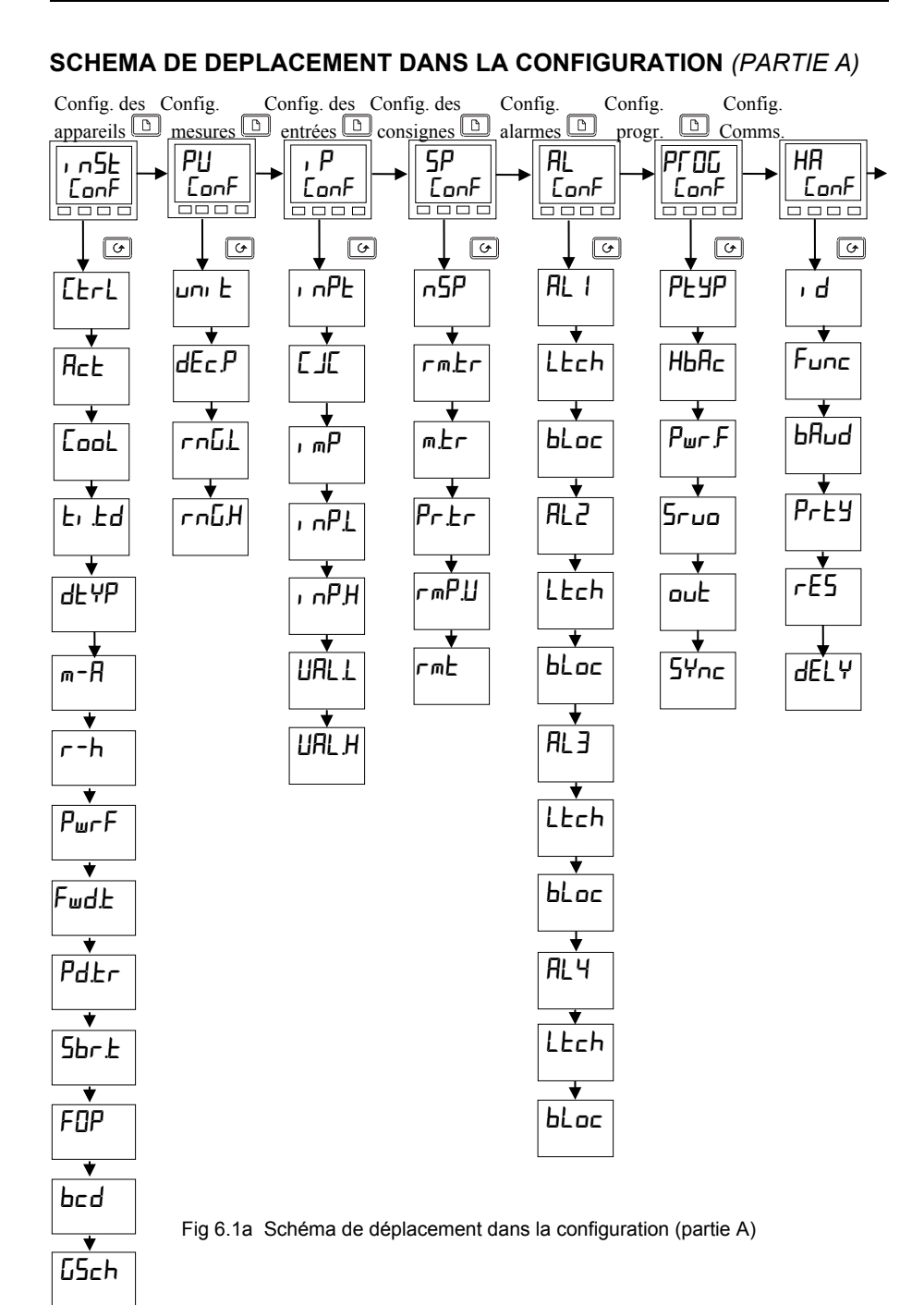

## **SCHÉMA DE DEPLACEMENT DANS LA CONFIGURATION** *(PARTIE B)*

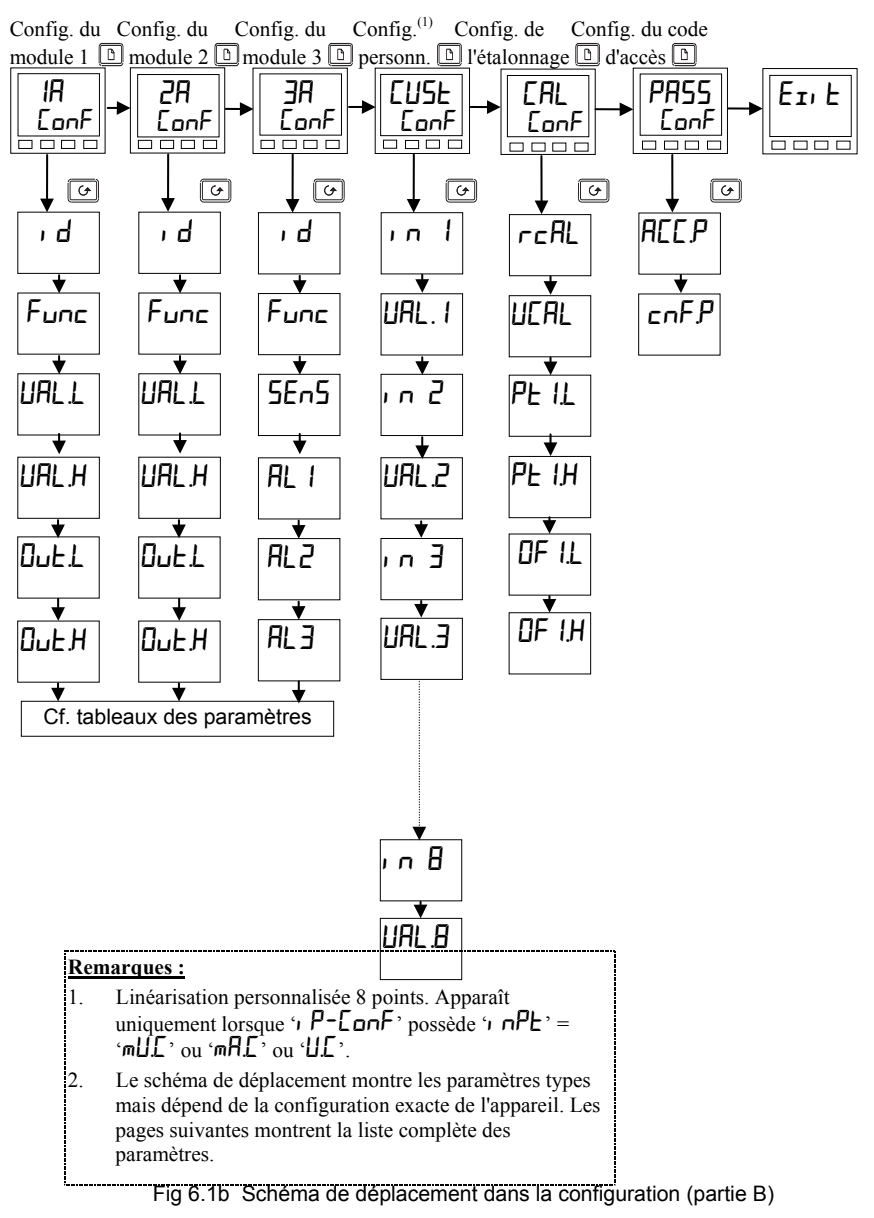

# **TABLEAUX DE CONFIGURATION DES PARAMETRES**

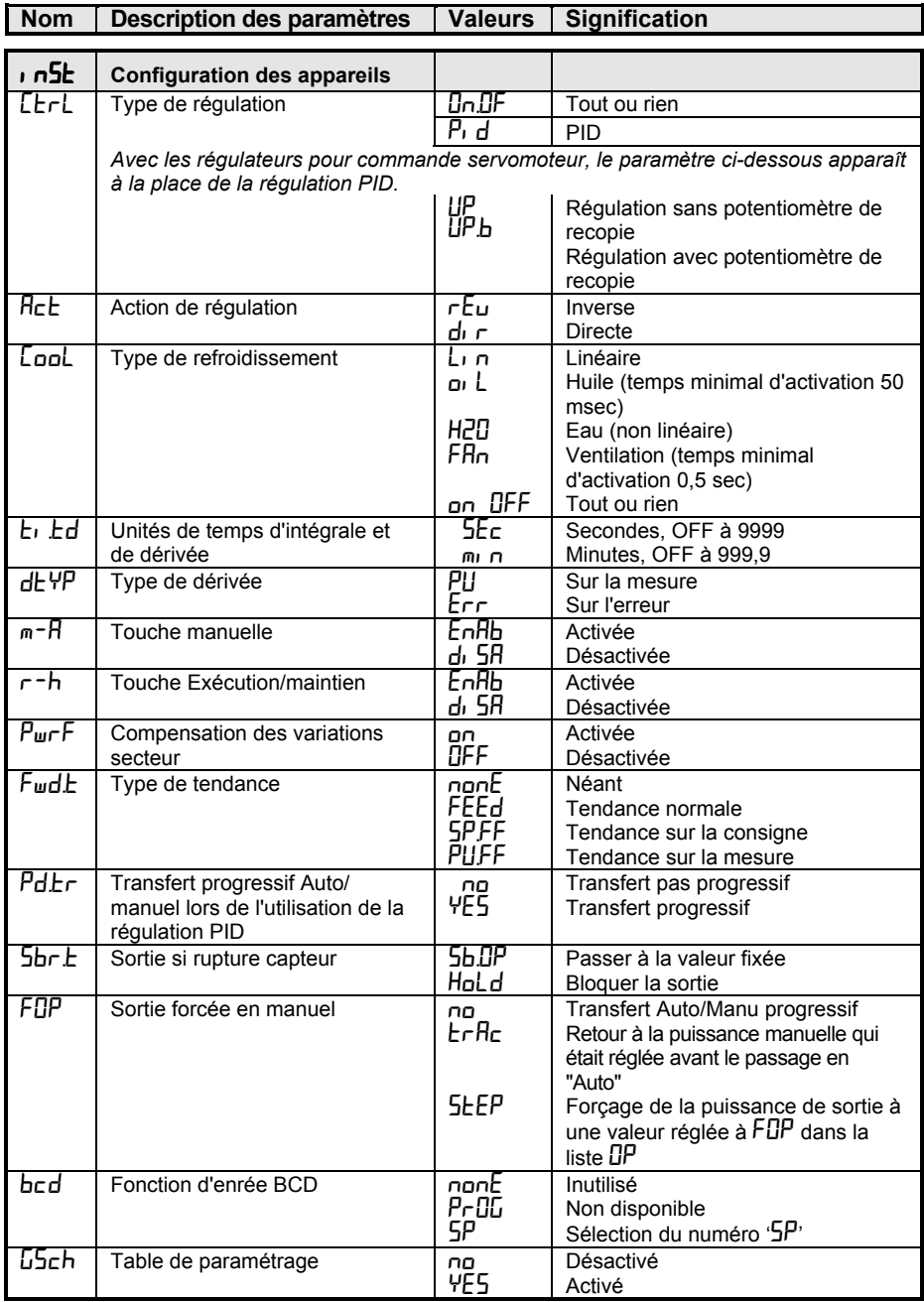

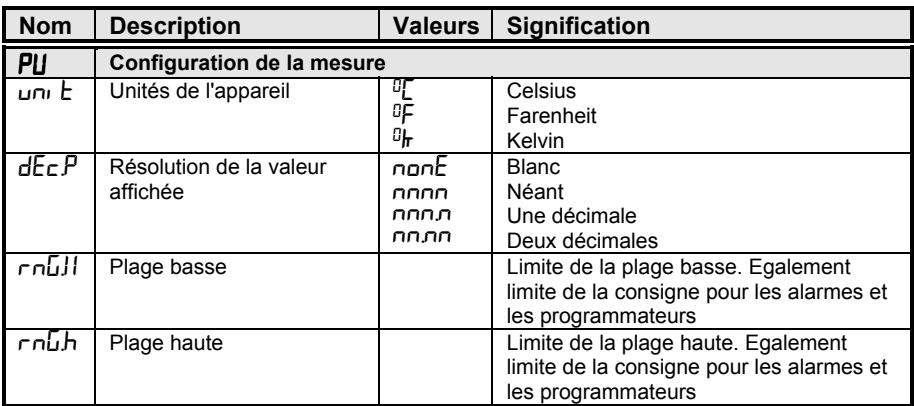

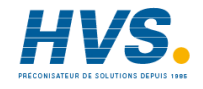

 2 rue René Laennec 51500 Taissy France Fax: 03 26 85 19 08, Tel : 03 26 82 49 29

E-mail:hvssystem@hvssystem.com Site web : www.hvssystem.com

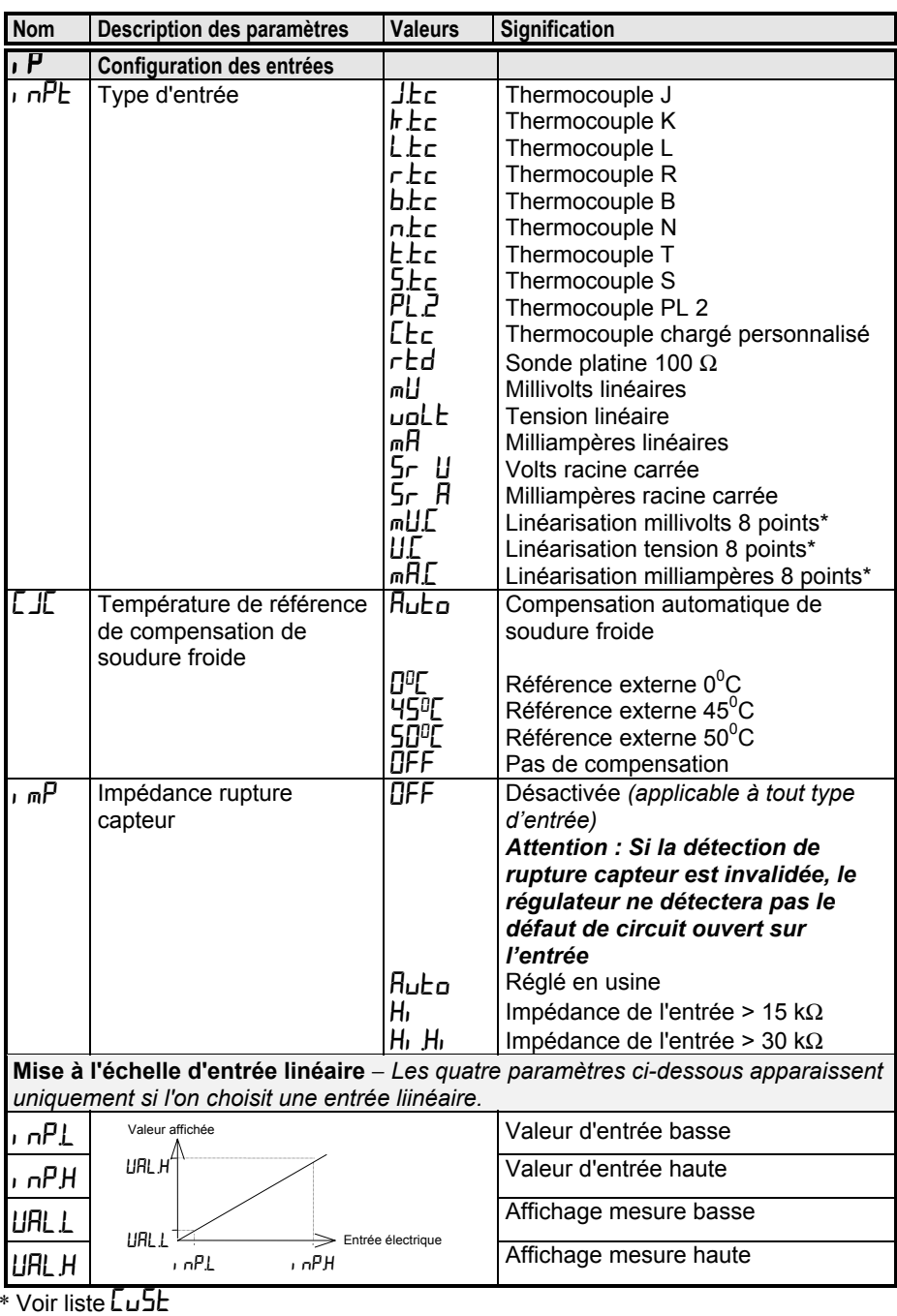

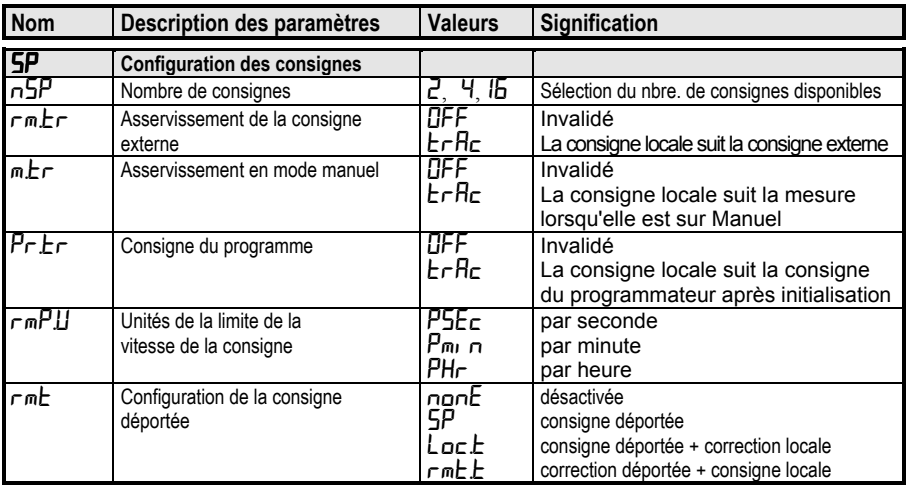

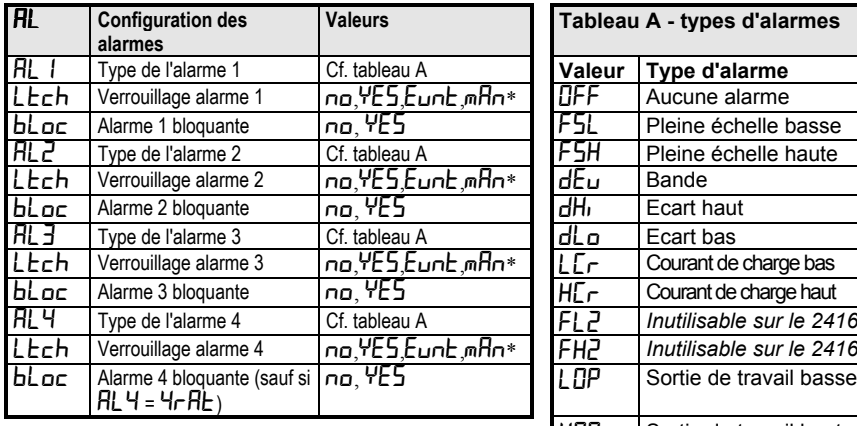

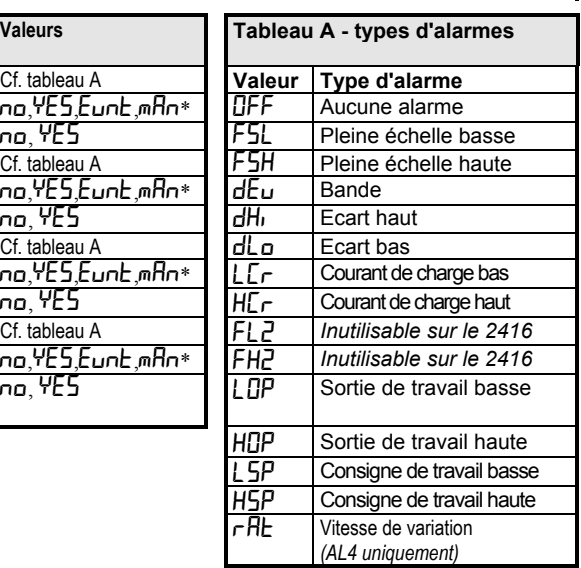

\* Modes d'alarme *(AL4 uniquement)*

'nɑ' signifie que l'alarme n'est pas mémorisée. 'Eunch' signifie que l'alarme sert à déclencher un "YES" signifie que l'alarme est mémorisée, avec "événement externe. Si cette option est sélectionr réinitialisation automatique, ce qui signifie que, si le message d'alarme en face avant n'apparaît pas.<br>une réinitialisation est actionnée avant que l'alarme  $m\overline{H}n$ ' signifie que l'alarme est mémorisée et ne peu ait disparu, elle se produira automatiquement à<br>la disparition de l'alame.

"YES' signifie que l'alarme est mémorisée, avec événement externe. Si cette option est sélectionnée,<br>réinitialisation automatique, ce qui signifie que, si le message d'alarme en face avant n'apparaît pas. 'mHn' signifie que l'alarme est mémorisée et ne peut<br>être réinitialisée qu'après avoir disparu (appelé 'mode de réinitialisation manuelle')

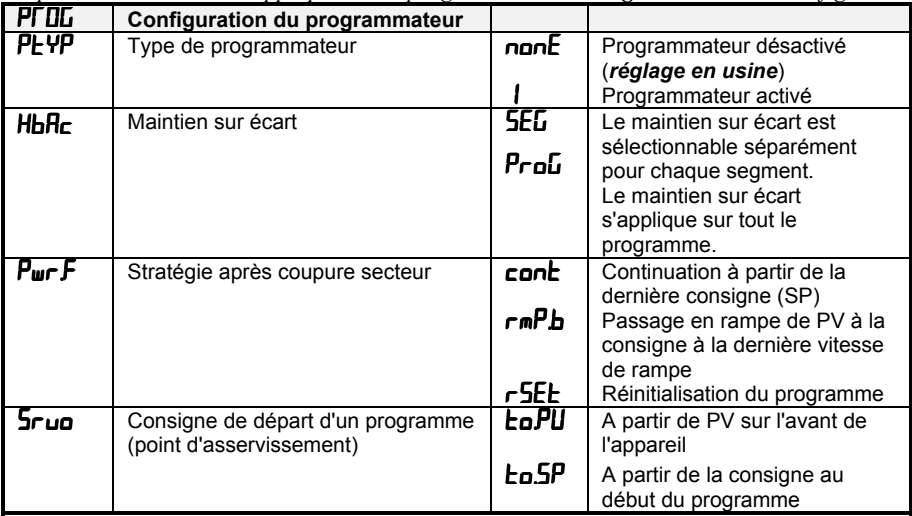

*Les paramètres suivants s'appliquent si le programmateur à 8 segments doit être configuré.*

*Les paramètres suivants s'appliquent si un programmateur à 16 segments doit être configuré.*

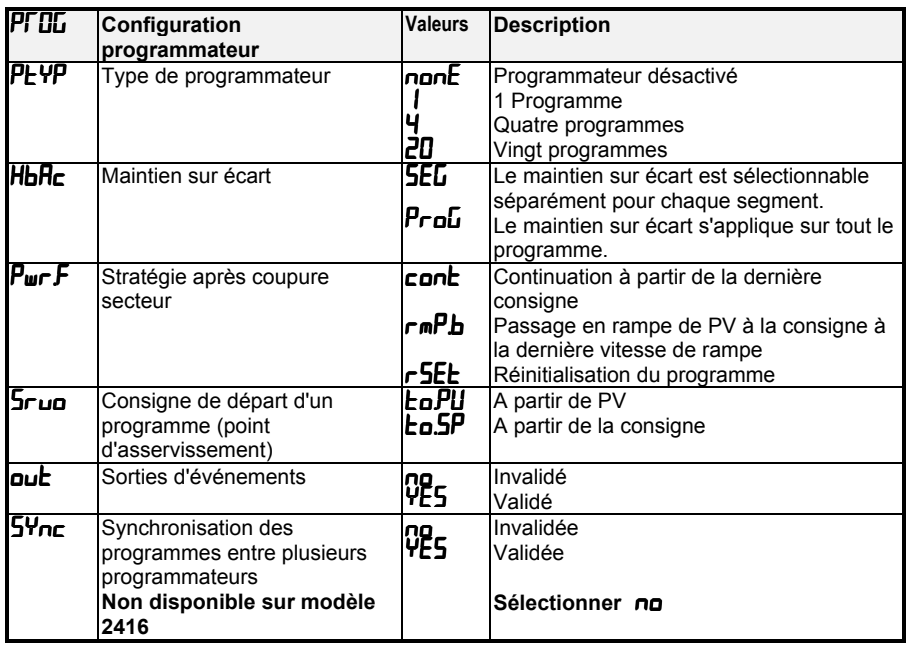

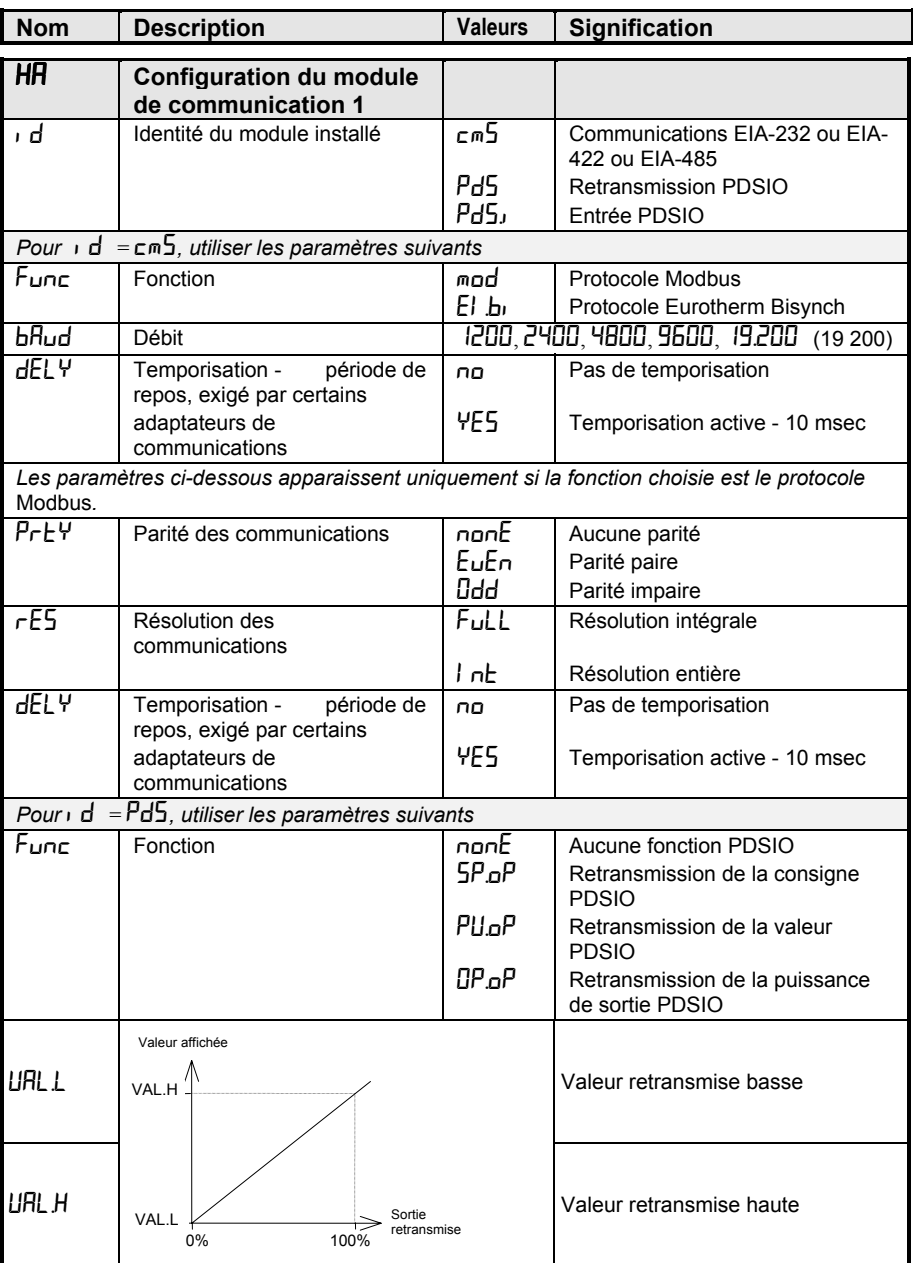
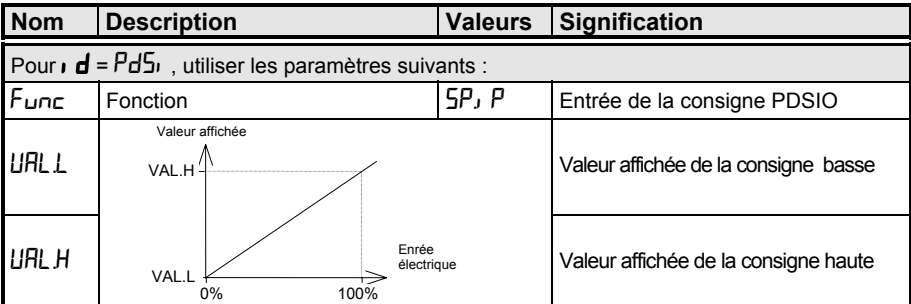

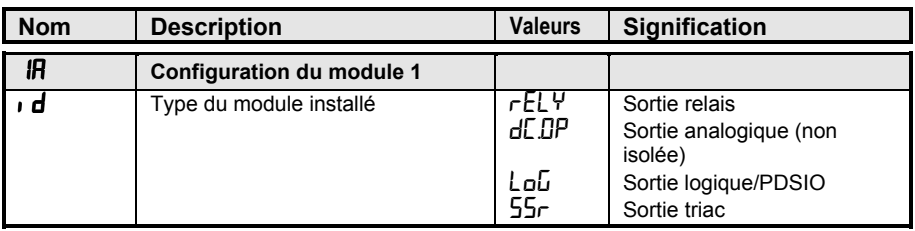

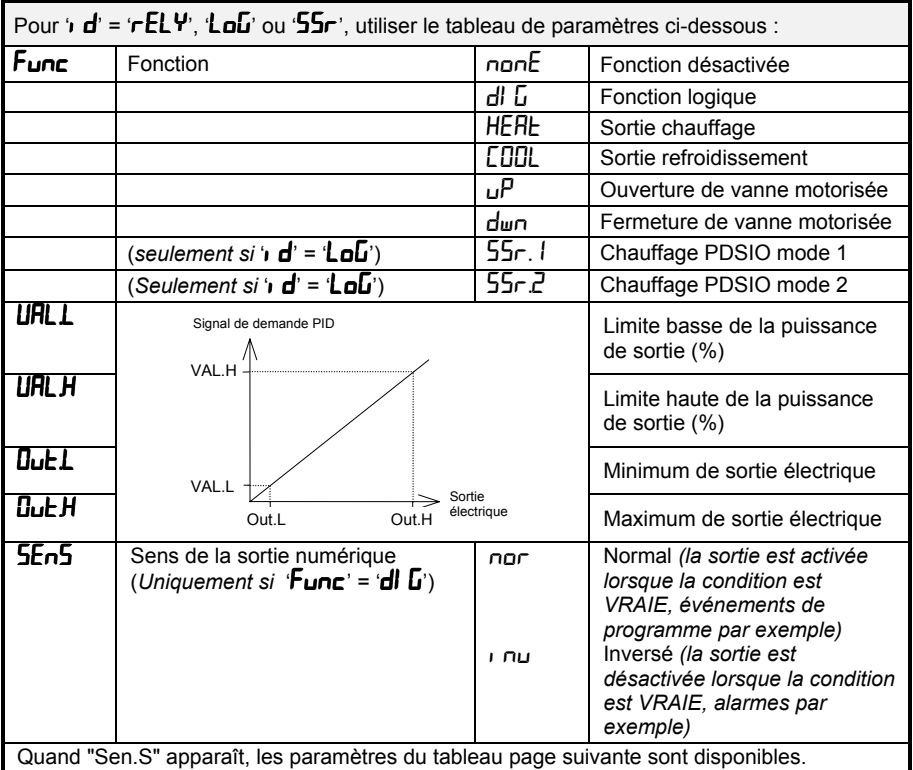

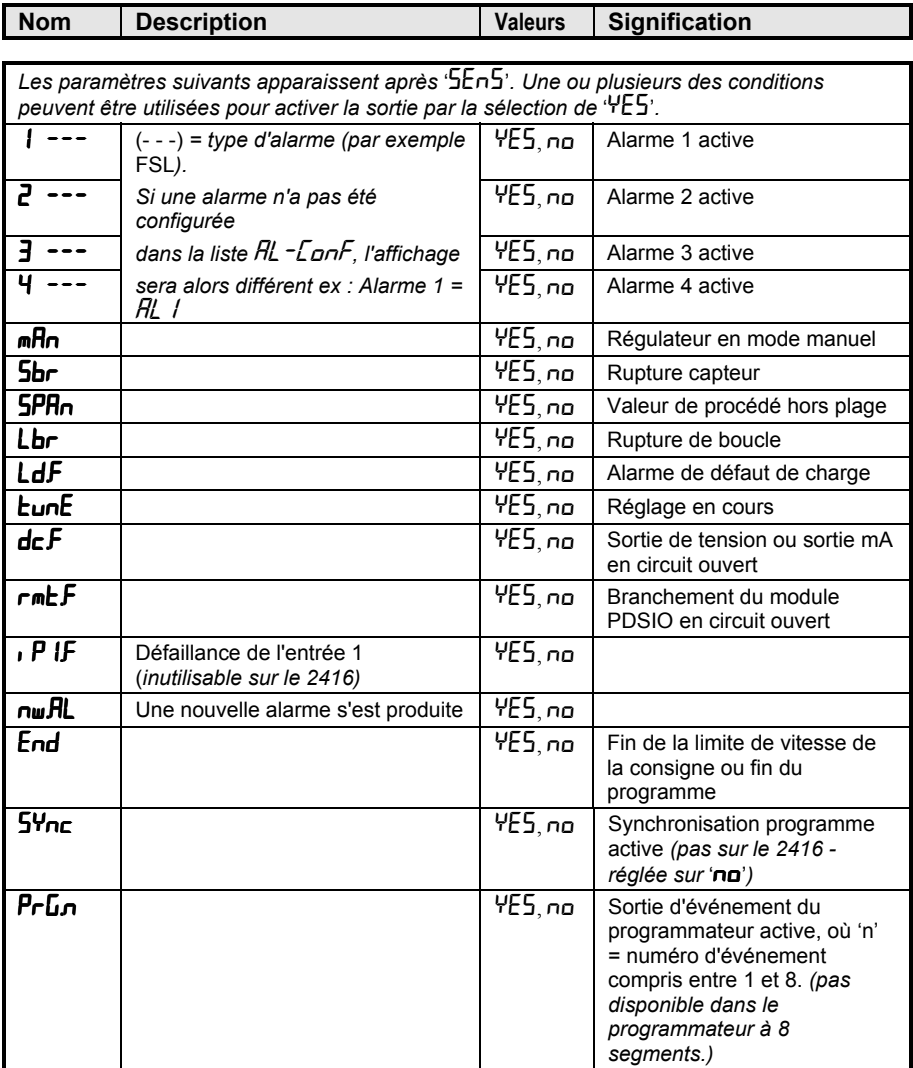

Conditions

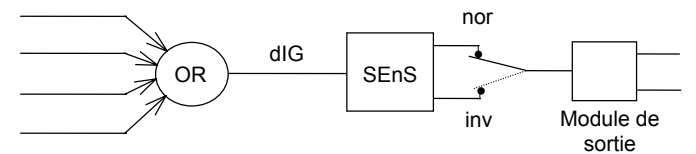

Figure 6-2 Combinaison de plusieurs événements logiques sur une sortie

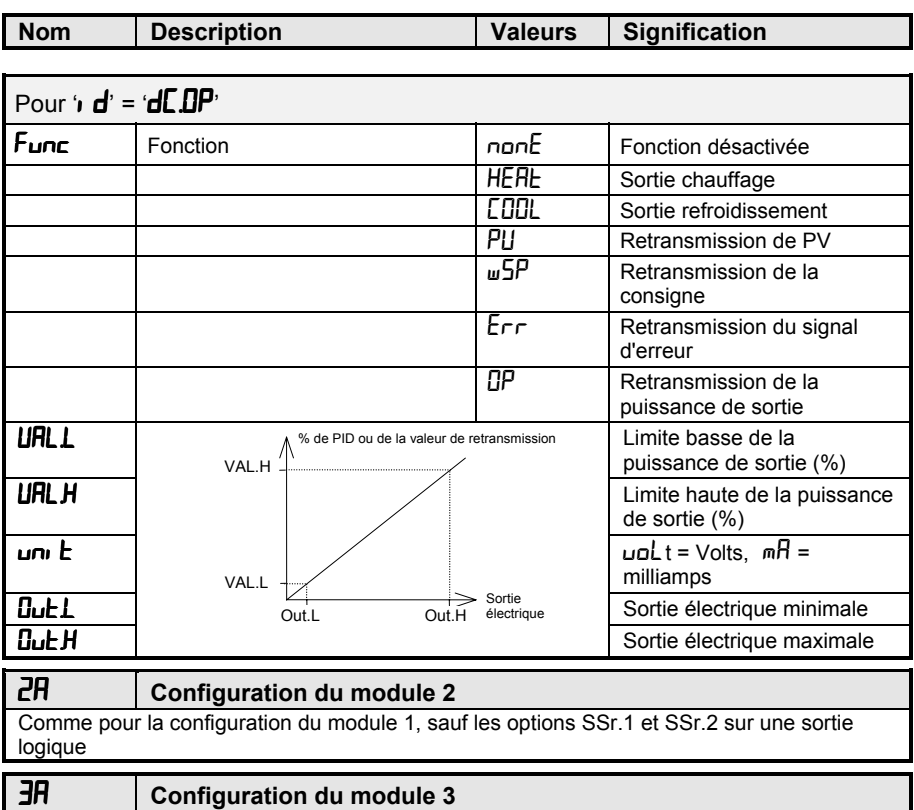

Comme pour la configuration du module 2

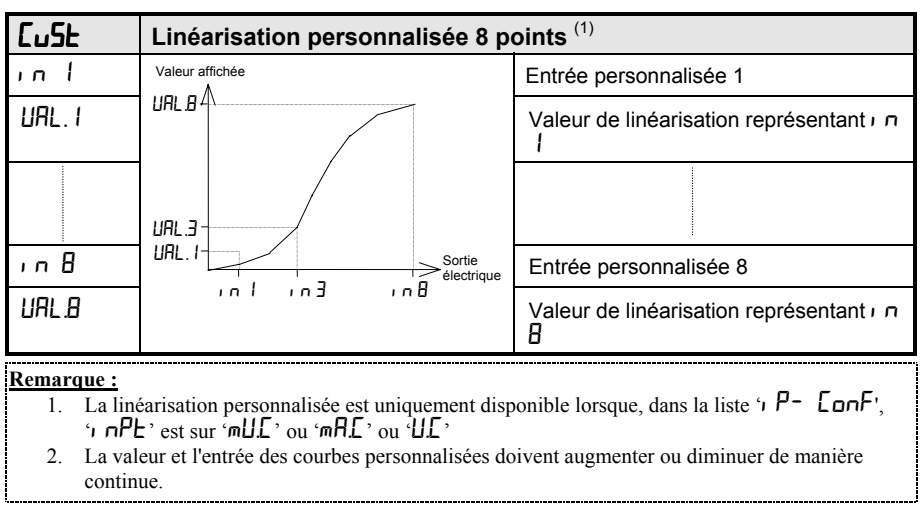

--------------------------

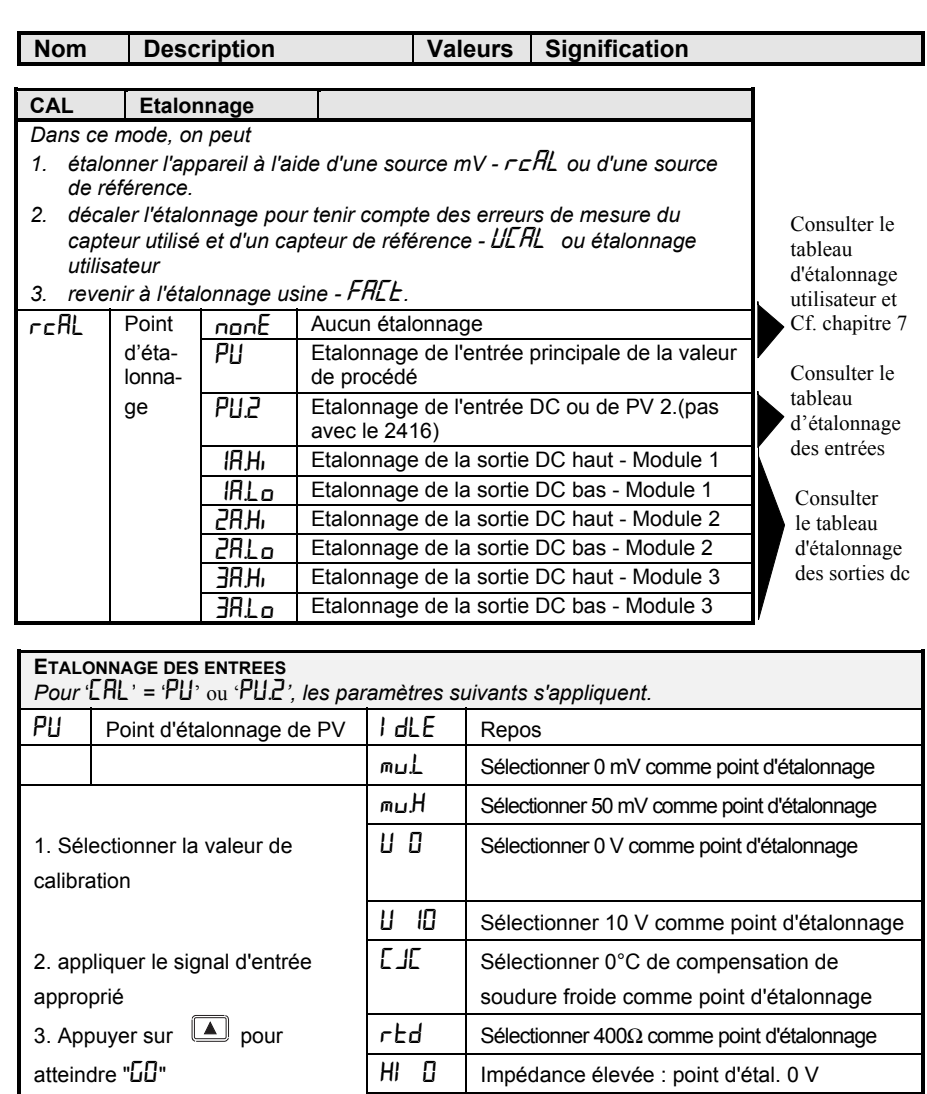

 $\mathsf{r}$ Ed Sélectionner 400Ω comme point d'étalonnage HI  $\Box$  Impédance élevée : point d'étal. 0 V

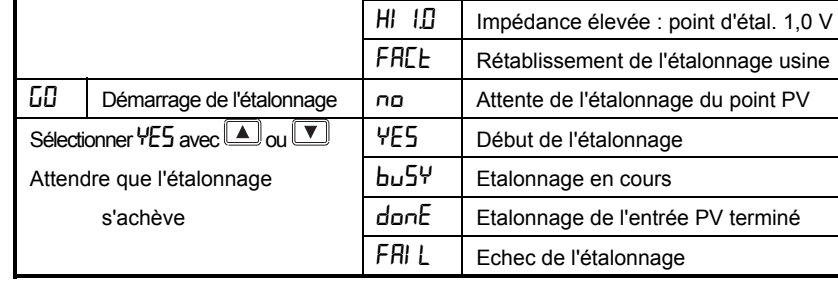

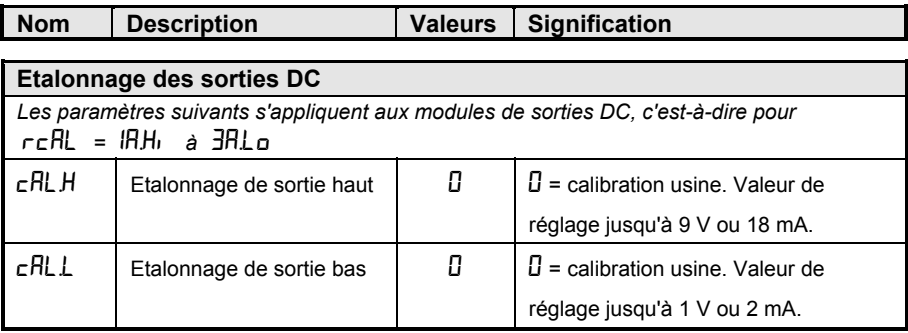

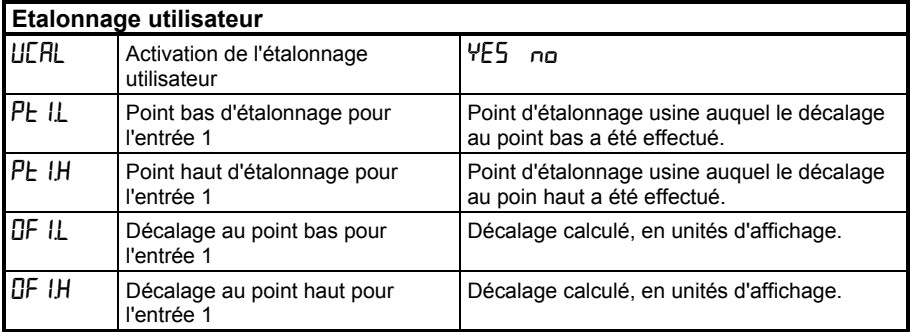

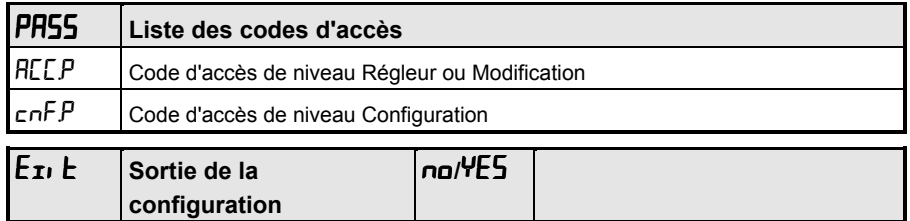

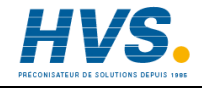

 2 rue René Laennec 51500 Taissy France E-mail:hvssystem@hvssystem.com Fax: 03 26 85 19 08, Tel : 03 26 82 49 29

Site web : www.hvssystem.com

# **Chapitre 7 ETALONNAGE UTILISATEUR**

Ce chapitre se compose de cinq parties :

- BUT DE L'ETALONNAGE UTILISATEUR
- ACTIVATION DE L'ETALONNAGE UTILISATEUR
- **FTALONNAGE MONO-POINT**
- ETALONNAGE BI-POINT
- POINTS ET DECALAGES D'ETALONNAGE

Pour comprendre la manière de sélectionner et modifier paramètres dans ce chapitre, il faut avoir lu au préalable les chapitres 2 *Utilisation,* 3 *Niveaux d'accès* et 6 *Configuration.*

# **BUT DE L'ETALONNAGE UTILISATEUR**

L'étalonnage de base du régulateur est extrêmement stable et effectué à vie. L'étalonnage utilisateur permet de compenser l'étalonnage 'permanent' réalisé en usine pour :

- 1. étalonner le régulateur selon les normes de référence de l'utilisateur
- 2. faire coïncider l'étalonnage du régulateur avec celui d'une entrée transmetteur ou capteur donnée
- 3. étalonner le régulateur pour qu'il corresponde aux caractéristiques d'une installation donnée
- 4. supprimer la dérive à long terme de l'étalonnage fixé en usine.

L'étalonnage utilisateur consiste à ajouter des décalages dans l'étalonnage réalisé en usine.

# **ACTIVATION DE L'ETALONNAGE UTILISATEUR**

Il faut commencer par activer la fonction d'étalonnage utilisateur au niveau configuration en positionnant le paramètre UCRL dans la liste CRL LonF sur YES, ce qui provoque l'apparition des paramètres d'étalonnage utilisateur au niveau opérateur FuLL. Sélectionner le niveau configuration comme le montre le chapitre 6 Configuration.

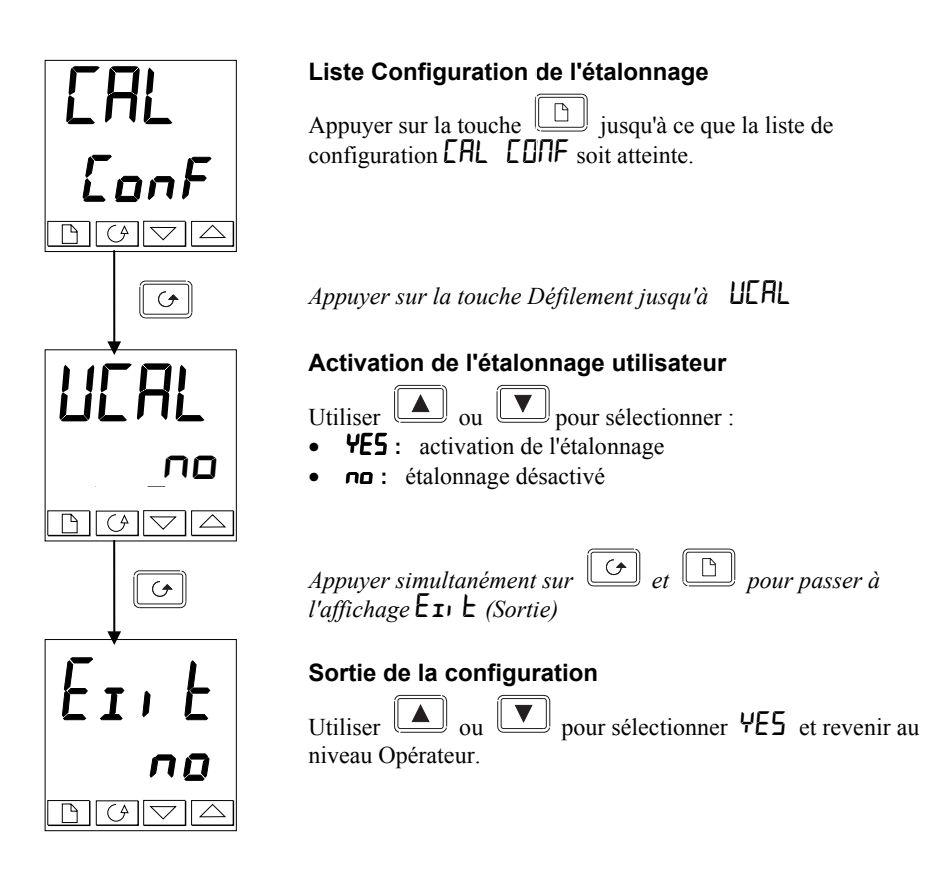

# **ETALONNAGE D'OFFSET**

L'étalonnage d'offset sert à appliquer un seul offset fixe sur toute la plage d'affichage du régulateur.

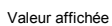

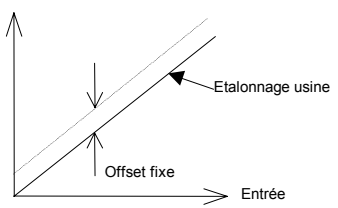

Pour étalonner, procéder de la manière suivante :

- 1. Brancher l'entrée du régulateur sur la source d'étalonnage sur laquelle on souhaite réaliser la calibration.
- 2. Positionner la source sur la valeur d'étalonnage souhaitée.
- 3. Le régulateur affiche la mesure actuelle de la valeur.
- 4. Si la valeur affichées est correcte, le régulateur est correctement étalonné et aucune autre action n'est nécessaire. Si elle est incorrecte, suivre les étapes indiquées ci-dessous.

Sélectionner le niveau d'accès 'FuLL', comme le décrit le chapitre 3.

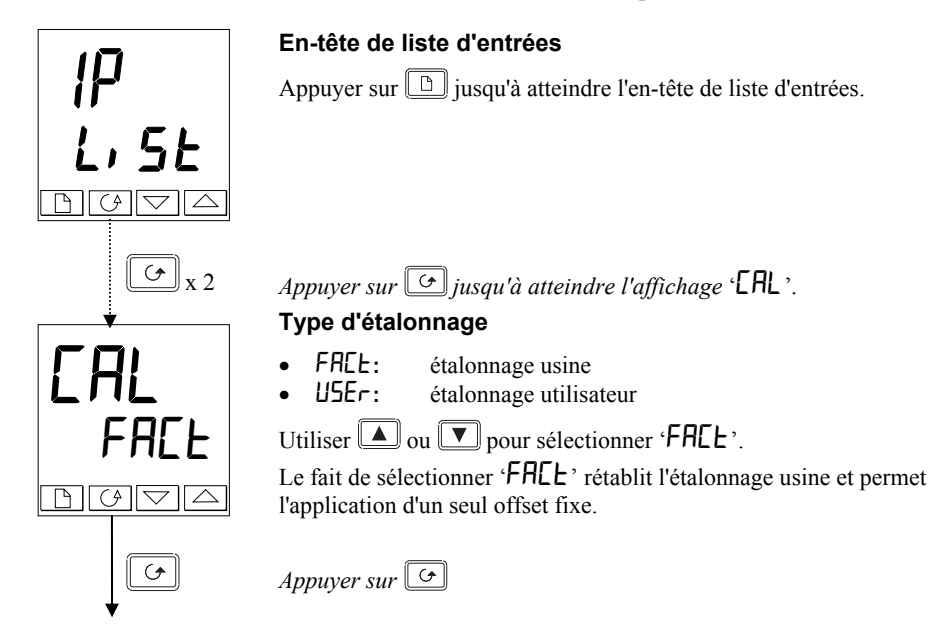

*Suite page suivante*

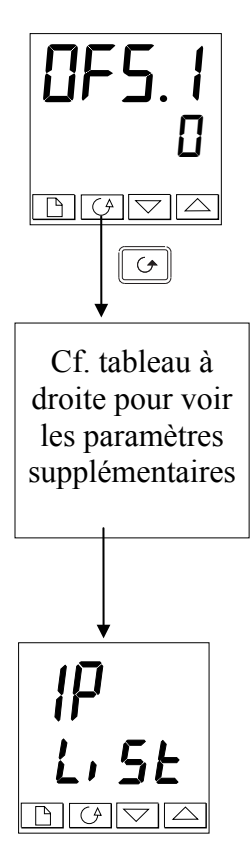

# **Réglage de l'offset 1**

Utiliser  $\square$  ou  $\square$  pour régler la valeur de l'offset de la valeur de procédé 1 (PV1).

La valeur de l'offset est exprimée en unités d'affichage.

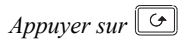

Le tableau ci-dessous montre les paramètres qui apparaissent après 'OFS.1'. Ce sont toutes des valeurs en lecture seule qui sont uniquement données pour information. Appuyer sur  $\boxed{\bigcirc}$ pour les faire défiler.

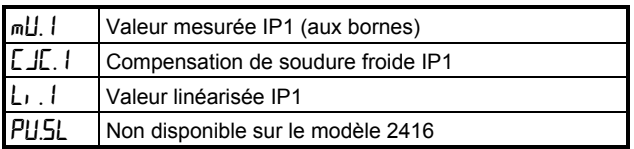

Si l'on ne souhaite pas regarder ces paramètres, appuyer sur  $\lfloor \frac{n}{2} \rfloor$ , ce qui ramène à l'en-tête 'i P-Li 5E'.

Pour protéger l'étalonnage contre tout réglage interdit, revenir au niveau Opérateur et s'assurer que les paramètres d'étalonnage sont cachés. Pour cacher les paramètres, utiliser la fonction 'Edit' décrite dans le chapitre 3, *Niveaux d'accès.*.

# **ETALONNAGE BI-POINT**

La section précédente décrivait la manière d'appliquer un étalonnage d'offset qui applique un offset fixe sur toute la plage d'affichage du régulateur. Un étalonnage bi-point sert à étalonner le régulateur sur deux points et applique une droite entre ces points. Toute mesure supérieure ou inférieure aux deux points d'étalonnage est une extension de cette droite. Pour cette raison, il est préférable d'étalonner avec les deux points les plus éloignés possible.

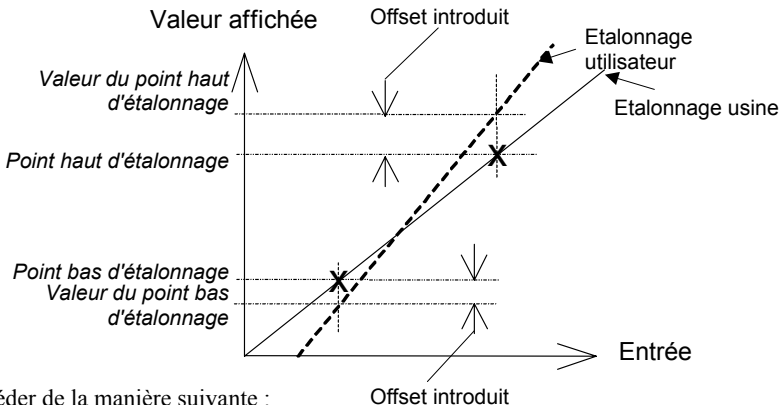

Procéder de la manière suivante :

1. Choisir les points haut et bas auxquels on souhaite réaliser l'étalonnage.

2. Réaliser un étalonnage bi-point de la manière décrite ci-dessous.

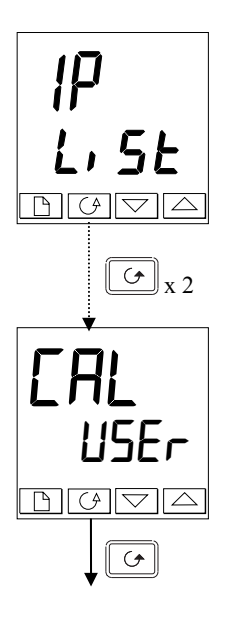

# **En-tête de liste d'entrées**

Appuyer sur  $\boxed{\Box}$  jusqu'à ce que l'en-tête de liste d'entrées 'i  $\Box$  $\int \tilde{E} \cdot \tilde{E}$  soit atteint.

*Appuyer sur*  $\boxed{\circ}$  jusqu'à ce que l'affichage '**CHL**' soit atteint.

# **Type d'étalonnage**

- **FRCE**: étalonnage usine<br>USE<sub>C</sub>: étalonnage utilisa
- USEr**:** étalonnage utilisateur

Utiliser  $\Box$  ou  $\nabla$  pour sélectionner 'USE $\tau$ '.

Le choix de 'USEr' active l'étalonnage bi-point. [Si l'étalonnage bi-point n'est pas satisfaisant, sélectionner 'FACt' pour revenir à l'étalonnage fixé en usine.]

*Appuyer sur*  $\boxed{\circ}$ 

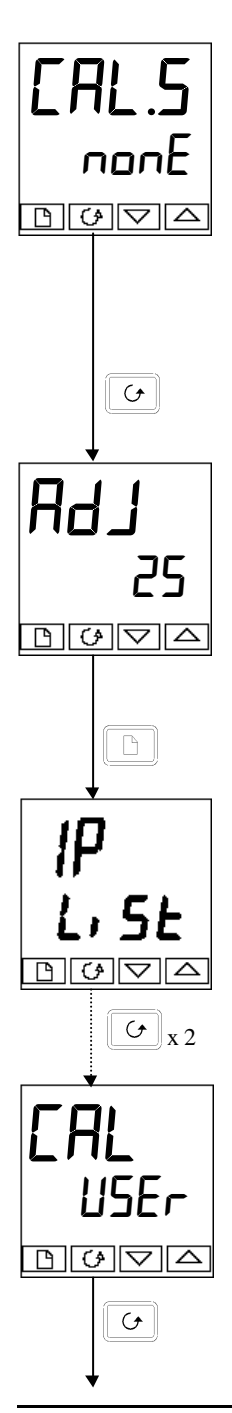

# **Sélection de l'étalonnage du point bas**

Il s'agit de l'affichage de l'état de l'étalonnage. Cet affichage montre qu'aucune entrée n'est sélectionnée pour l'étalonnage.

- $n$ an $E$ : Aucune sélection. Si nonE est sélectionné, aller à la page 7.4.
- $\mathsf{P}\mathsf{1}\mathsf{L}$ : Point bas d'étalonnage de l'entrée 1 (PV1) sélectionné
- $\mathsf{P}$   $\mathsf{H}$ : Point haut d'étalonnage de l'entrée 1 (PV1) sélectionné
- $\overline{PPL}$ : Non disponible sur le modèle 2416<br> $\overline{PPH}$  Non disponible sur le modèle 2416
- Non disponible sur le modèle 2416

Utiliser  $\boxed{\blacktriangle}$   $\boxed{\blacktriangledown}$  pour sélectionner le paramètre pour le point bas d'étalonnage de l'entrée 1 'i  $\overline{P}$ 1.L'.

*Appuyer sur* 

# **Réglage de l'étalonnage du point bas**

C'est l'affichage qui sert à régler le point bas d'étalonnage de l'entrée 1. La ligne inférieure est une mesure en direct de la valeur de procédé qui change en même temps que l'entrée. S'assurer que la source d'étalonnage est reliée aux bornes de l'entrée 1, est activée et envoie un signal au régulateur. Elle doit être fixée sur la valeur de l'étalonnage du point bas souhaitée. Si la ligne inférieure n'affiche pas cette valeur, utiliser  $\boxed{\blacktriangle}$   $\nabla$  pour régler la mesure à la valeur nécessaire.

*Appuyer sur*  $\Box$  pour revenir à l'en-tête 'i  $P-L$  5*k'*.

Pour réaliser l'étalonnage du point haut, répéter la procédure cidessus en sélectionnant 'i  $\overline{P}$  IH' sur l'affichage 'CHL.5' pour régler.

*Appuyer deux fois sur*  $\boxed{G}$ .

**Type d'étalonnage** 'USEr' a été sélectionné pour l'étalonnage du point bas et est resté sélectionné.

*Appuyer sur* 

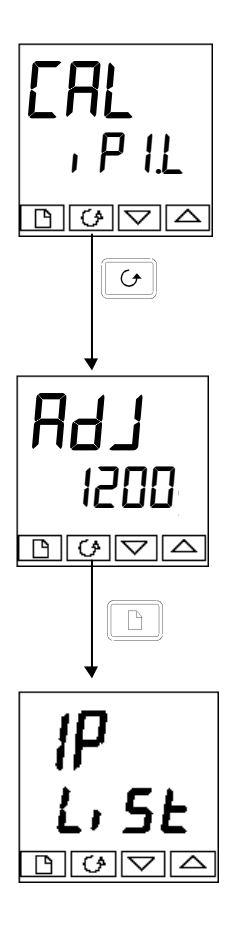

# **Sélection du point haut d'étalonnage**

Il s'agit là aussi de l'affichage de l'état de l'étalonnage.

Utiliser  $\sqrt{\bullet}$  pour sélectionner le paramètre pour le point haut d'étalonnage de l'entrée 1 'i  $\overline{P}$  lH'.

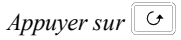

.

# **Réglage du point haut d'étalonnage**

C'est l'affichage qui sert à régler le point haut d'étalonnage de l'entrée 1. La ligne inférieure est une mesure en direct de la valeur de procédé qui change en même temps que l'entrée.

Envoyer le signal d'étalonnage du point haut souhaité au régulateur, depuis la source d'étalonnage. Si la ligne inférieure n'affiche pas cette valeur, utiliser  $\sqrt{\sqrt{ }}$  pour régler la mesure à la valeur nécessaire.

*Appuyer sur*  $\Box$  pour revenir à l'en-têtte 'i  $P-L$   $5L$ '.

Pour protéger l'étalonnage contre tout réglage interdit, revenir au niveau Opérateur et s'assurer que les paramètres d'étalonnage sont cachés. Pour cacher les paramètres, utiliser la fonction Ed<sub>i</sub>t décrite dans le chapitre 3.

# **POINTS D'ETALONNAGE ET OFFSETS D'ETALONNAGE**

Si l'on souhaite voir les points auxquels l'étalonnage utilisateur a été effectué et la valeur des offsets introduits, ils sont indiqués dans la configuration, dans 'CAL-Conf'. Les paramètres sont les suivants :

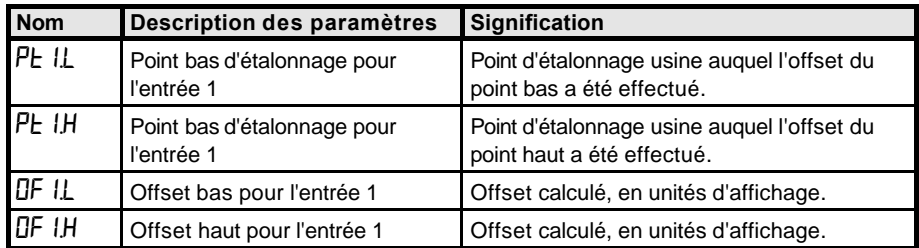

**Remarque :** la valeur de chacun des paramètres dans le tableau ci-dessus peut être également modifiée à l'aide des touches  $\boxed{\blacktriangle}$   $\boxed{\blacktriangledown}$ .

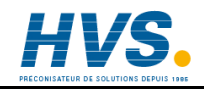

 2 rue René Laennec 51500 Taissy France Fax: 03 26 85 19 08, Tel : 03 26 82 49 29

E-mail:hvssystem@hvssystem.com Site web : www.hvssystem.com

# **Annexe A EXPLICATION DU CODE DE COMMANDE**

Le 2416 possède une construction matérielle modulaire qui accepte jusqu'à trois modules d'E/S enfichables et un module de communication pour répondre à une vaste gamme d'impératifs de régulation.

Pour spécifier la configuration souhaitée, il faut remplir un code de commande qui spécifie la constitution matérielle de base (permanente), les modules matériels enfichables et la configuration logicielle du régulateur. La spécification de la constitution matérielle permanente occupe les trois premiers champs du code, la spécification des modules matériels enfichables occupe les cinq champs suivants et les champs restants spécifient la configuration logicielle (cf. page suivante).

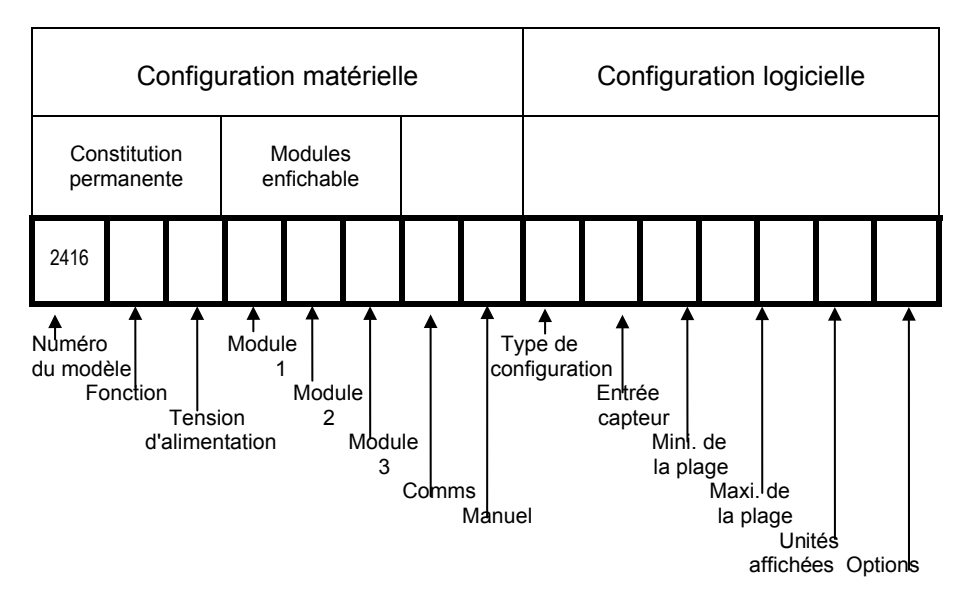

Il est possible de spécifier uniquement la configuration matérielle ou bien la configuration matérielle plus la configuration logicielle. *Pour spécifier uniquement le matériel*, il faut remplir uniquement la partie 1 du code de commande. *Pour spécifier à la fois le matériel et le logiciel*, il faut remplir les parties 1 et 2. Toutes ces configurations peuvent être effectuées sur site.

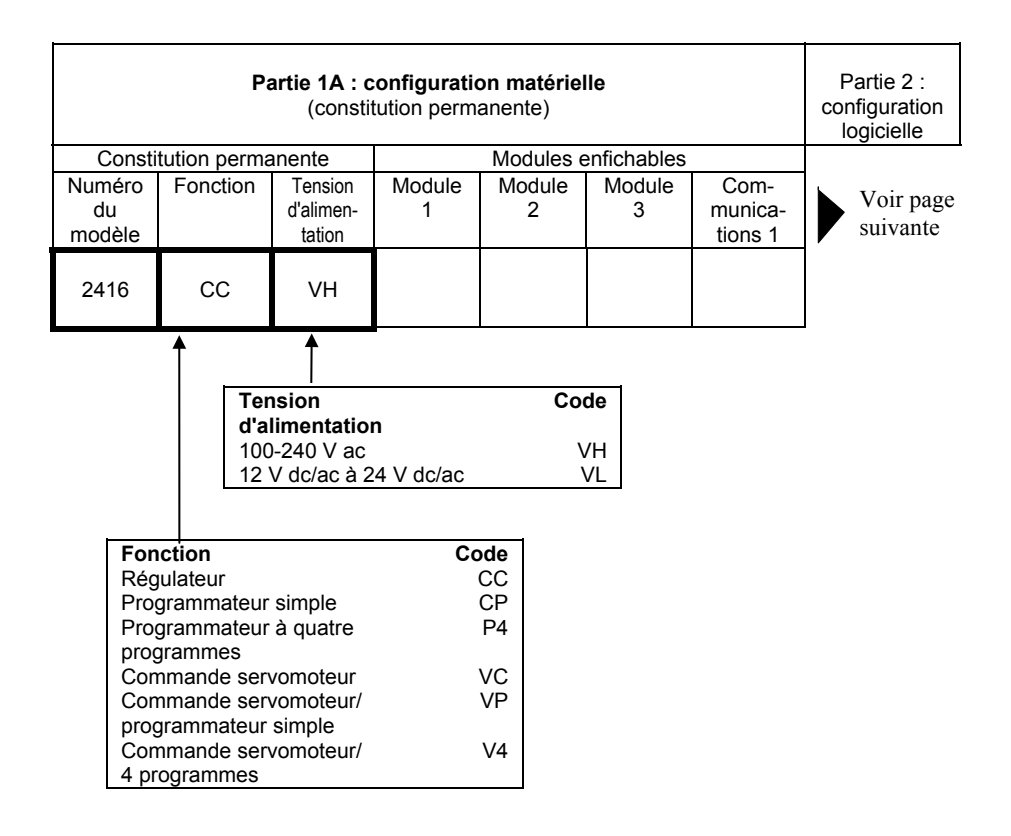

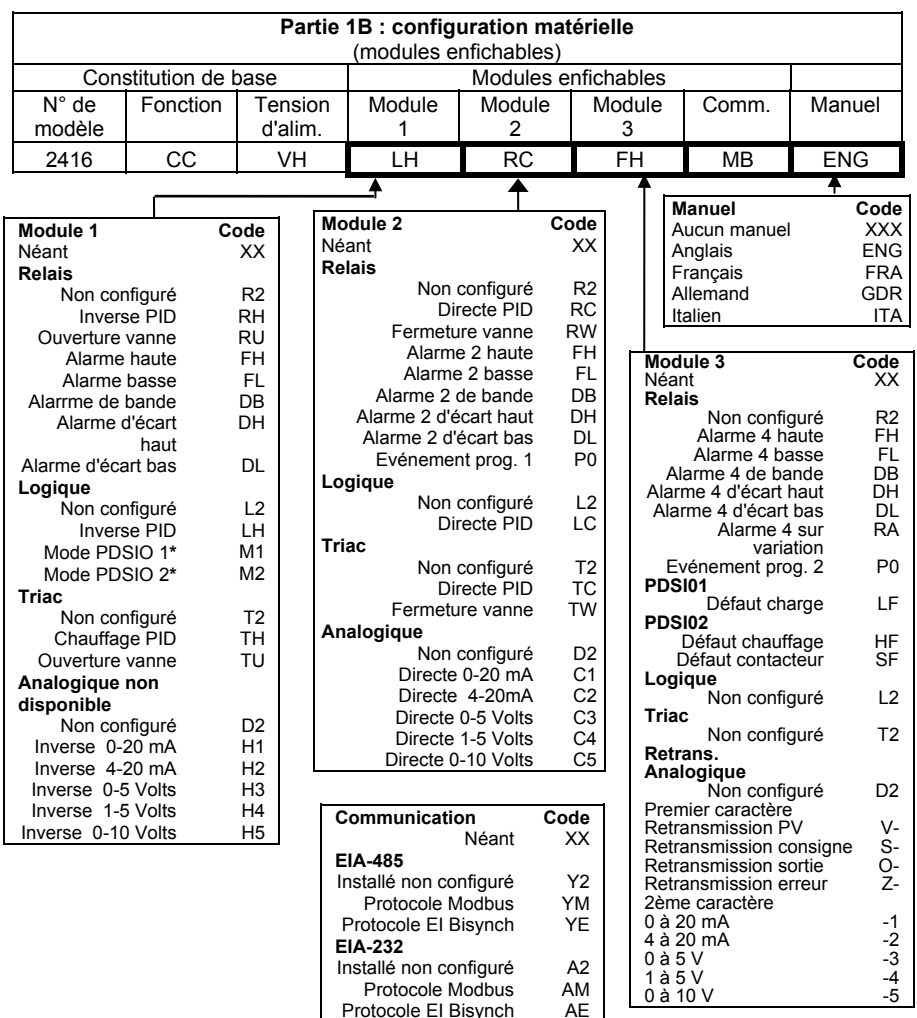

Protocole EI Bisynch

Installé non configuré F2<br>Protocole Modbus FM Protocole Modbus FM<br>Totocole El Bisynch FE Protocole EI Bisynch **Entrée PDSIO**

Installé non configuré M6<br>Entrée consigne RS Entrée consigne

Installé non configuré M7<br>Retransmission PV PT Retransmission PV PT<br>Retrans. consigne TS Retrans. consigne TS<br>Retrans. sortie OT Retrans. sortie

**EIA-422**

**Sortie PDSIO**

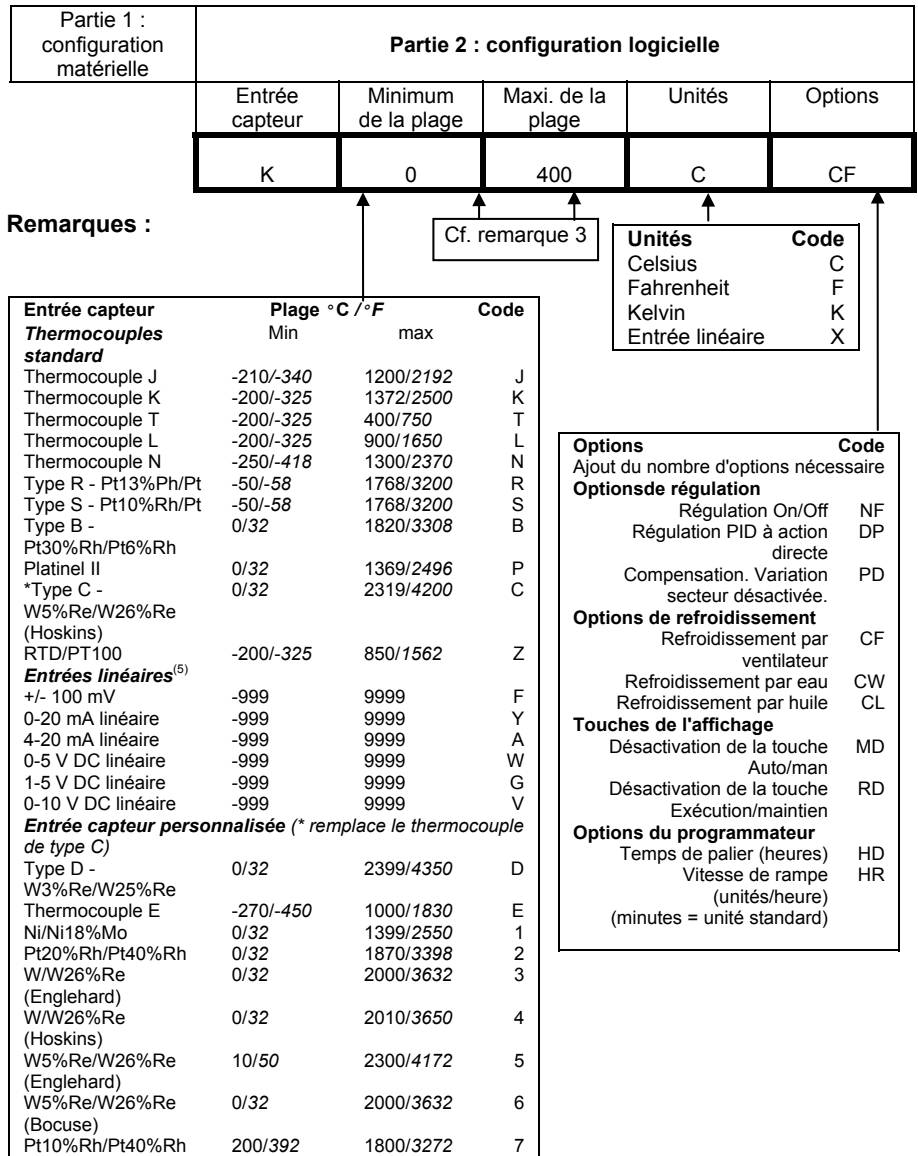

#### **Remarques :**

**1. PDSIO** est une technique déposée mise au point par Eurotherm pour la transmission bidirectionnelle de données analogiques et numériques entre appareils.

Le mode 1 fournit une régulation modulée d'un contacteur statique Eurotherm TE10S avec informations sur le défaut de charge.

Le mode 2 fournit une régulation modulée d'un contacteur statique Eurotherm TE10S avec informations sur le défaut de charge ou du contacteur statique et sur le courant de charge.

**2. La configuration de type 'S'** est la configuration standard. Eurotherm attribue un numéro unique aux configurations spéciales des clients.

**3.** *Mini. de la plage* **et** *Maxi. de la plage* **:** saisir une valeur numérique avec une virgule décimale si besoin est. Les entrées de thermocouple et de capteur RTD s'affichent toujours sur la totalité de la plage de fonctionnement indiquée dans le tableau A ci-dessous mais les valeurs saisies dans le code de commande agissent comme limites de consigne haute et basse. Pour les entrées linéaires, saisir la valeur d'affichage correspondant aux valeurs d'entrée minimale et maximale.

**4.** Les **alarmes** sont normalement livrées configurées *non-verrouillables* et *désactivées en alarme* mais elles peuvent être configurées comme *verrouillables et activées en alarme* ou comme alarmes *bloquantes* (qui ne deviennent actives qu'une fois que l'alarme est passée à un état sûr). Il est possible de combiner un maximum de quatre alarmes sur une seule sortie.

# **Annexe B INFORMATIONS RELATIVES A LA SECURITE ET A LA COMPATIBILITE ELECTROMAGNETIQUE**

Nous vous invitons à lire ce chapitre avant d'installer le régulateur

Ce régulateur répond aux exigences des directives européennes en matière de sécurité et de compatibilité électromagnétique ; toutefois, il incombe à l'installateur de garantir la sécurité et la compatibilité électromagnétique de chaque installation.

### **Sécurité**

Ce régulateur est conforme avec la directive européenne en matière de basse tension 73/23/EEC, modifiée par la directive 93/68/EEC, car il répond à la norme de sécurité EN 61010.

#### **Compatibilité électromagnétique**

Ce régulateur est conforme aux exigences de protection de la directive européenne relative à la compatibilité électromagnétique 89/336/EEC, modifiée par la directive 93/68/EEC, grâce à l'application d'un dosssier de construction technique.

# **EXIGENCES RELATIVES A LA COMPATIBILITE ELECTROMAGNETIQUE DE L'INSTALLATION**

Afin de garantir la conformité à la directive européenne relative à la compatibilité électromagnétique, il faut prendre les précautions suivantes pour l'installation :

- pour les indications générales, consulter le guide d'installation CEM HA 174705 d'Eurotherm Automation.
- Dans les cas d'utilisation de sorties relais ou triacs, il peut être nécessaire d'installer un filtre capable de supprimer les émissions. Les caractéristiques du filtre dépendent du type de charge. Pour les applications types, nous recommandons les filtres Schaffner FN321 ou FN612.
- Si l'unité est utilisée avec du matériel de table branché sur une prise standard, le respect des normes d'émissions des milieux commerciaux et industriels légers peut être nécessaire. Dans ce cas, pour répondre aux exigences en matière d'émissions conduites, il faut installer un filtre secteur correct. Nous recommandons les filtres Schaffner FN321 et FN 612.

## **Câblage**

Afin de minimiser l'effet des bruits électriques, le câblage des sorties logiques et des entrées capteurs doit passer loin des câbles électriques à courants forts. Lorsque cela est impossible, il faut utiliser des câbles blindés dont le blindage est relié à la terre aux deux extrémités.

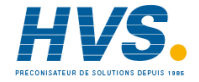

 2 rue René Laennec 51500 Taissy France Fax: 03 26 85 19 08, Tel : 03 26 82 49 29

E-mail:hvssystem@hvssystem.com Site web : www.hvssystem.com

# **MAINTENANCE ET REPARATION**

Ce régulateur ne comporte aucune pièce sur laquelle l'utilisateur peut intervenir. Prendre contact avec l'agent Eurotherm Automation le plus proche pour toute réparation.

#### *Attention :* **condensateurs chargés**

Avant de retirer un appareil de son manchon, couper l'alimentation et attendre au moins deux minutes pour que les condensateurs puissent se décharger. Si cette précaution n'est pas respectée, les condensateurs pourraient être encore chargés à des tensions dangereuses. Dans tous les cas, éviter de toucher l'électronique à nu d'un appareil lors de son retrait du manchon.

# **SPECIFICATIONS TECHNIQUES**

### **Valeurs nominales**

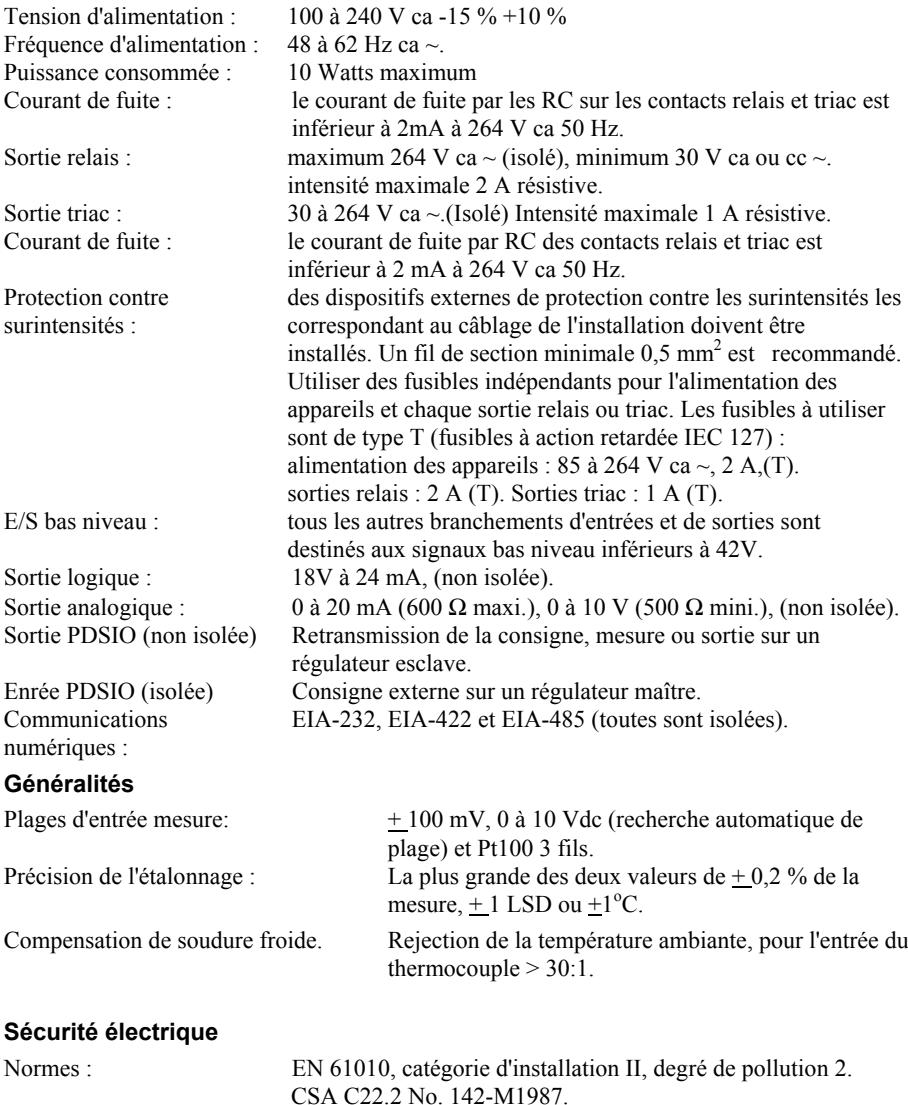

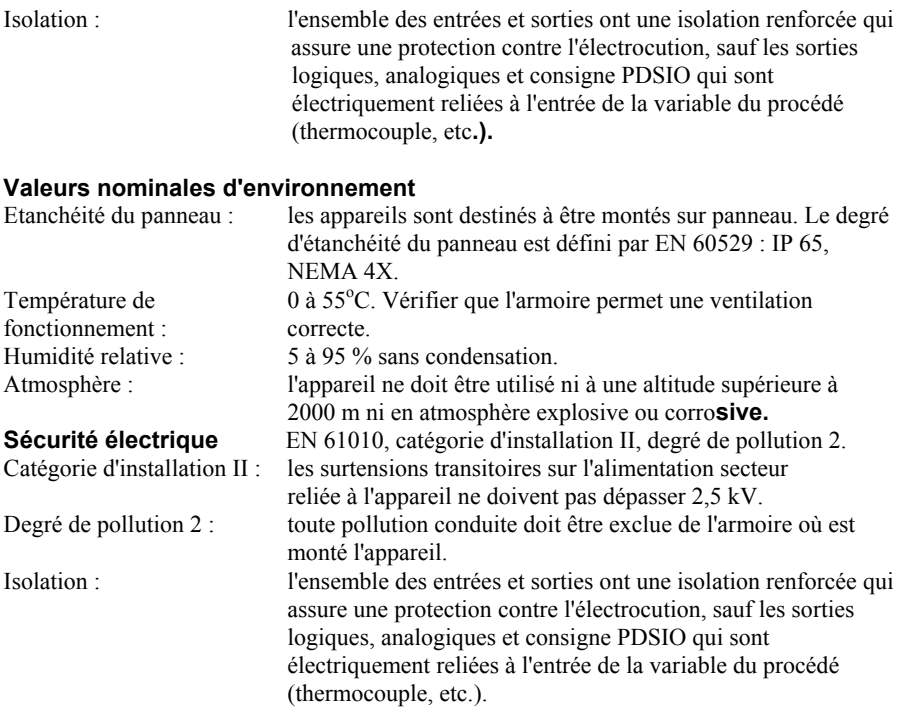

# **EXIGENCES DE SECURITE DE L'INSTALLATION**

#### **Symboles de sécurité**

L'appareil comporte différents symboles qui ont la signification suivante :

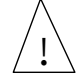

Attention (consulter les documents d'accompagnement)

Mise à la terre fonctionnelle

Une terre fonctionnelle est destinée à des fonctions autres que la sécurité, comme la mise à la terre des filtres CEM.

#### **Personnel**

L'installation doit uniquement être effectuée par du personnel qualifié.

#### **Protection des parties sous tension**

Pour éviter tout contact entre les mains ou l'outillage et les parties qui peuvent être sous tension, il faut installer le régulateur dans une enceinte.

#### *Attention :* **capteurs sous tension**

Les sorties non isolées logiques, analogiques et retransmission PSDSIO sont reliées électriquement à l'entrée capteur. Un capteur relié à une tension dangereuse\* (par l'intermédiaire d'un élément chauffant par exemple) portera les sorties logiques, analogiques et de retransmission à cette tension dangereuse\*. Le régulateur est conçu pour fonctionner dans ces conditions. Il faut toutefois s'assurer que celà ne risque pas d'endommager d'autres matériels reliés à ces sorties et que le personnel chargé de la maintenance ne touche pas ces sorties. Avec un capteur relié à une tension dangereuse\*, tous les câbles, connecteurs et commutateurs servant à relier les sorties logiques, analogiques et de retransmission PDSIO, doivent être dimensionnés en fonction de la tension maximale pouvant apparaître sur le capteur ou l'une des sorties.

\*On considère une tension comme étant dangereuse, toute tension autre que la TBTS (Très Basse Tension de Sécurité).

## **Câblage**

Il est important de brancher le régulateur conformément aux caractéristiques de câblage indiquées dans ce manuel. La responsabilité des raccordements électriques incombe à l'intégrateur du matériel qui doit respecter les règles de l'art. En aucun cas EUROTHERM ne peut être tenu pour responsable de la façon dont est utilisé son matériel.

Voici pour mémoire quelques règles de base essentielles à respecter en matière de câblage :

- ne pas mettre en parallèle des contacts logiques
- ne pas raccorder un capteur non isolé sur une entrée non isolée
- ne pas raccorder de sortie non isolée sur un équipement dont l'entrée n'est pas isolée

- ne pas relier l'alimentation alternative à l'entrée capteur, ni aux entrées continues, ni aux sorties continues ou logiques

- vérifier les raccordements des masses et les équipotentialités
- vérifier que les impédances des entrées et des sorties soient compatibles.

## **Isolation**

L'installation doit être équipée d'un sectionneur de courant qui doit être situé à proximité immédiate du régulateur, à portée de l'utilisateur et repéré comme sectionneur de l'appareil.

#### **Protection contre les courants de surcharge**

Pour protéger le régulateur contre les courants de surcharge, l'alimentation alternative du régulateur et les sorties de puissance doivent être câblées à l'aide du fusible ou du coupecircuit indiqué dans la spécification technique.

### **Tension nominale**

La tension maximale appliquée entre les bornes suivantes ne doit pas être supérieure à 264V ac

- alimentation électrique sur le relais, sur la sortie logique ou le capteur :
- sortie relais sur la sortie logique ou le capteur ;
- la terre

Il ne faut pas câbler le régulateur avec une alimentation triphasée dont le branchement étoile ne serait pas relié à la terre. En cas de défaut, cette alimentation pourrait dépasser 264 V alternatif par rapport à la terre et le produit ne serait pas sûr.

Les surtensions transitoires sur l'alimentation et entre l'alimentation et la terre ne doivent pas dépasser 2,5 kV. Si l'on prévoit ou mesure des surtensions transitoires supérieures, l'installation doit comporter un limiteur de surtensions transitoires.

Ces appareils possèdent des MOV qui limitent et régulent les surtensions transitoires de la ligne d'alimentation dues aux coups de foudre ou aux commutations de charges inductives.

#### **Pollution conductrice**

Il faut éliminer toute pollution conduite de l'armoire où est monté l'appareil. La poussière de carbone est une pollution, par exemple. Pour garantir une atmosphère correcte dans les conditions de pollution conduite, il faut monter un filtre sur l'admission d'air de l'armoire. S'il y a des risques de condensation, par exemple à basse température, placer un thermostat pour réguler la température dans l'armoire.

#### **Mise à la terre du capteur**

Dans certaines installations, il est fréquent de remplacer le capteur de température lorsque le régulateur est encore sous tension. Dans ce cas, il est recommandé que le blindage du capteur de température soit relié directement à la terre. Ne pas effectuer la mise à la terre par le bâti de la machine.

## **Précautions contre les décharges électrostatiques**

Lorsqu'on retire le régulateur de son manchon, une partie des composants électroniques non protégés peuvent être endommagés par des décharges électrostatiques dues à la personne qui manipule le régulateur. Pour éviter ce phénomène, lors de la manipulation du régulateur débranché, il faut se relier à la terre par un bracelet relié à une résistance série 1 MΩ.

## **Nettoyage**

N'utiliser ni eau ni produits à base d'eau pour nettoyer les étiquettes car cela les rendrait illisibles. Les étiquettes peuvent être nettoyées à l'alcool isopropylique. Une solution de savon doux peut être utilisée pour nettoyer les autres surfaces extérieures du produit.

### **Protection contre la surchauffe**

Lors de la conception d'un système de régulation, il est capital de réfléchir à ce qui se produirait en cas de défaillance d'une partie du système. Dans les applications de régulation thermique, le danger essentiel est constitué par le fait que le chauffage fonctionnerait en permanence. En plus de l'endommagement du produit, cela pourrait endommager les machines ou même provoquer un incendie.

Les raisons pour lesquelles le chauffage fonctionnerait en permanence sont :

- un découplage entre le capteur de température et le procédé,
- le thermocouple est en court-circuit,
- un défaut du régulateur dont la sortie de chauffage fonctionnerait en permanence,
- un vanne ou un contacteur externe restant en position chauffage,
- la consigne du régulateur trop élevée.

Compte tenu de la valeur de vos équipements régulés par nos matériels, nous vous recommandons l'utilisation de dispositifs de sécurité INDEPENDANTS ET QUI DEVRONT ETRE CONTROLES REGULIEREMENT.

A cet effet, EUROTHERM Automation peut fournir divers types de détecteurs d'alarmes.

Note. : les relais d'alarme du régulateur n'assurent pas une protection dans toutes les situations de défaut.

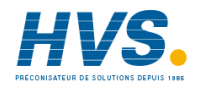

**ANNEXE C Schéma de déplacement général entre les différentes listes**

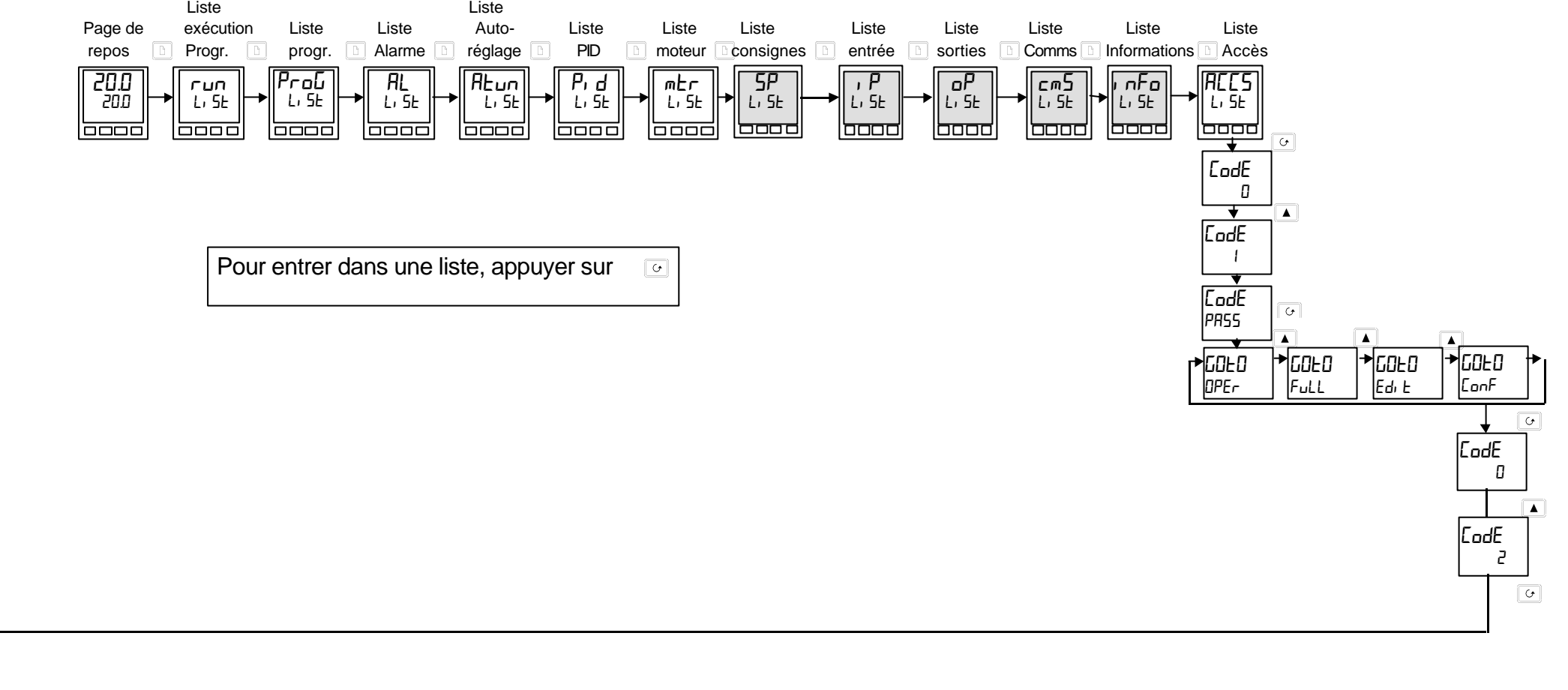

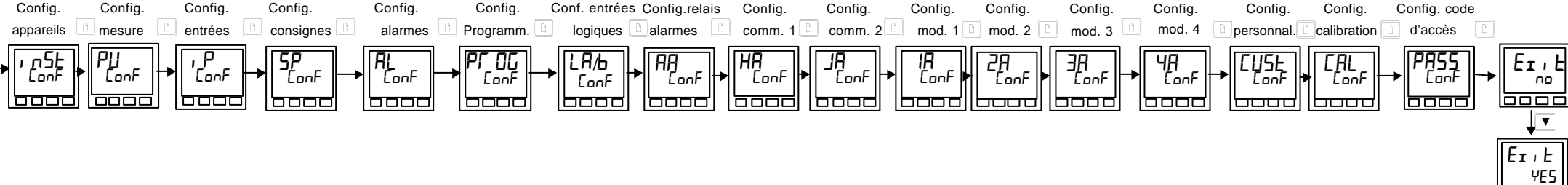

6000

#### **EUROTHERM AUTOMATION SA**

SIEGE SOCIAL ET USINE : 6, chemin des joncs BP 55 69572 DARDILLY CEDEX France Tèl : 04 78 66 45 00 Fax : 04 78 35 24 90

**Aix-en Provence Nantes**

Tél : 02 40 30 31 33 Bordeaux

**Colmar Paris** Dijon Tél : 03 89 23 52 20 Tél : 01 69 18 50 60 Grenoble

Tél: 03 20 96 96 39 Tél: 05 61 71 99 33

#### **Lyon**

Tél : 04 78 66 45 11 Tél : 04 78 66 45 12

**Lille Toulouse** Normandie

#### **AGENCES : BUREAUX :**

Clermont-Ferrand Metz

Matériel fabriqué par EUROTHERM CONTROLS, Usine certifiée ISO 9001

# **SOCIÉTÉS EUROTHERM DANS LE MONDE**

#### **ADRESSES RÉGIONALES EN FRANCE : VOIR LA PAGE PRÉCÉDENTE**

#### **ALLEMAGNE**

Eurotherm Regler GmbH Ottostrasse 1 65549 Limburg a.d Lahn Tél. (+49 6431) 2980 Fax (+49 6431) 298119

**AUSTRALIE**<br>Eurotherm Pty. Ltd.<br>Unit 10 40 Brookhollow Avenue Baulkham Hills Nex South Wales 2153 Tél. (+61 2) 9634 8444 Fax (+61 2) 9634 8555

#### **AUTRICHE**

Eurotherm GmbH Geiereckstrasse 18/1 1110 Wien Tél. (+43 1) 798 7601 Fax (+43 1) 798 7605

#### **BELGIQUE**

Eurotherm B.V. Herentalsebaan 71-75 B-2100 Deurne Antwerpen Tél. (+32 3) 322 3870 Fax (+32 3) 321 7363

#### **CORÉE**

Eurotherm Korea Limited Suite #903 Daejoo Building 132-19 Chungdam-Dong Kangnam-Ku Séoul 135-100 Tél. (+82 2) 543 8507 Fax (+82 2) 545 9758

# **DANEMARK**<br>Eurotherm A/

Eurotherm A/S Finsensvej 86 DK-2000 Frederiksberg Tél. (+45 31) 871 622 Fax (+45 31) 872 124

#### **ESPAGNE**

Eurotherm España SA Calle la Granja 74 28100 Alcobendas Madrid Tél. (+34 1) 6616001 Fax (+34 1) 6619093

# €

© Copyright Eurotherm Automation Tous droits réservés.

EUROTHERM AUTOMATION dégage toute responsabilité en cas de dommages pouvant résulter d'une modification du présent document par le client.

Les caractéristiques techniques citées dans ce document sont susceptibles d'évoluer sans préavis.

Manuel Utilisateur 2416

#### **FRANCE**

Eurotherm Automation SA 6 chemin des joncs - BP 55 69572 Dardilly Cedex Tél. (+33) 4 78 66 45 00 Fax (+33) 4 78 35 24 90

#### **GRANDE-BRETAGNE**

Eurotherm Ltd. Faraday Close **Durrington** WorthingWest Sussex BN13 3PL Tél.(+44 1903) 695888 Fax(+44 1903) 695666

#### **HOLLANDE**

Eurotherm B.V. 2404CH Alphen aan den Rijn Tél. (+31 172) 411 752 Fax (+31 172) 417 260

#### **HONG-KONG**

Eurotherm Limited Unit D 18/F Gee Chang Hong Centre 65 Wong Chuk Hang Road Tél. (+852) 2873 3826 Fax (+852) 2873 4887

#### **INDE**

Eurotherm India Limited 152 Developed Plots Estate Perungudi Madras 600 096 Tél. (+9144) 4961129 Fax (+9144) 4961831

#### **IRLANDE**

Eurotherm Ireland Limited IDA Industrial Estate Monread Road Naas Co Kildare Tél. (+353 45) 879937 Fax (+353 45) 875123

#### **ITALIE**

Eurotherm SpA<br>Via XXIV Maggio<br><u>22</u>070 Guanza<u>te</u> Tél. (+39 31) 975111 Fax (+39 31) 977512

#### **JAPON**

Densei Lambda KK Eurotherm Product Dpt Aroma Square Building 5F Po Box 40 5-37-1 Kamata, Ohta-Ku Tokyo 144-8721 Tél. (+81 3) 57 1406 20 Fax (+81 3) 57 1406 21

#### **NORVÈGE**

Eurotherm A/S Vollsvein 13D 1366 Lysaker Postboks 227 NO - 1326 Lysaker Tél. (+47 67) 592170 Fax (+47 66) 118301

#### **SUÈDE**

Eurotherm AB Lundavagen 143 S-212 24 Malmo Tél. (+46 40) 384500 Fax (+46 40) 384545

**SUISSE**<br>Eurotherm Produkte AG<br>Schwerzistrasse 20<br>8807 Freienbach Tél. (+41 55) 4154400 Fax (+41 55) 4154415

#### **U.S.A**

Eurotherm Controls Inc. 741-F Miller DriveSE Suite F Leesburg, VA 20175-8993 Tél. (+1703) 443 0000 Fax (+1703) 669 1300

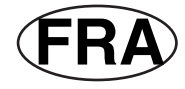

## HA 025041FRA

 2 rue René Laennec 51500 Taissy France Fax: 03 26 85 19 08, Tel : 03 26 82 49 29

E-mail:hvssystem@hvssystem.com Site web : www.hvssystem.com